# Avtek TT-BOARD seria PRO

Tablica interaktywna

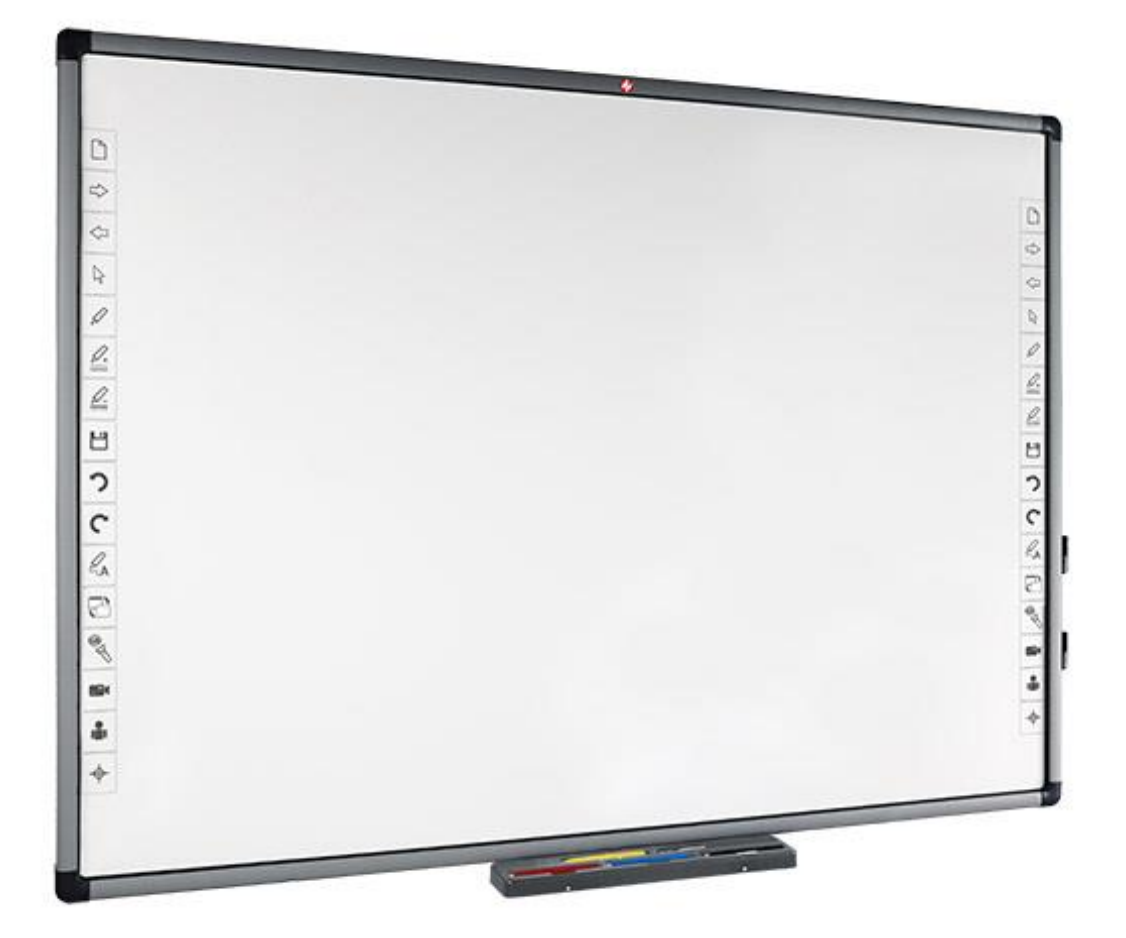

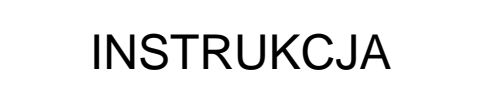

# Indeks

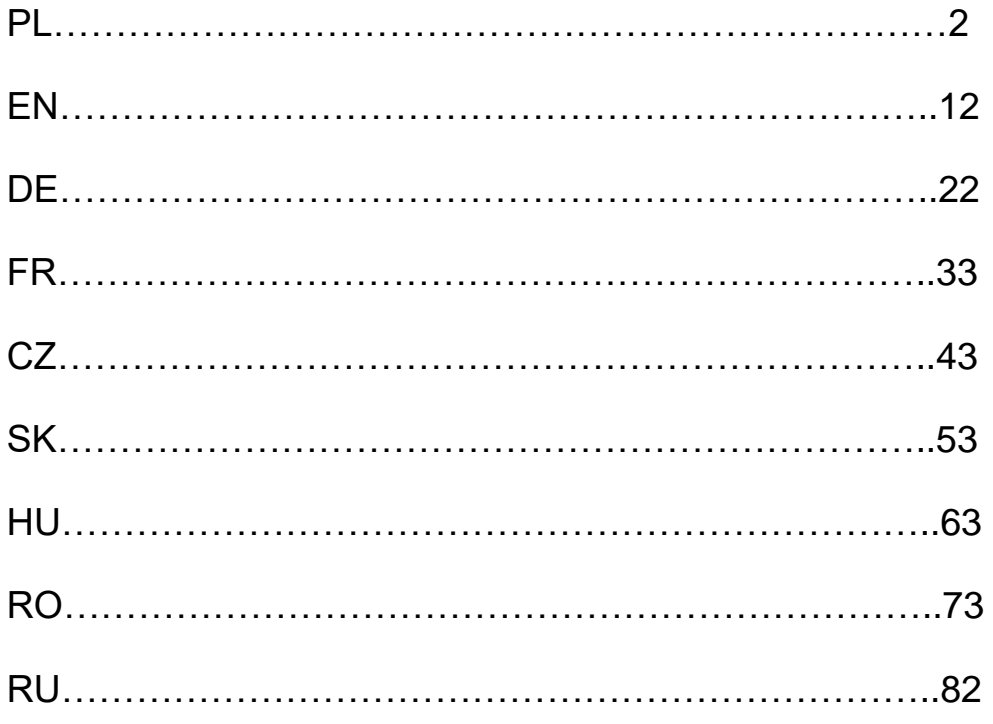

# Zawartość

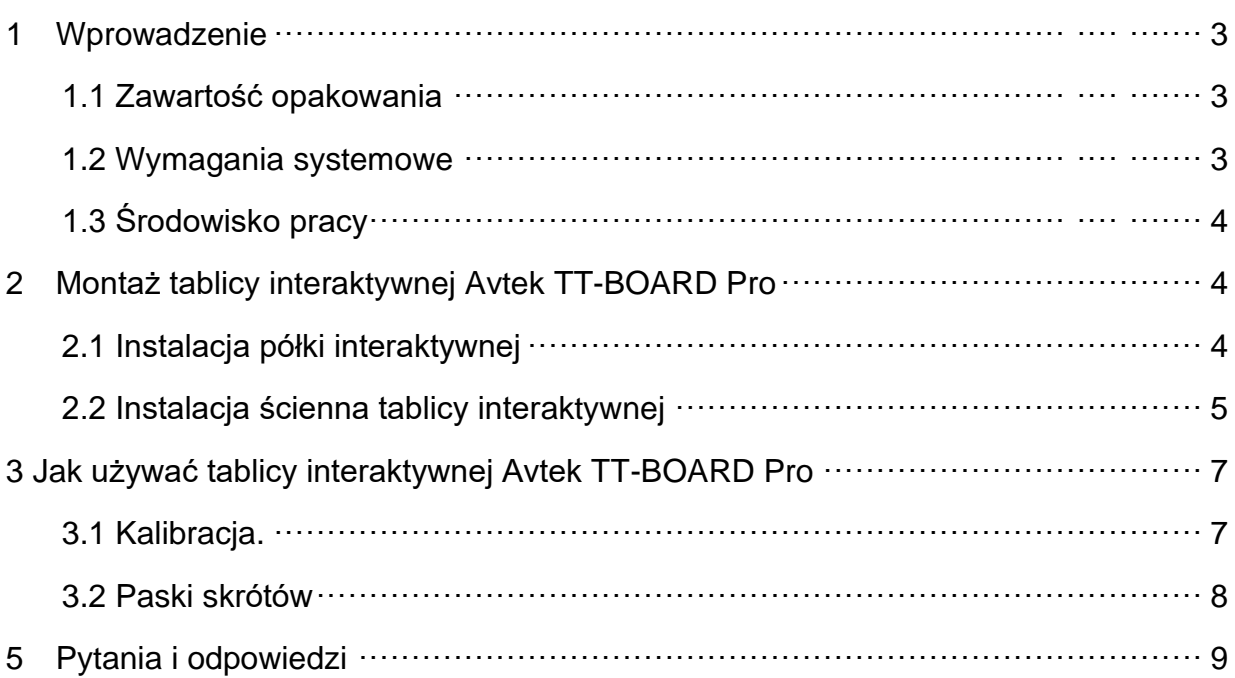

### **Najnowszą instrukcję obsługi oraz wszelkie informacje**

**dotyczące tablic interaktywnych Avtek można znaleźć na** 

**stronie [http://www.avtek.eu](http://www.avtek.eu/)**

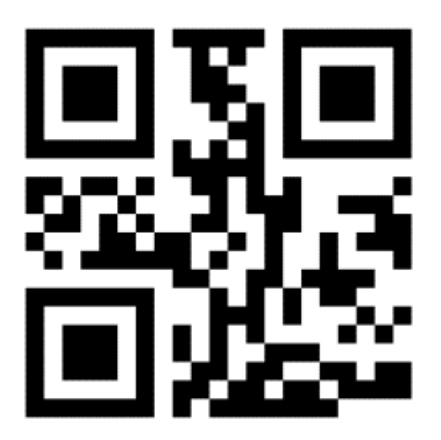

#### **Uwaga:**

Proszę dokładnie zapoznać się z tą instrukcją przed użyciem produktu. Instrukcję należy zachować do przyszłego użytku.

# **Ostrzeżenie:**

Aby uniknąć porażenia prądem należy unikać instalowania tablicy interaktywnej w miejscach o bardzo wysokiej wilgotności.

Używając produktu należy unikać jego kontaktu z ogniem oraz długiego wystawiania na bezpośrednie światło słoneczne.

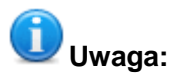

Jeśli tablica zamontowana jest na ścianie, musi być zamontowana prosto. Nie należy używać ostrych lub twardych narzędzi do pisania po powierzchni tablic

# **1 Wprowadzenie**

#### **1.1 Zawartość opakowania**

Po otwarciu opakowania należy sprawdzić zawartość. W przypadku braku lub uszkodzeniu jakiejkolwiek z wymienionych części prosimy skontaktować się ze sprzedawcą.

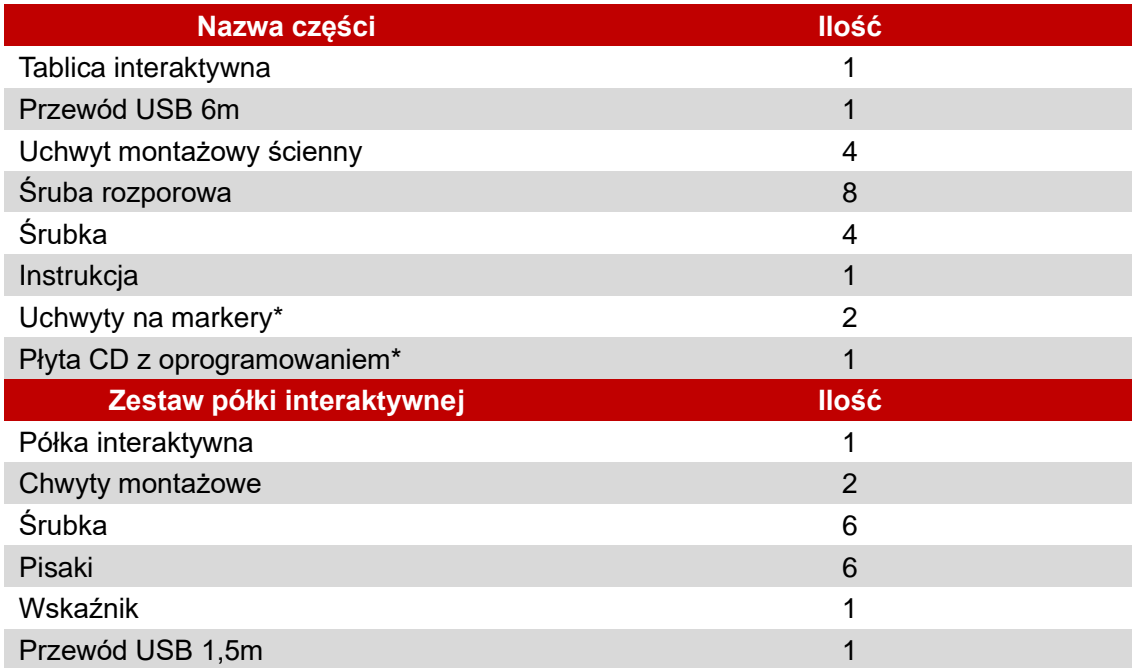

**\***Zależnie od wersji tablicy

#### **1.2 Wymagania systemowe:**

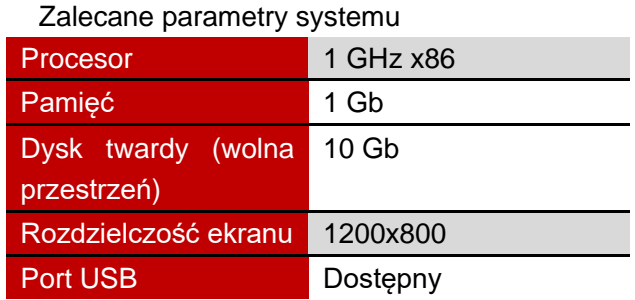

### **1.3 Środowisko pracy**

By uniknąć problemów i uszkodzeń prosimy używać i przechowywać produkt w środowisku spełniającym następujące wymagania:

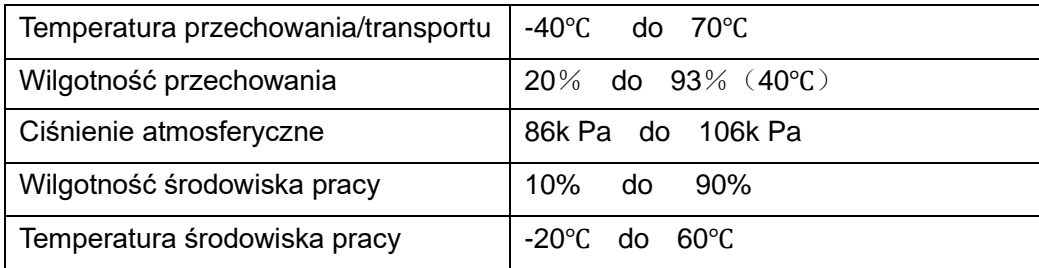

# **2 Montaż tablicy interaktywnej Avtek TT-BOARD PRO**

#### **2.1 Instalacja półki interaktywnej**

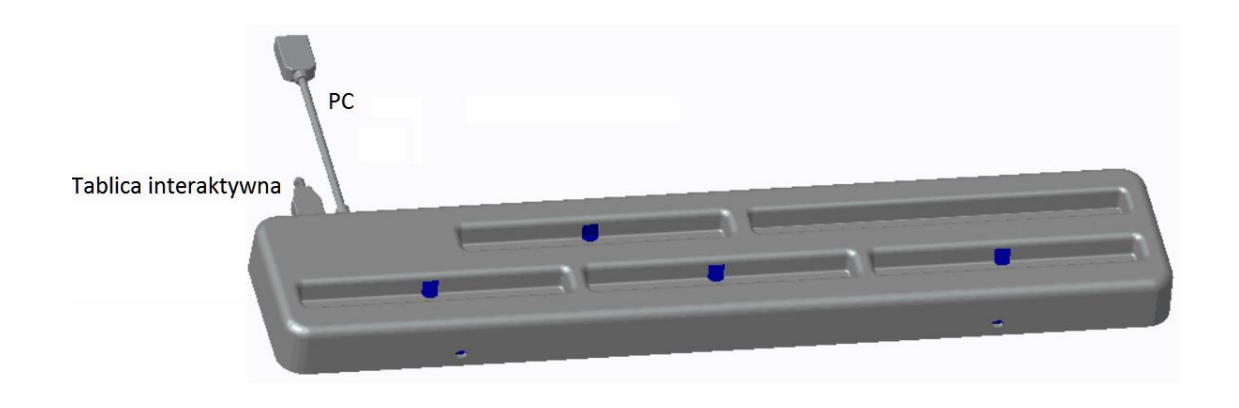

1 Przykręć uchwyty w kształcie litery L do półki interaktywnej:

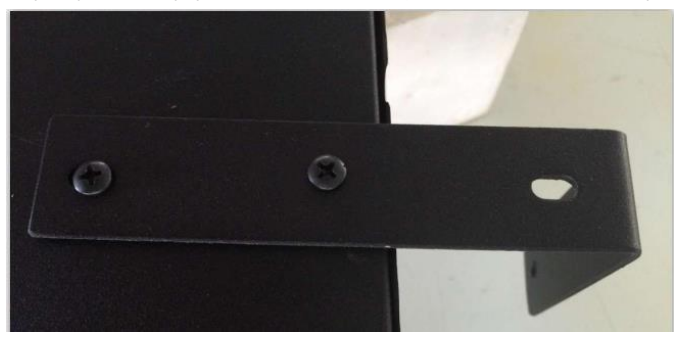

2 Użyj śrubek z tyłu tablicy do przytwierdzenia półki:

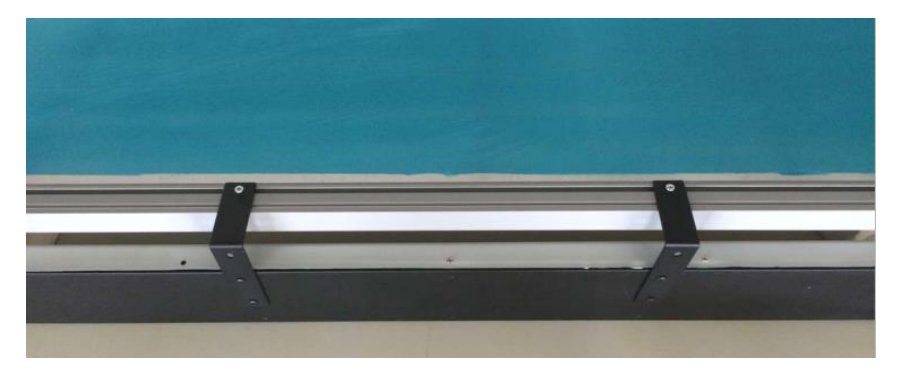

UWAGA: Porty USB powinny być skierowane do tyłu tablicy

- 3 Po zainstalowaniu półki, połóż pisaki według kolorów na odpowiednie miejsca. Kolorowe naklejki odpowiadają kolorom, które aktywowane będą po podniesieniu pisaka. Miejsce bez naklejki przeznaczone jest na wskaźnik teleskopowy. Miejsce na półce oznaczone napisem ERASER przeznaczone jest na żółty pisak aktywujący gumkę w oprogramowaniu Avtek Interactive Suite.
- 4 Użyj 1,5m kabla USB by podłączyć tablicę do półki interaktywnej, a następnie 6m kabla USB do podłączenia półki do komputera.

UWAGA: Półkę interaktywną należy zamontować przed powieszeniem tablicy na ścianie – w innym przypadku montaż będzie utrudniony.

#### **2.2 Instalacja ścienna tablicy interaktywnej**

- (1) Do instalacji potrzebna jest metrówka, śrubokręt oraz wiertarka
- ✓ Wybierz odpowiednie miejsce do instalacji tablicy, które pozwoli również łatwo podłączyć komputer.
- ✓ Zaznacz na ścianie miejsca w których wywiercane będą otwory.
- ✓ Wywierć 8 otworów montażowych
	- TT-BOARD 80, 80 Pro h = 1131mm,  $W = ok. 1440$  mm
	- TT-BOARD 90, 90 Pro  $h = 1131$  mm,  $W = ok. 1720$  mm
	- $\blacksquare$  TT-BOARD 100 Pro h = 1274 mm, W = ok. 1980 mm
- ✓ Przykręć uchwyty montażowe do ściany.

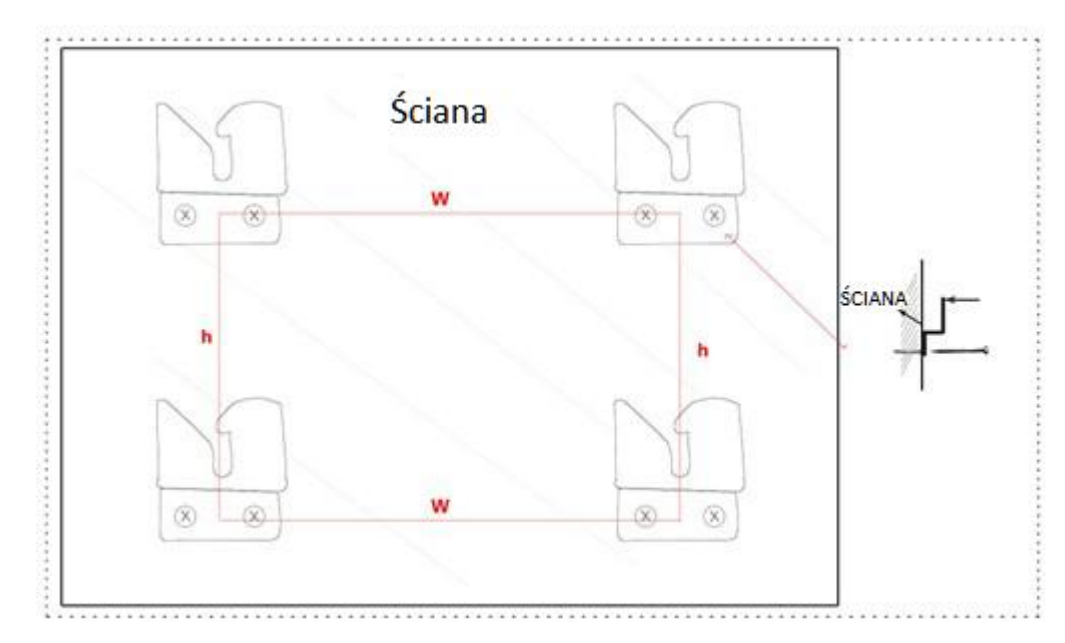

(2) Powieś tablicę na czterech uchwytach montażowych

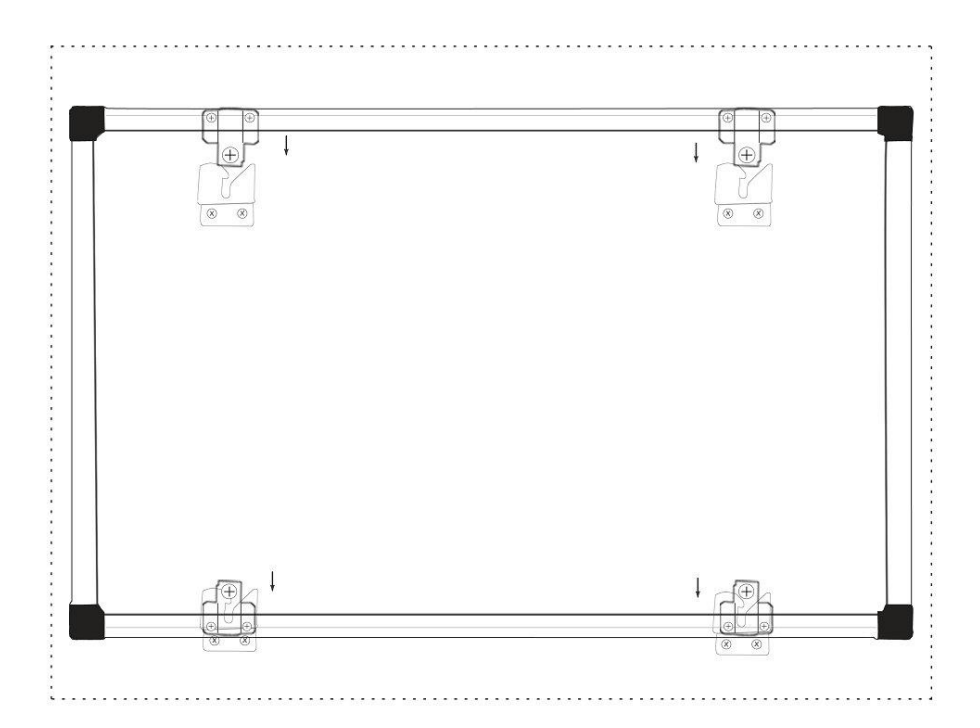

### **3 Jak używać tablicy Avtek TT-BOARD Pro**

# **Uwaga:**

Przed pierwszym użyciem należy zainstalować dołączony na płycie sterownik do tablicy.

By potwierdzić czy tablica została z powodzeniem połączona, sprawdź ikonkę sterownika:

- 1. znaczy, że tablica nie została rozpoznana.
- 2. znaczy, że połączenie zostało nawiązane.

#### **3.1 Kalibracja**

Po zainstalowaniu sterownika na pulpicie pokaże się nowa ikona: ... Zacznij od dwukrotnego kliknięcia tej ikony by włączyć sterownik, który nawiąże połączenie z tablicą.

Gdy ikona pojawi się w prawym dolnym rogu ekranu, kliknij ją prawym przyciskiem

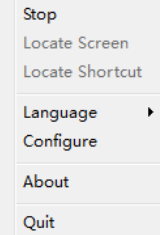

myszy  $\Box$ <sup>Quit</sup> a następnie kliknij "Kalibracja". Wyświetli to ekran do kalibracji:

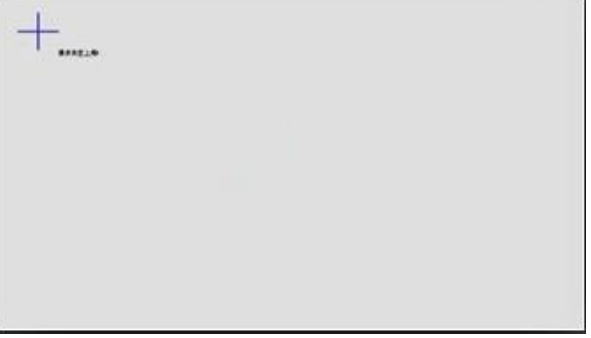

Użyj dołączonego do zestawu pisaka i dotykaj (przytrzymaj kilka sekund) środka każdego

krzyżyka <sup>1</sup> Po wyznaczeniu czterech punktów kalibracja zostanie zakończona.

W razie potrzeby z ekranu kalibracji w każdej chwili można wyjść naciskając przycisk ESC.

Po skalibrowaniu tablicy można rozpocząć pracę z oprogramowaniem Avtek Interactive Suite. Instrukcję do oprogramowania można znaleźć na stronie [http://avtek.pl.](http://avtek.pl/)

#### **3.2 Paski skrótów**

Aby ułatwić korzystanie z tablicy interaktywnej na jej bokach umieszczone zostały paski skrótów, dzięki którym można szybko włączać najpotrzebniejsze funkcje oprogramowania Avtek Interactive Suite.

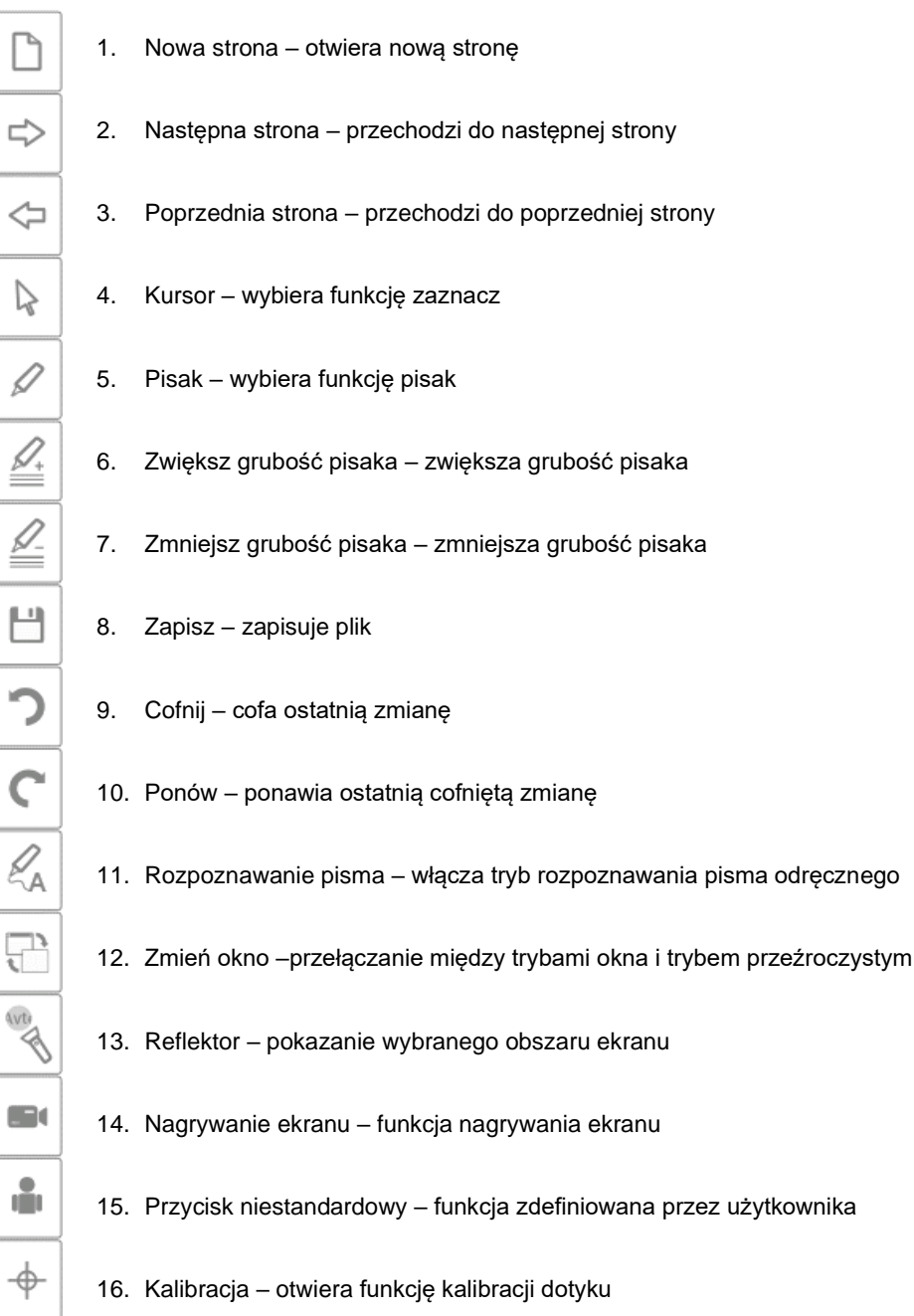

# **5 Pytania i odpowiedzi**

#### **A. Dlaczego po podłączeniu tablicy ikona sterownika dalej wygląda tak ?**

Istnieje problem z kablem USB. Jest uszkodzony, lub wypadł z gniazda. Sprawdź czy kabel jest dobrze podłączony, jeśli tak to sprawdź czy problem występuje na innym kablu.

Zalecane jest użycie oryginalnego przewodu USB dostarczanego z tablicą (w przypadku użycia innego ważne jest, aby miał on opór poniżej 0.5 Ω).

Wystąpił błąd przy instalacji oprogramowania lub sterownika. Proszę odinstalować oprogramowanie oraz sterownik, zrestartować komputer i zainstalować jeszcze raz.

Komputer i tablica nie zostały poprawnie podłączone. Skorzystaj z instrukcji by poprawnie podłączyć urządzenia.

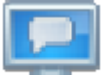

Jeśli ikona w ogóle nie pojawia się w prawym dolnym rogu ekranu, należy włączyć lub zainstalować jeszcze raz sterownik.

#### **B. Czy jest konieczne kalibrowanie po ponownej instalacji oprogramowania Avtek Interactive Suite?**

Nie, nie jest konieczne. System zapamięta twoje ostatnie ustawienia.

#### **C. Jak poznać czy tablica działa?**

Kiedy tablica odczytuje dotyk, w jej lewym dolnym rogu zapala się niebieskie światełko. Jeśli to samo miejsce świeci się stałym światłem na czerwono, tablica wykrywa wewnętrzny problem.

#### **D. Jak czyścić powierzchnię tablicy TT-BOARD PRO?**

Delikatnie przemyj powierzchnię wilgotną szmatką. Należy uważać, by szmatka nie była zbyt mokra – woda nie powinna ściekać po powierzchni, gdyż może uszkodzić elektronikę.

W przypadku trudnych do usunięcia zabrudzeń zalecane jest stosowanie płynu do czyszczenia tablic Avtek IWB Cleaner.

# Avtek TT-BOARD PRO Series

Interactive whiteboard

USER MANUAL

# **Contents**

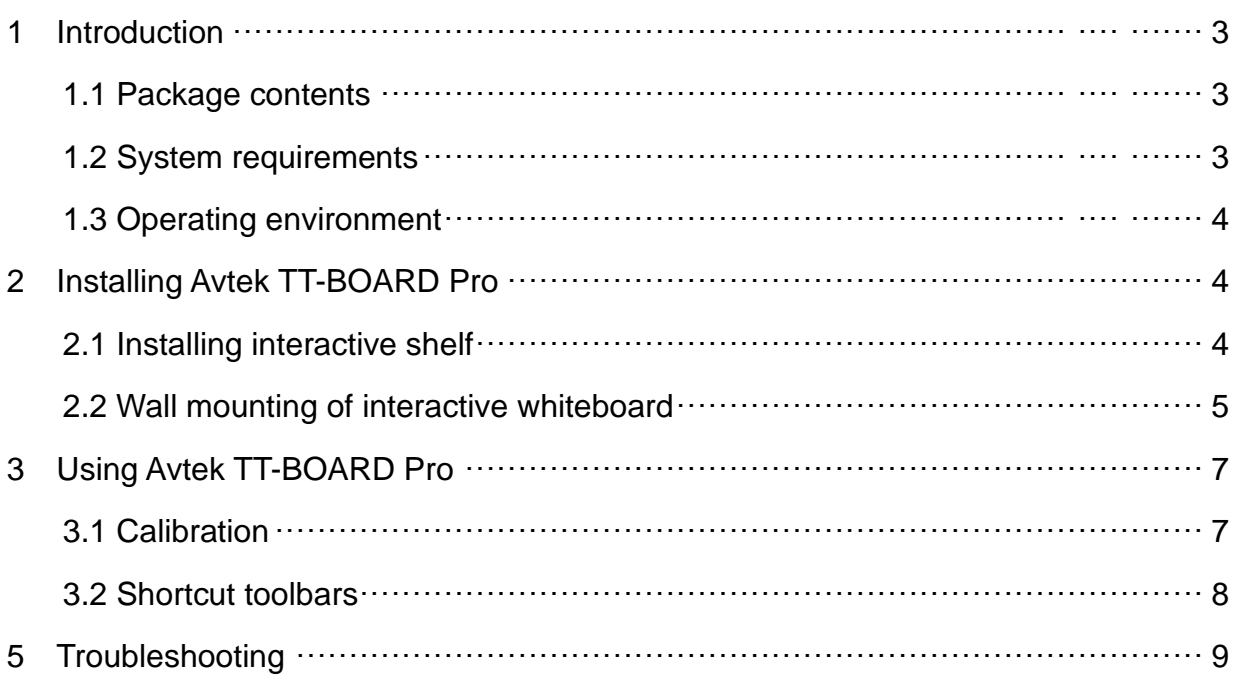

# **To download the most recent version of this manual and all other information on Avtek interactive whiteboards, please**

**visit [http://www.avtek.eu](http://www.avtek.eu/)**

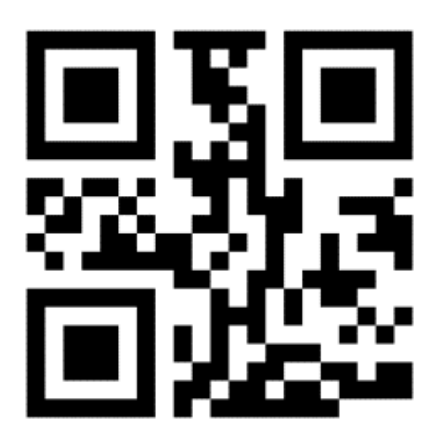

#### **Note:**

Please read this manual thoroughly before you start using the product. This manual should be retained for future reference.

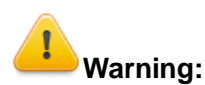

To reduce the risk of electric shock do not install this interactive whiteboard in humid environment.

Keep this product away from fire and protect it from prolonged exposure to direct sunlight.

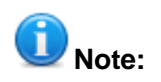

If the whiteboard is installed on a wall, it must be installed horizontally. Do not use sharp, pointed or hard writing tools on the whiteboard surface.

# **1 Introduction**

#### **1.2 Package contents**

Please check the contents of the package immediately after opening it. Please contact the seller immediately if you discover that any parts are missing or damaged.

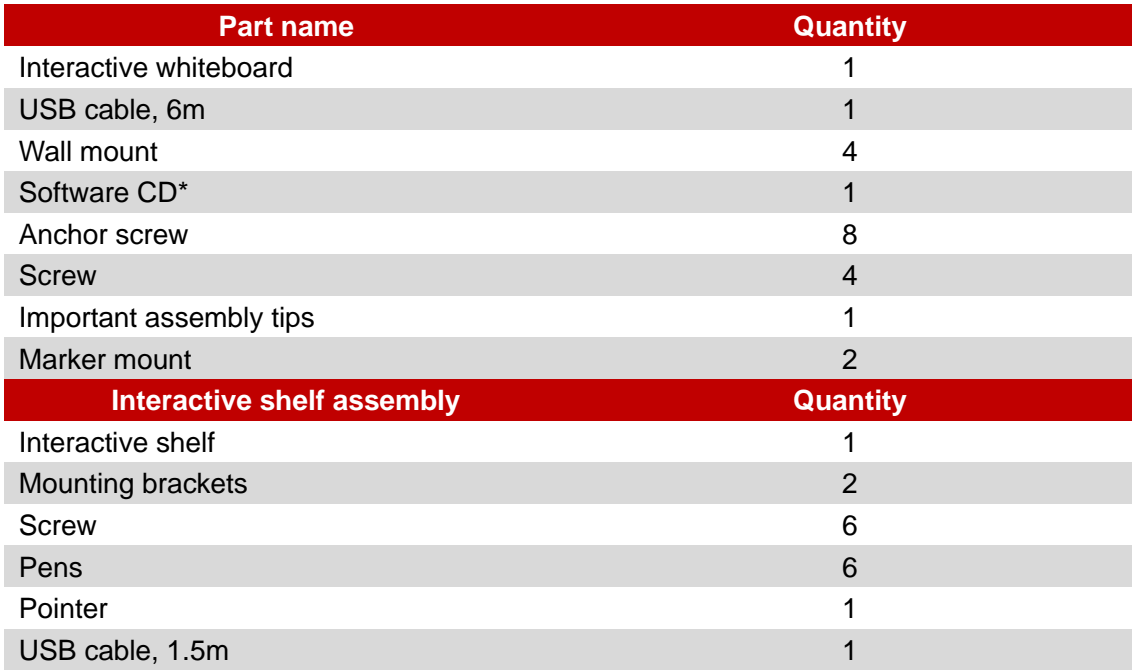

#### **1.2 System requirements:**

#### Recommended system requirements

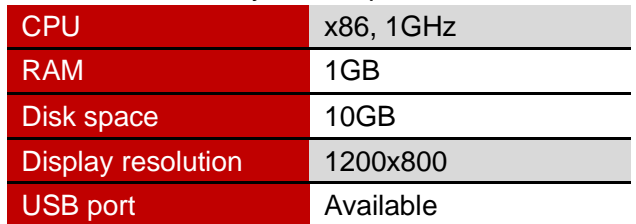

#### **1.3 Operating environment**

In order to avoid damaging the product, it must be used and stored in an environment that meets the following requirements:

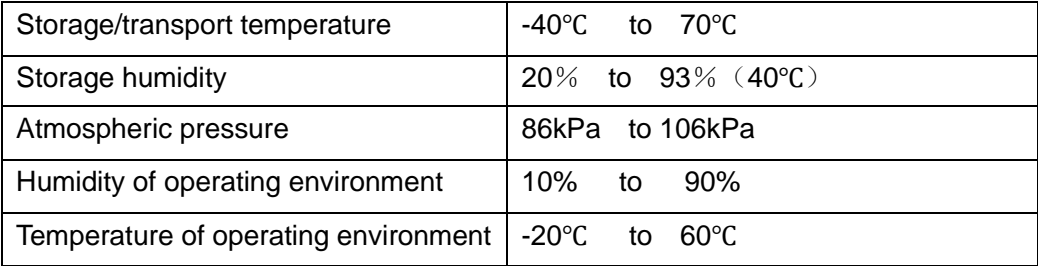

# ✓ **Installing Avtek TT-BOARD PRO**

#### **2.1 Installing the interactive shelf**

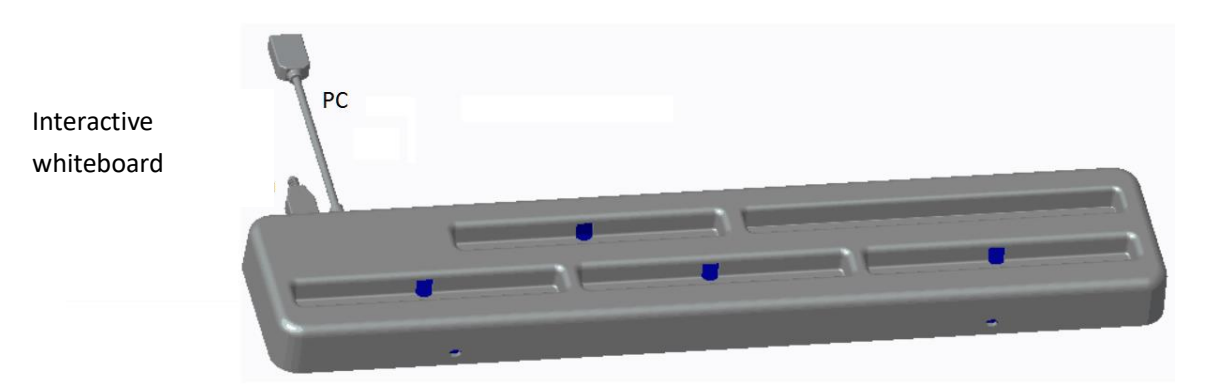

1 Use the screws to attach the L-shaped brackets to the interactive shelf:

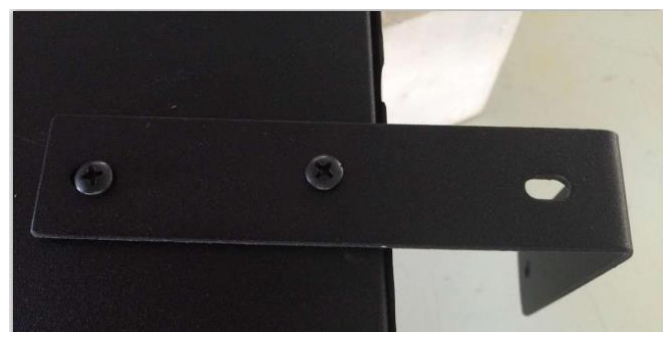

2 Use the screws on the back of the whiteboard to attach the shelf:

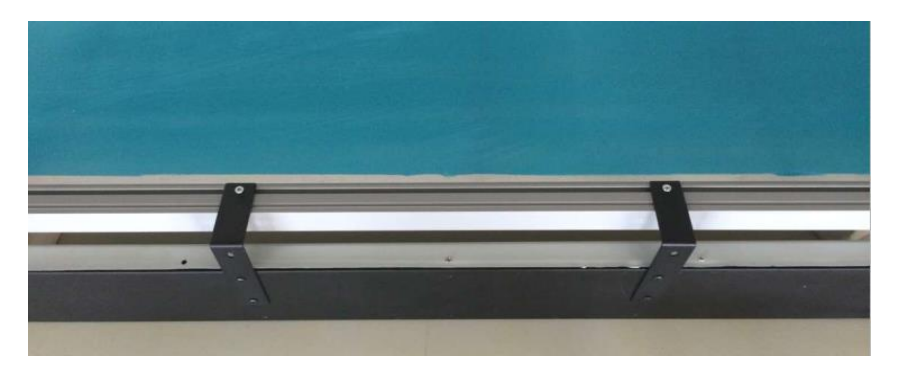

NOTE: USB ports should be directed to towards the rear of the whiteboard

- $\checkmark$  After the shelf has been installed, place the pens in their appropriate colour-coded holders. The stickers in appropriate colours correspond to the colours which will be activated once the respective pen is lifted. The holder without the sticker is where the telescopic pointer should be placed. The holder labelled ERASER is intended for the yellow pen which activates the eraser tool in the Avtek Interactive Suite.
- $\checkmark$  Use 1.5m USB cable to connect the whiteboard to the shelf. Next, use the 6m USB cable to connect the shelf to the PC.

NOTE: The interactive shelf should be installed before the whiteboard is attached to the wall. Otherwise it will be difficult to install.

#### **2.2 Wall mounting of interactive whiteboard**

- (3) In order to install the whiteboard, you will need a tape measure, a screwdriver and a drill.
- $\checkmark$  Select an appropriate area on the wall to install the whiteboard. Installing the whiteboard there should make it easy connect it to a PC.
- $\checkmark$  On the wall, mark the points where holes need to be drilled.
- $\checkmark$  Drill all 8 mounting bracket holes
	- TT-BOARD 80, 80 Pro  $h = 1131$ mm, W = ok. 1440 mm
	- TT-BOARD 90, 90 Pro  $h = 1131$ mm, W = ok. 1720 mm
	- $\blacksquare$  TT-BOARD 100 Pro h = 1274 mm, W = ok. 1980 mm
- $\checkmark$  Attach the mounting brackets to the wall using the anchor screws and the holes you drilled.

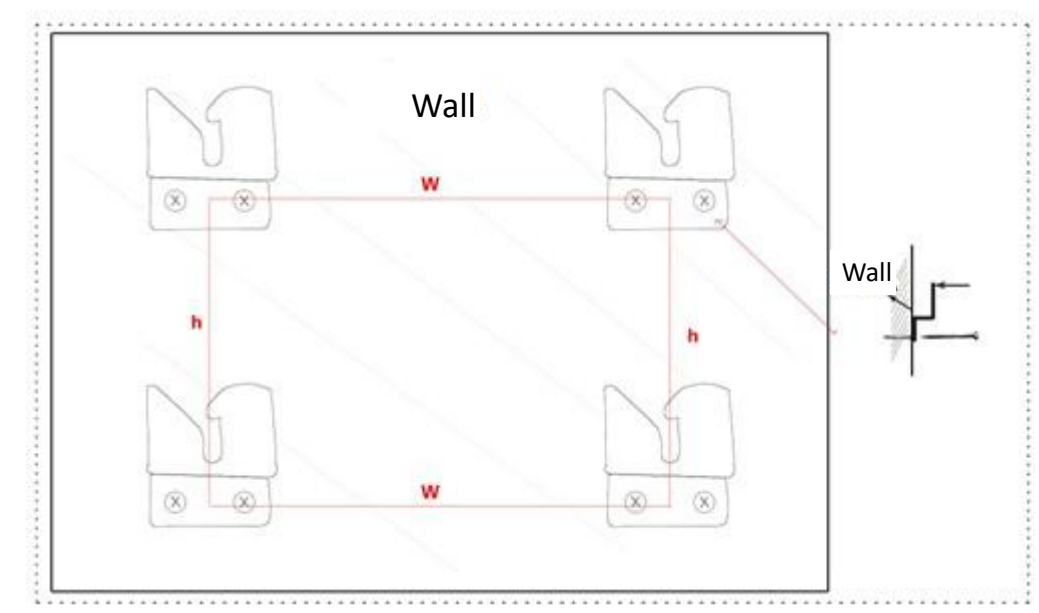

(4) Hang the whiteboard on all four mounting brackets.

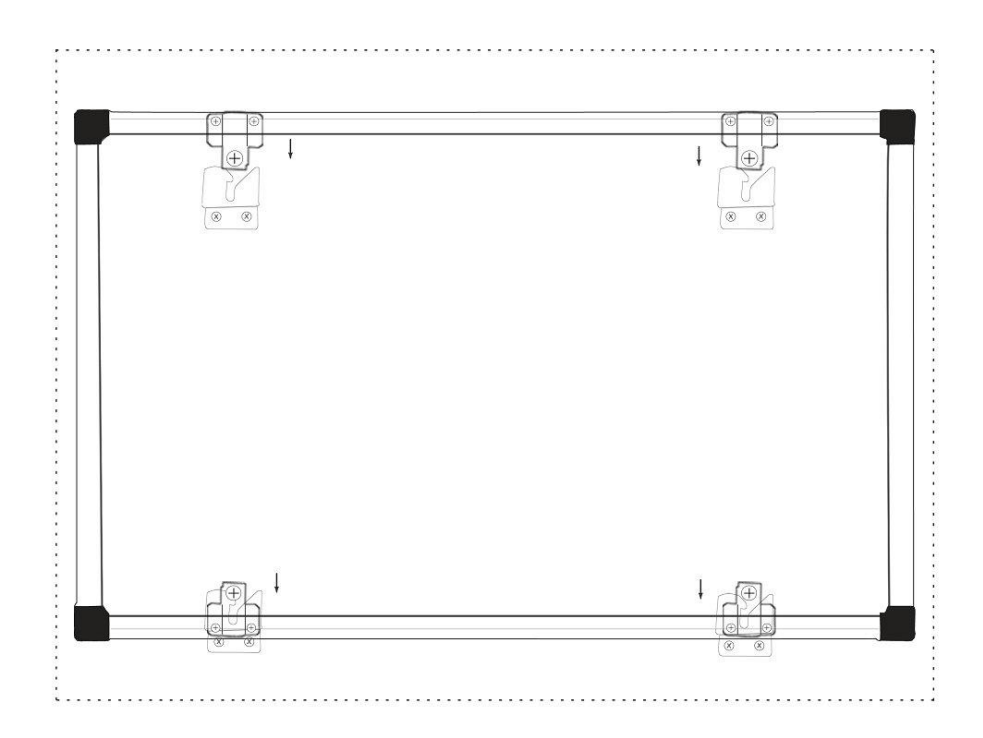

### **3 Using Avtek TT-BOARD Pro**

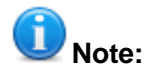

Before the first use of the interactive whiteboard you have to install the software driver provided on the Software CD included with it.

In order to check if the whiteboard has been connected successfully, please check the driver icon:

- means that the whiteboard failed to be recognised correctly.
- 

means the PC was able to connect with the whiteboard successfully.

#### **3.1 Calibration**

After you have installed the driver, a new icon will appear on the desktop:  $\Box$ . To run the driver, double click the icon and the software will connect to the whiteboard.

Once the **icon appears on the system tray** (in the right bottom corner of the screen),

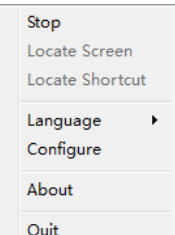

right-click it to open the context menu  $\Box$  Quite and Next, click "Calibration". This will bring up the Calibration screen:

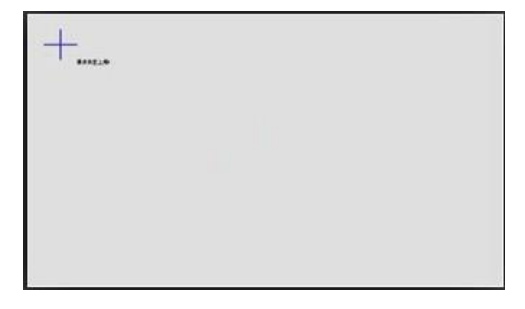

Use a pen included with the whiteboard and touch the centre of each crosshair  $\Box$  (and hold it for a few seconds). As soon as the four registration points have been identified, the calibration process will be completed.

If needed, you can leave the calibration screen any time by pressing the ESC key. Once you have calibrated the whiteboard you can start working with the Avtek Interactive Suite. You will find the software user manual at [http://avtek.pl.](http://avtek.pl/)

#### **3.2 Shortcut toolbars**

In order to make the interactive whiteboard easier to use, shortcut toolbars are available along its edges, which provide quick access to the most frequently used features and tools of the Avtek Interactive Suite.

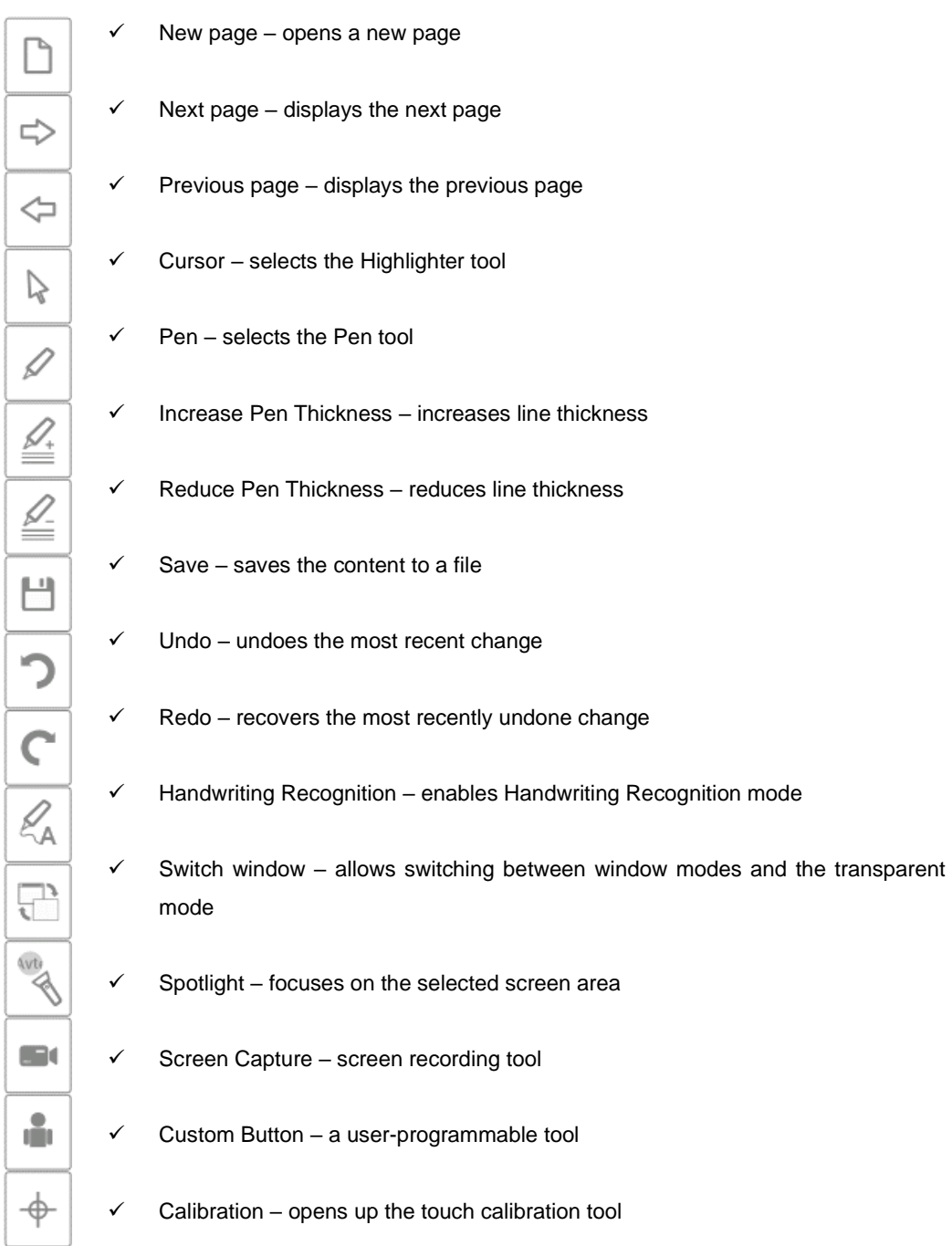

### **5 Troubleshooting**

**A. Why does the driver icon still looks like this in spite of connecting the** 

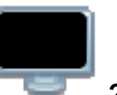

#### **whiteboard: ?**

There is an issue with the USB cable. It is either faulty or has not been plugged in properly. Please check if the cable is connected correctly and if its both connectors sit in the ports firmly. If they are, replace the cable and see if it helps.

We recommend that you use the original USB cable included with the whiteboard (if you use a different one, it is essential that its resistance does not exceed 0.5 Ω).

An error has occurred during user software or driver installation. Please uninstall the software and the driver, restart your PC and reinstall it.

The PC and the whiteboard are not connected correctly. Please refer to the manual to check how to connect them properly.

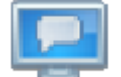

If the icon does not appear in the bottom lower corner of the screen at all, enable the driver or reinstall it.

#### **B. Is repeating the calibration procedure necessary if the Avtek Interactive Suite has been reinstalled on the PC?**

No, it is not necessary. The system remembers its most recent settings.

#### **C. How do I tell if the whiteboard is operating?**

Whenever the whiteboard is recognising touch, a green indicator lights up in its left bottom corner. If the same indicator is steadily lit red, the whiteboard has identified an internal fault.

#### **D. How should I clean the surface of my TT-BOARD PRO?**

Wipe the surface gently with a slightly moistened piece of cloth. Make sure the cloth is not too wet – water must not be dripping from it when squeezed or during wiping, as it might damage the whiteboard's circuits.

To remove persistent stains, use the dedicated Avtek IWB Cleaner liquid.

# Avtek TT-BOARD PRO-Serie

# Interaktive Tafel

ANLEITUNG

# Inhalt

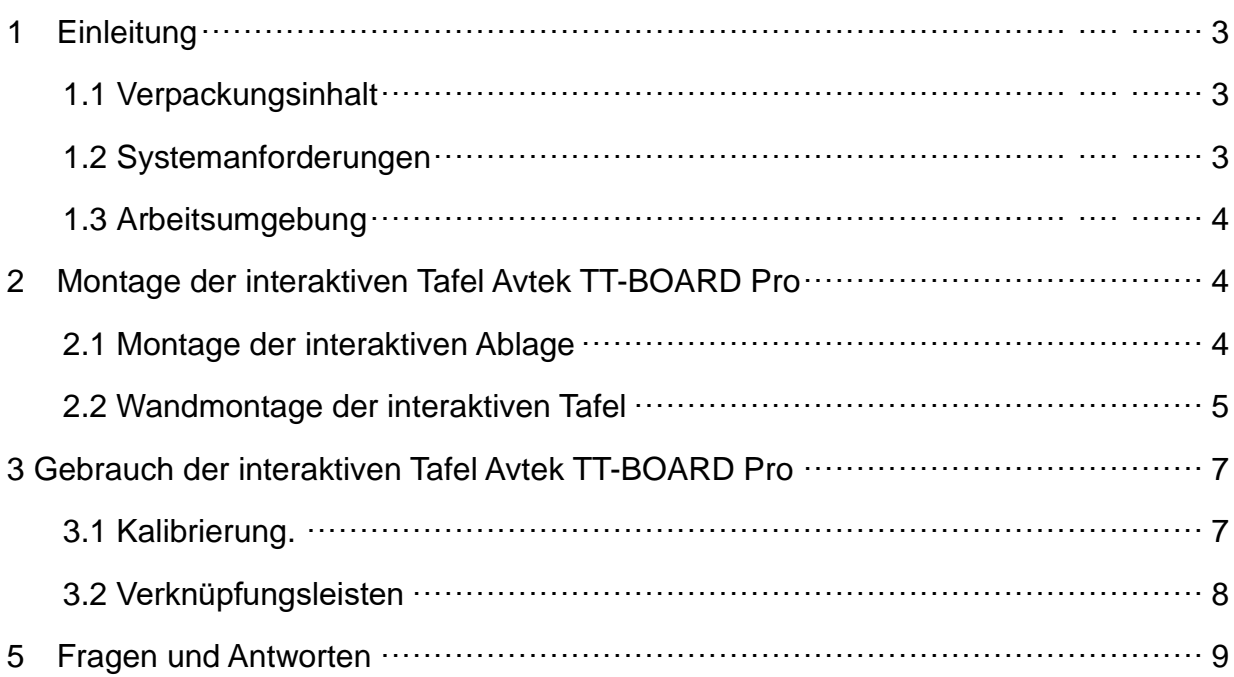

### **Die neueste Bedienungsanleitung, sowie sämtliche**

**Informationen zu interaktiven Tafeln von Avtek sind zu finden** 

**auf der Seite [http://www.avtek.eu](http://www.avtek.eu/)**

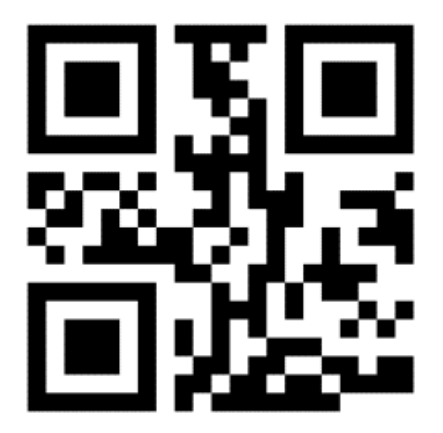

#### **Achtung:**

Vor der Verwendung des Produkts lesen Sie diese Bedienungsanleitung bitte genau durch. Bewahren Sie die Anleitung für den zukünftigen Gebrauch auf.

# **Warnhinweis:**

Zur Vermeidung von Stromschlag vermeiden Sie die Montage der interaktiven Tafel an Orten mit hoher Luftfeuchtigkeit.

Beim Gebrauch muss der Kontakt des Produkts mit Feuer, sowie die lange Einwirkung von direktem Sonnenlicht vermieden werden.

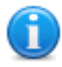

#### **Achtung:**

Wenn die Tafel an der Wand montiert wird, muss sie gerade angebracht werden. Es dürfen keine scharfen oder harten Werkzeuge zum Schreiben auf der Tafeloberfläche verwendet werden.

## **1 Einleitung**

### **1.1 Verpackungsinhalt**

Nach dem Öffnen muss der Verpackungsinhalt geprüft werden. Sollten irgendwelche der aufgeführten Teile fehlen oder beschädigt sein, bitten wir um Kontakt mit dem Händler.

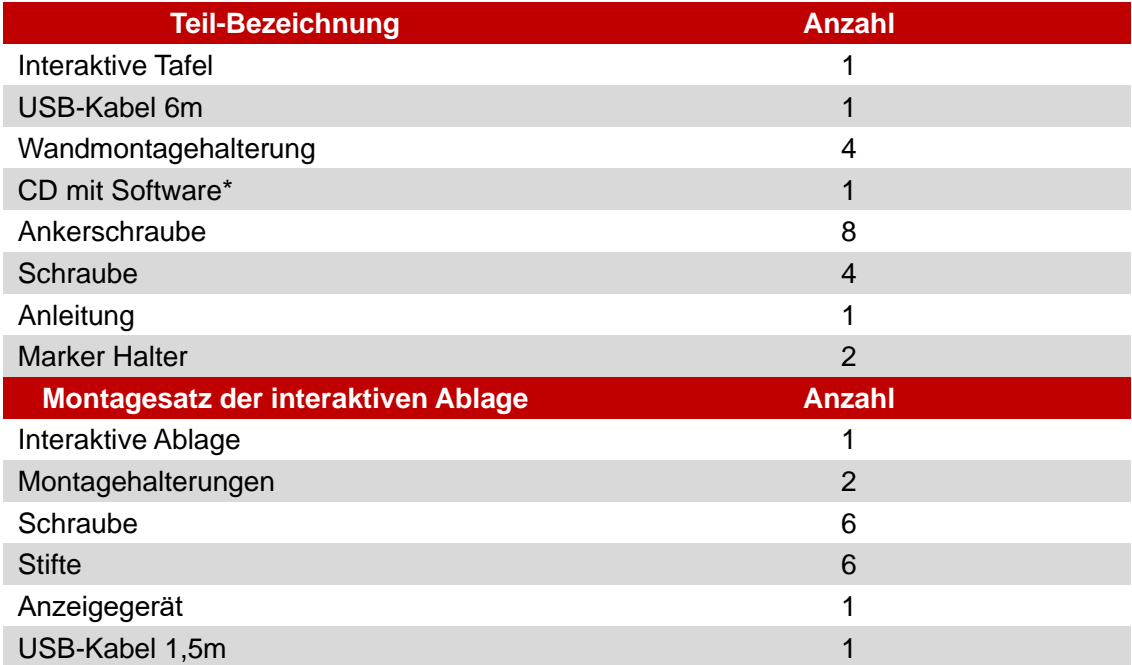

#### **1.2 Systemanforderungen:**

#### Empfohlene Systemparameter

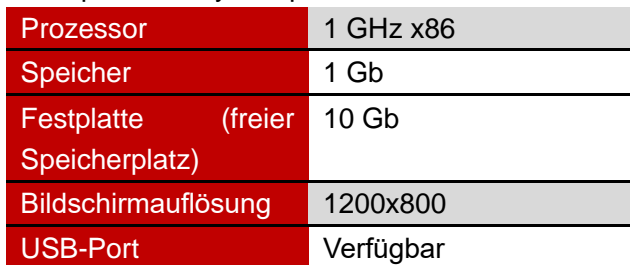

#### **1.3 Arbeitsumgebung**

Zur Vermeidung von Problemen und Schäden bitte das Produkt in einer Umgebung verwenden und aufbewahren, die folgende Anforderungen erfüllt:

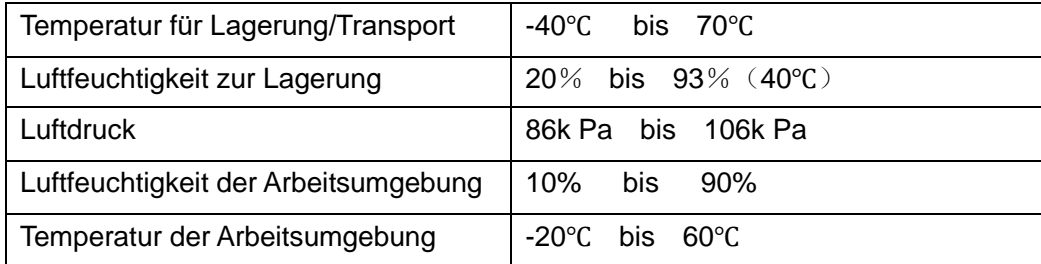

# **5 Montage der interaktiven Tafel Avtek TT-BOARD PRO**

#### **2.1 Montage der interaktiven Ablage**

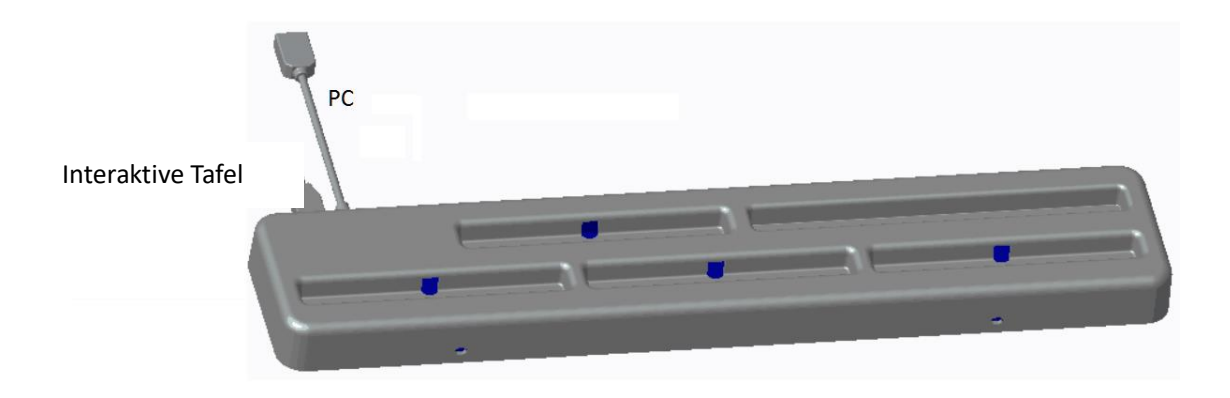

1 Die Halterungen in L-Form an die interaktive Ablage schrauben:

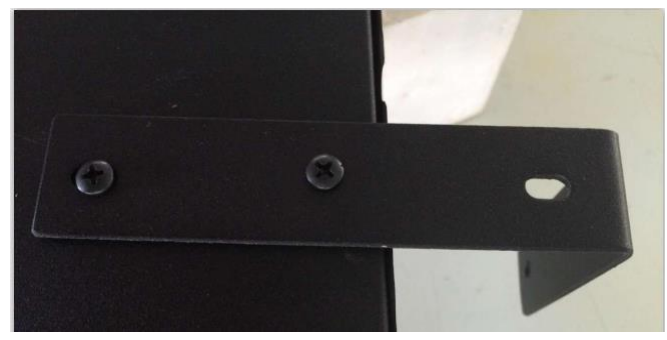

2 Schrauben auf der Tafelrückseite zum Befestigen der Ablage benutzen:

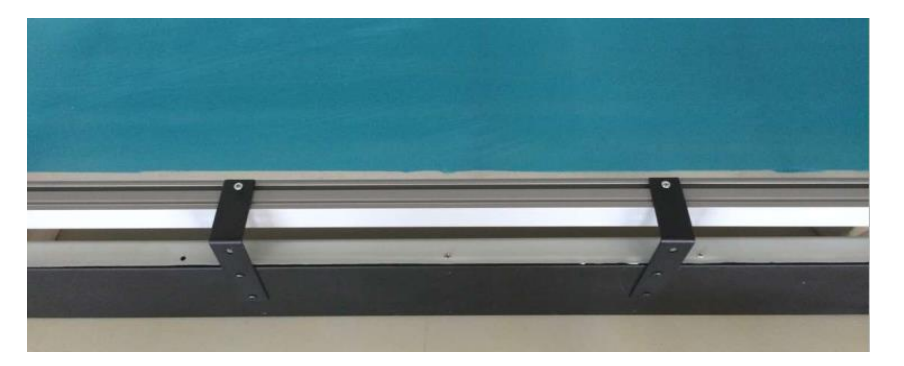

ACHTUNG: die USB-Schnittstellen sollten zur Tafelrückseite ausgerichtet sein

- 6 Nach Montage der Ablage die Stifte der Farbe nach an die richtige Stelle legen. Die farbigen Aufkleber entsprechen den Farben, die nach Entnahme des Stifts aktiviert werden. Die Stelle ohne Aufkleber ist für den Teleskop-Zeigestab bestimmt. Die Stelle auf der Ablage mit Aufschrift ERASER ist für den gelben Stift bestimmt, der den Schwamm im Programm Avtek Interactive Suite aktiviert.
- 7 Verwenden Sie das 1,5m USB-Kabel zum Anschließen der Tafel an die interaktive Ablage und dann das 6m USB-Kabel zum Anschließen der Ablage an den Computer.

ACHTUNG: Die interaktive Ablage muss montiert werden, bevor die Tafel an der Wand aufgehängt wird - andernfalls wird die Montage erschwert.

#### **2.2 Wandmontage der interaktiven Tafel**

- (5) Für die Montage werden ein Maßband, ein Schraubenzieher und eine Bohrmaschine benötigt
- ✓ Wählen Sie eine geeignete Stelle für die Montage der Tafel, die es auch erlaubt, einen Computer einfach anzuschließen.
- ✓ Markieren Sie an der Wand die Stellen, an denen Löcher gebohrt werden.
- ✓ Bohren Sie 8 Montagelöcher
	- 1. TT-BOARD 80, 80 Pro h = 1131mm, W = ok. 1440 mm
	- 2. TT-BOARD 90, 90 Pro h = 1131mm, W = ok. 1720 mm
	- 3. TT-BOARD 100 Pro h = 1274 mm, W = ok. 1980 mm
- ✓ Schrauben Sie die Montagehalterungen an die Wand.

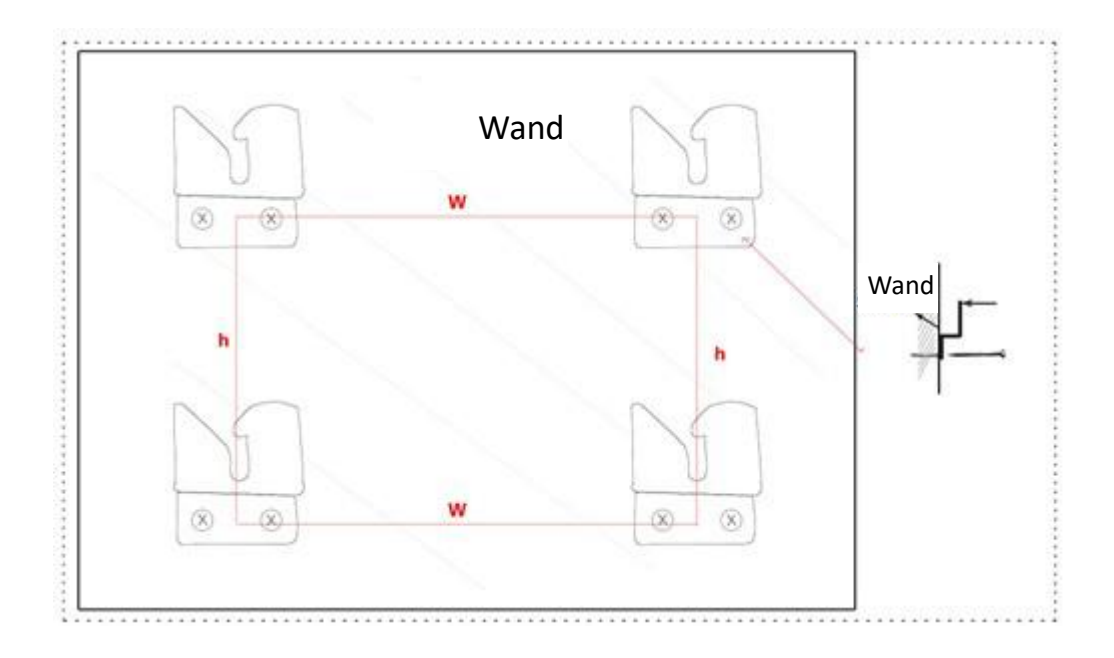

(6) Hängen Sie die Tafel an den vier Montagehalterungen auf

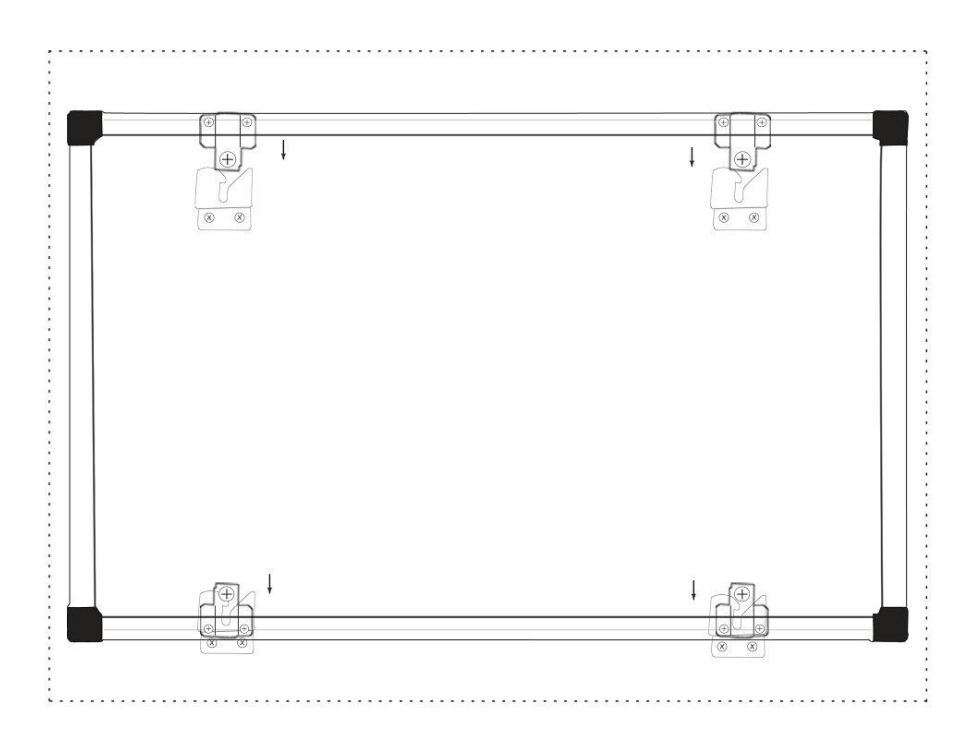

### **3 Gebrauch der Tafel Avtek TT-BOARD Pro**

# **Achtung:**

Vor dem ersten Gebrauch muss der auf CD beigefügte Treiber für die Tafel installiert werden.

Für eine Bestätigung, dass die Tafel erfolgreich angeschlossen wurde, prüfen Sie das Treiber-Symbol:

1. bedeutet, dass die Tafel nicht erkannt wurde.

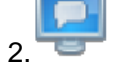

2. bedeutet, dass die Verbindung hergestellt wurde.

#### **3.1 Kalibrierung**

Nach der Treiberinstallation erscheint auf dem Bildschirm ein neues Symbol: .

Beginnen Sie mit einem Doppelklick auf dieses Symbol, um den Treiber zu aktivieren, der

eine Verbindung zur Tafel herstellt. Wenn das Symbol in der rechten unteren Ecke

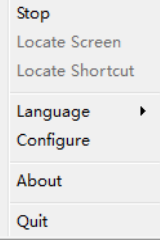

des Bildschirms erscheint, klicken Sie darauf mit der rechten Maustaste , und klicken dann "Kalibrierung". Dadurch wird der Bildschirm zur Kalibrierung angezeigt:

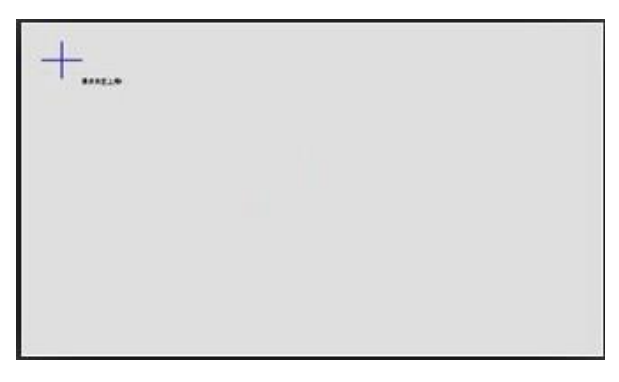

Verwenden Sie den im Lieferumfang enthaltenen Stift und berühren Sie (einige Sekunden

halten) die Mitte jedes Kreuzes . Nach dem Markieren von vier Punkten wird die

Kalibrierung beendet.

Falls notwendig, kann der Kalibrierungsbildschirm jederzeit durch Drücken der ESC-Taste verlassen werden.

Nach Kalibrierung der Tafel kann die Arbeit mit dem Programm Avtek Interactive Suite begonnen werden. Die Anleitung für das Programm ist zu finden auf der Seite [http://avtek.pl.](http://avtek.pl/)

#### **3.2 Verknüpfungsleisten**

Um die Verwendung der interaktiven Tafel zu vereinfachen, wurden an den Seiten Verknüpfungsleisten platziert, dank derer schnell die notwendigsten Funktionen des Programms Avtek Interactive Suite aktiviert werden können.

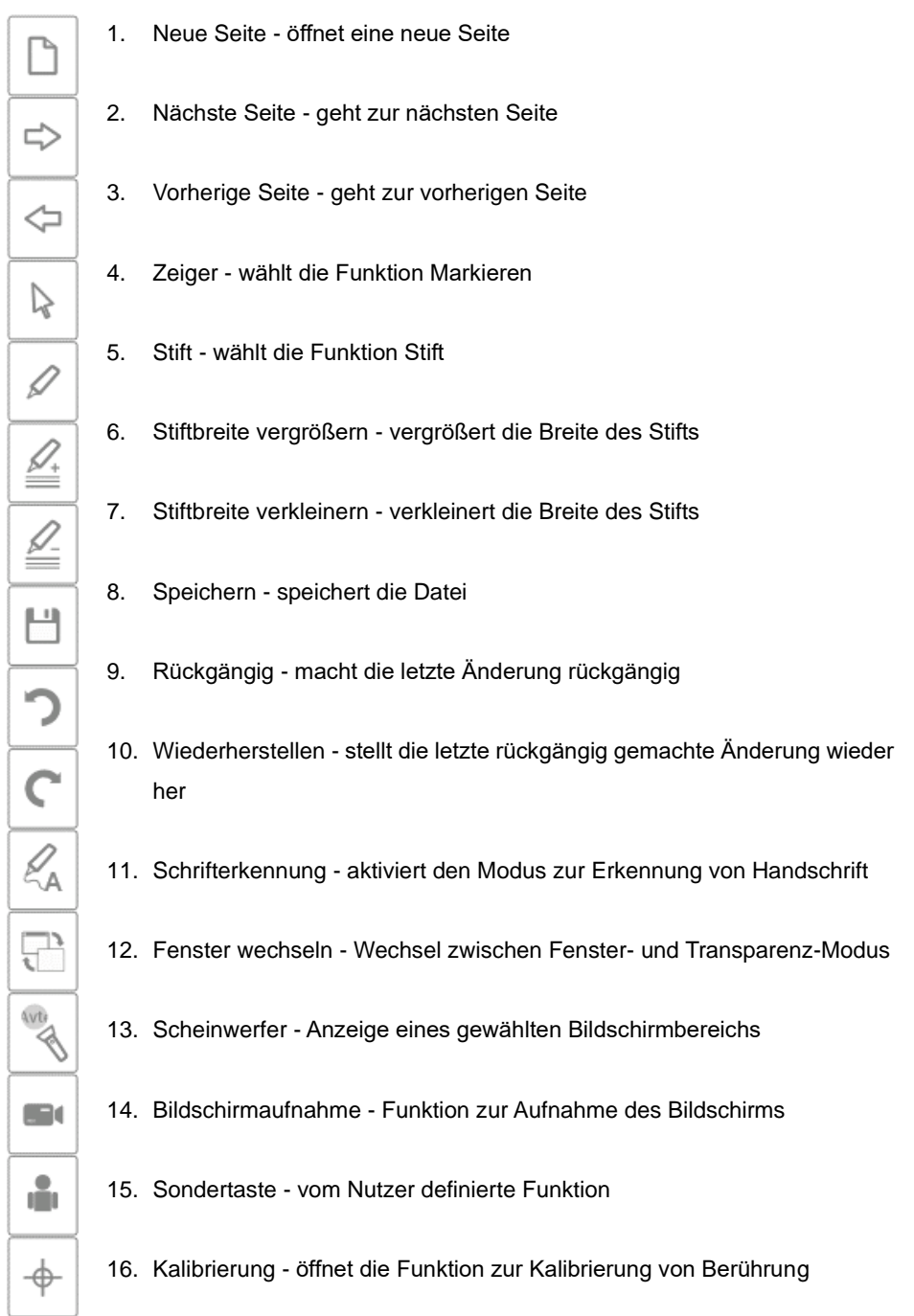

### **5 Fragen und Antworten**

# **A. Warum sieht das Treiber-Symbol nach Tafelanschluss weiter so aus: ?**

Es besteht ein Problem mit dem USB-Kabel. Es ist beschädigt oder aus dem Steckplatz gefallen. Prüfen Sie, ob das Kabel richtig verbunden ist. Falls ja, prüfen Sie, ob das Problem bei einem anderen Kabel auftritt.

Es wird empfohlen, das originale USB-Kabel zu verwenden, das mit der Tafel geliefert wurde (bei Verwendung eines anderen Kabels ist es wichtig, dass dies einen Widerstand von weniger als  $0.5$  Ω hat).

Es ist ein Fehler beim Installieren des Programms oder des Treibers aufgetreten. Bitte Programm und Treiber deinstallieren, den Computer neu starten und erneut installieren.

Computer und Tafel wurden nicht richtig miteinander verbunden. Verwenden Sie die Anleitung, um die Geräte richtig anzuschließen.

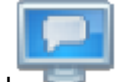

Falls das Symbol überhaupt nicht in der rechten unteren Ecke des Bildschirms erscheint, muss der Treiber aktiviert oder erneut installiert werden.

#### **B. Ist eine Kalibrierung nach der erneuten Installation des Programms Avtek Interactive Suite notwendig?**

Nein, das ist nicht notwendig. Das System speichert Ihre letzten Einstellungen.

#### **C. Wie erkenne ich, ob die Tafel funktioniert?**

Wenn die Tafel Berührungen erkennt, leuchtet in der linken unteren Ecke ein blaues Lämpchen. Wenn dieselbe Stelle durchgehend rot leuchtet, erkennt die Tafel ein internes Problem.

#### **D. Wie soll die Oberfläche der Tafel TT-BOARD PRO gereinigt werden?**

Reinigen Sie die Oberfläche behutsam mit einem feuchten Lappen. Passen Sie auf, dass der Lappen nicht zu nass ist - es sollte kein Wasser über die Oberfläche laufen, da dies die Elektronik beschädigen kann.

Bei schwer zu entfernenden Verunreinigungen wird empfohlen, das Reinigungsmittel für Tafeln Avtek IWB Cleaner zu verwenden.

32

# Avtek TT-BOARD série PRO Tableau interactif

**INSTRUCTIONS** 

# **Table des matières**

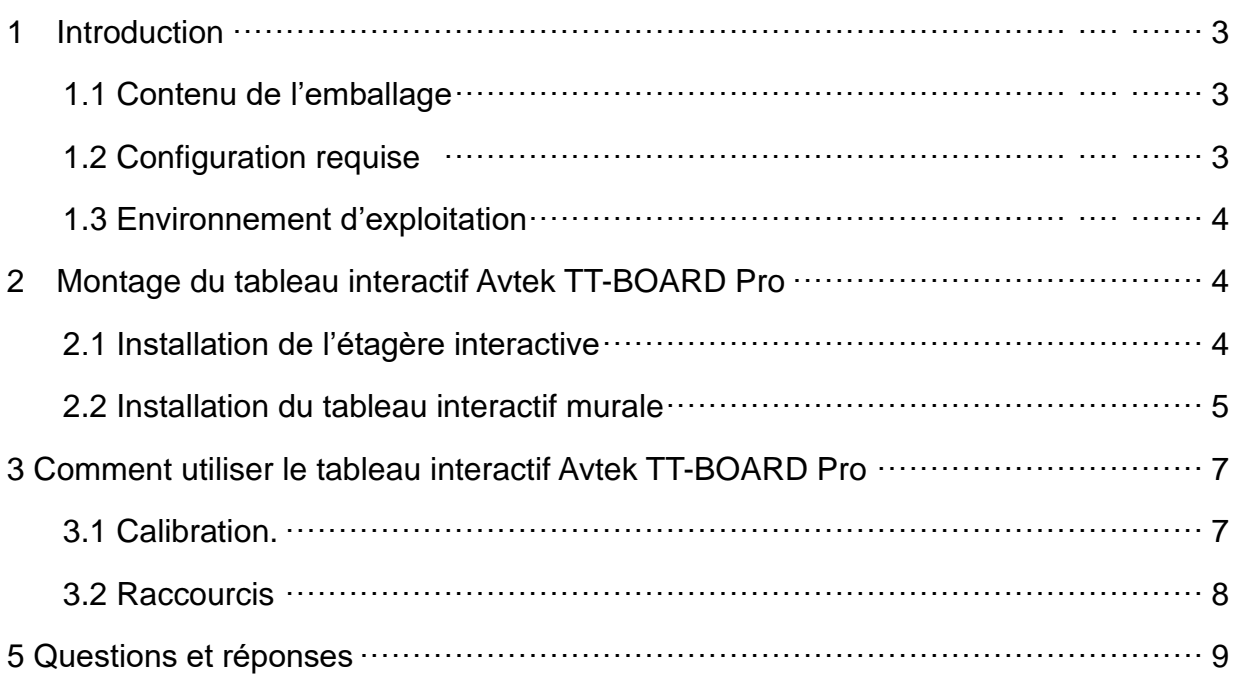

**Les dernières instructions d'utilisation ainsi que les** 

**informations concernant les tableaux interactifs Avtek sont** 

**disponibles sur le site [http://www.avtek.eu](http://www.avtek.eu/)**

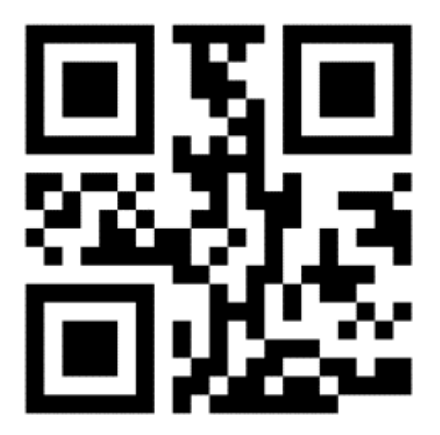

#### **Attention :**

Veuillez attentivement lire le manuel d'instructions avant d'utiliser le produit. Veuillez conserver le manuel d'instructions pour l'utilisation à venir.

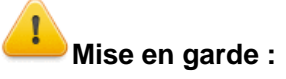

Pour éviter les électrocutions, il faut éviter d'installer le tableau dans des lieux de très forte humidité.

Lors de l'utilisation du produit, il faut éviter le contact avec le feu ainsi qu'une exposition prolongée à la lumière du soleil.

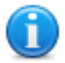

#### **Attention :**

Si le tableau est fixé sur un mur, il doit être monté à plat. Il ne faut pas utiliser d'objets pointus ou durs pour écrire sur la surface des tableaux

# **1 Introduction**

#### **1.3 Contenu de l'emballage**

Au moment de l'ouverture de de l'emballage, il faut vérifier le contenu. Dans le cas où un élément manquerait ou serait détérioré, veuillez contacter le vendeur

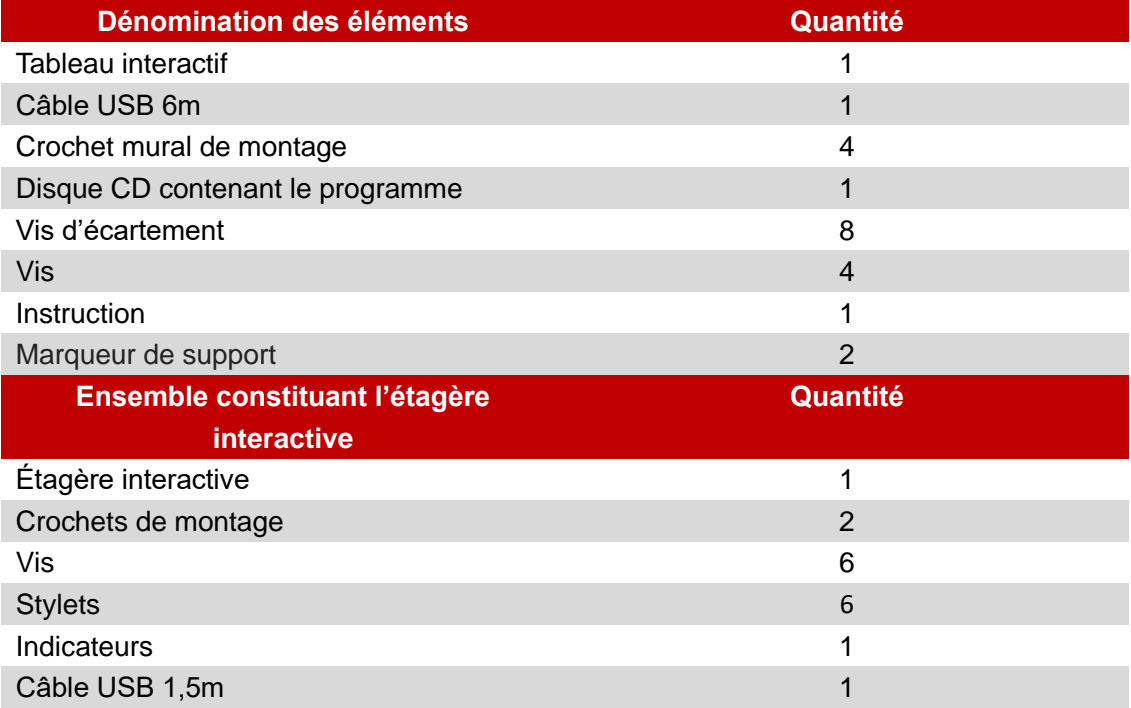

#### **1.2 Configuration requise:**

#### Paramètres conseillés du système

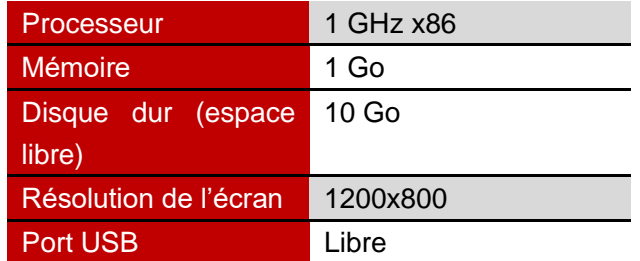
#### **1.3 Environnement d'exploitation**

Pour éviter des problèmes et des détériorations, nous vous prions d'utiliser et de conserver le produit dans un environnement respectant les exigences suivantes :

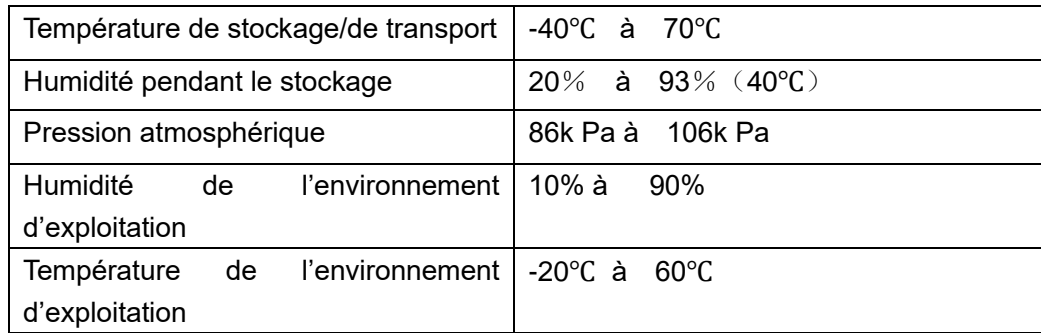

# **8 Montage du tableau interactif Avtek TT-BOARD PRO**

#### **2.1 Installation de l'étagère interactive**

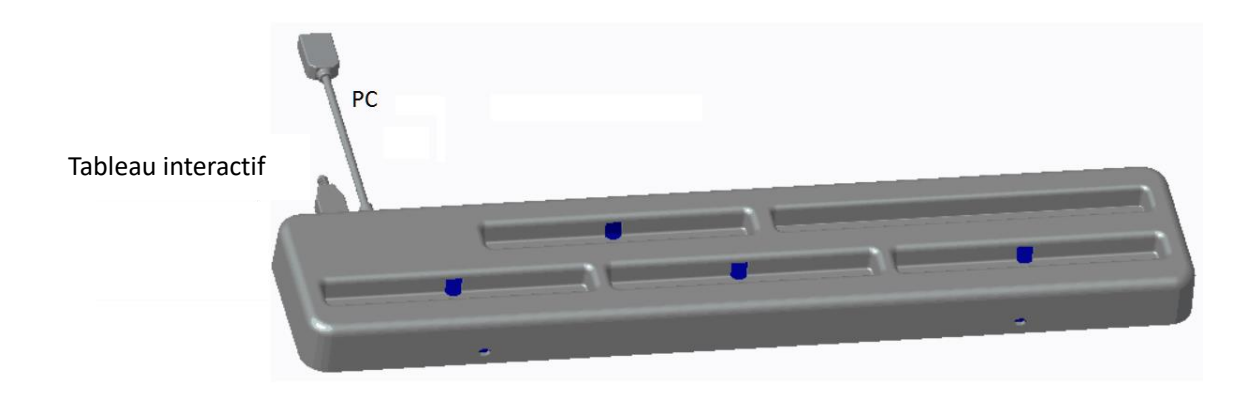

1 Viser la pièce d'accrochage en forme de L sur l'étagère interactive :

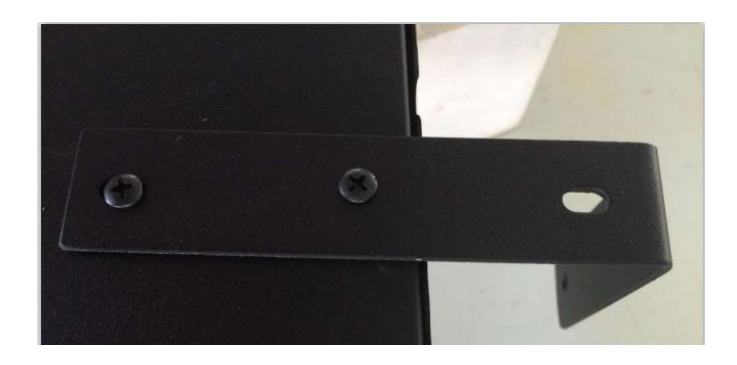

2 Utiliser des vis à l'arrière du tableau pour fixer l'étagère :

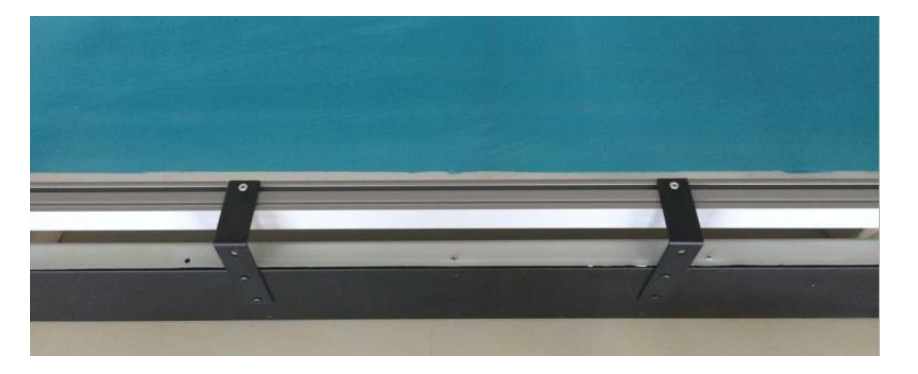

ATTENTION : Les ports USB doivent être montés au dos du tableau

- 9 Après installation de l'étagère, positionner les stylets aux positions correspondant aux couleurs. Les autocollants de couleur correspondent aux couleurs qui seront activées au moment de soulever le stylet. L'emplacement sans autocollant est pour l'indicateur télescopique. L'emplacement sur l'étagère portant l'indication ERASER est pour le stylet jaune qui active gomme du programme Avtek Interactive Suite.
- 10 Utiliser le câble USB de 1,5m pour connecter le tableau à l'étagère interactive et ensuite le câble USB pour brancher l'étagère à l'ordinateur.

ATTENTION : Il faut monter l'étagère interactive avant de monter le tableau sur le mur, sinon le montage sera plus difficile.

#### **2.2 Installation du tableau interactif murale**

- (7) Pour l'installation, il est nécessaire de disposer d'un mètre ruban, d'un tournevis ainsi que d'une perceuse
- $\checkmark$  Choisissez un emplacement convenable pour le tableau, qui permet également un branchement facile à l'ordinateur.
- ✓ Marquer sur le mur les emplacements où seront percés les trous.
- $\checkmark$  Percer 8 trous de montage
	- TT-BOARD 80, 80 Pro  $h = 1131$ mm, W = ok. 1440 mm
	- TT-BOARD 90, 90 Pro  $h = 1131$ mm, W = ok. 1720 mm
	- $\blacksquare$  TT-BOARD 100 Pro h = 1274 mm, W = ok. 1980 mm
- ✓ Visser les crochets de montage au mur.

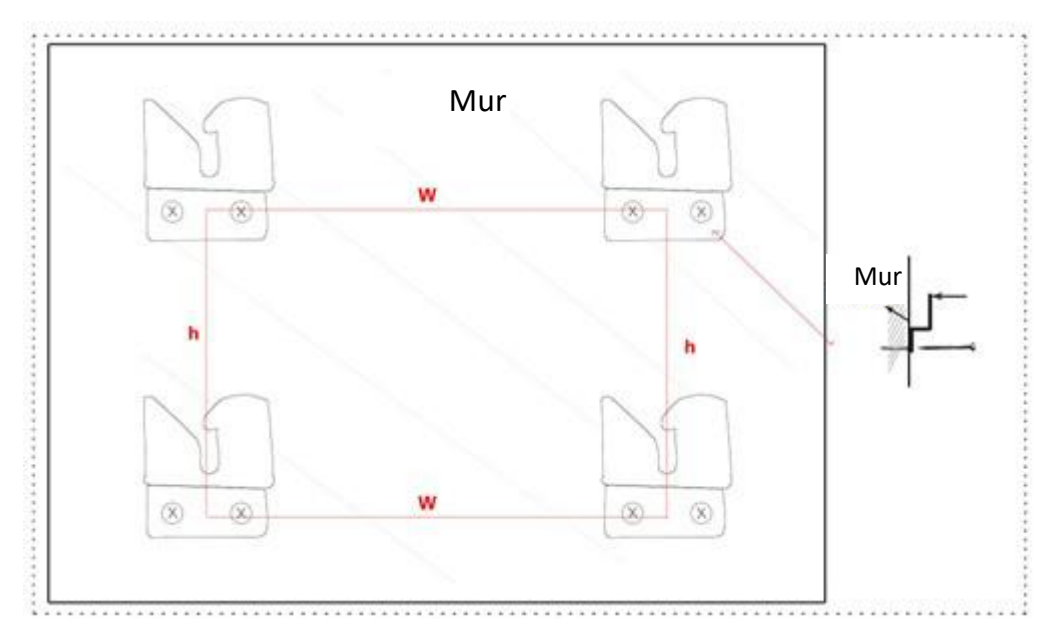

(8) Accrocher le tableau aux quatre crochets de montage

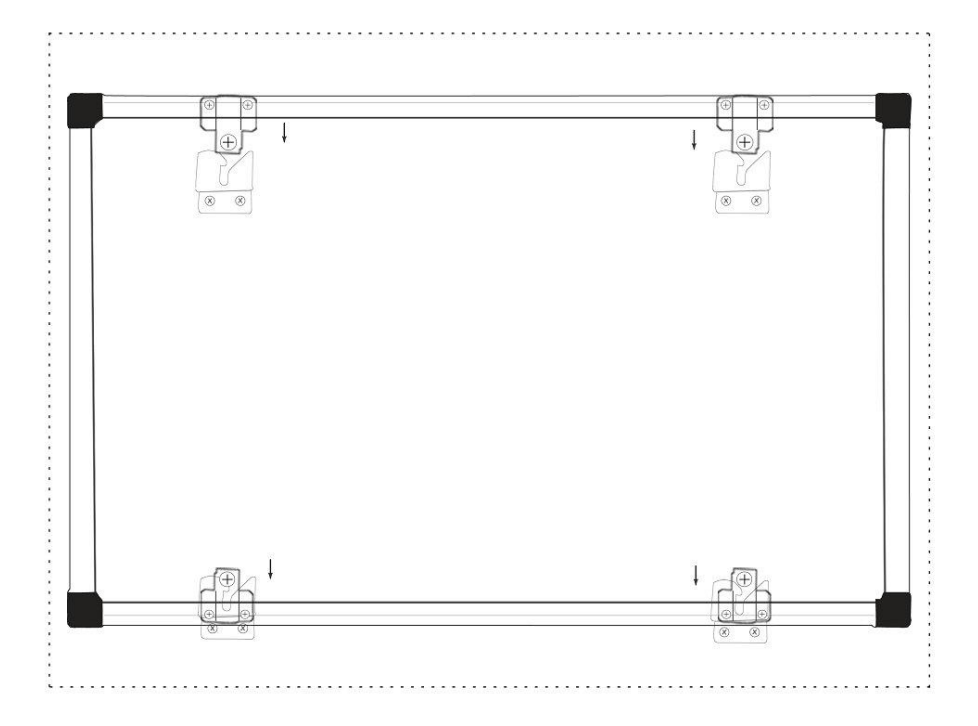

### **3 Comment utiliser le tableau Avtek TT-BOARD Pro**

# **Attention :**

Avant la première utilisation, il faut installer les pilotes du tableau contenu dans le disque.

Pour s'assurer que le tableau a été convenablement branché, vérifier l'icône du pilote :

- signifie que le tableau n'a pas été reconnu
- 

signifie que la liaison est établie.

#### **3.1 Calibration.**

Après l'installation du pilote il apparaît une nouvelle icône : ... Commencez par cliquer deux fois sur cette icône pour mettre en marche le pilote qui permet la connexion

avec le tableau. Lorsque l'icône **de la paraît** en bas à droite de l'écran

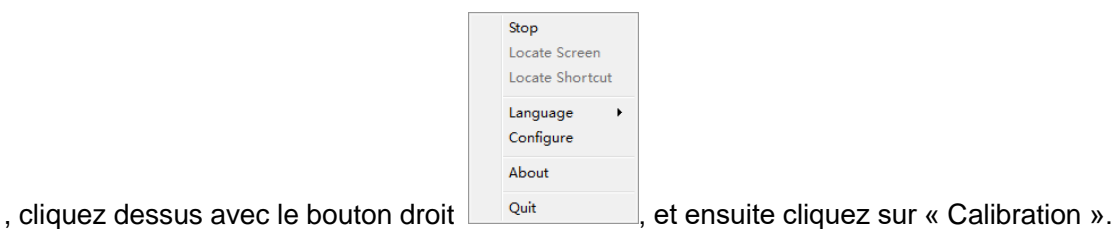

Cela affiche l'écran de calibration :

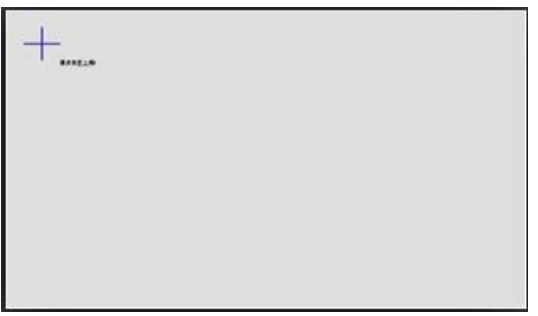

Utilisez les stylets fournis et touchez le milieu chaque croix  $\Box$ . Après avoir indiqué les quatre points, la calibration est terminée.

En cas de besoin, on peut quitter à tout instant l'écran de calibration en appuyant sur le

bouton ESC.

Après la calibration du tableau, on peut commencer à utiliser le programme Avtek Interactive Suite. Les instructions d'utilisation du programme se trouvent sur le site [http://avtek.pl.](http://avtek.pl/)

#### **3.2 Barres de raccourcis**

Pour faciliter l'utilisation du tableau interactif sur le côté sont placées des barres de raccourcis grâce auxquelles on peut rapidement mettre en marche les fonctions les plus utiles du programme Avtek Interactive Suite.

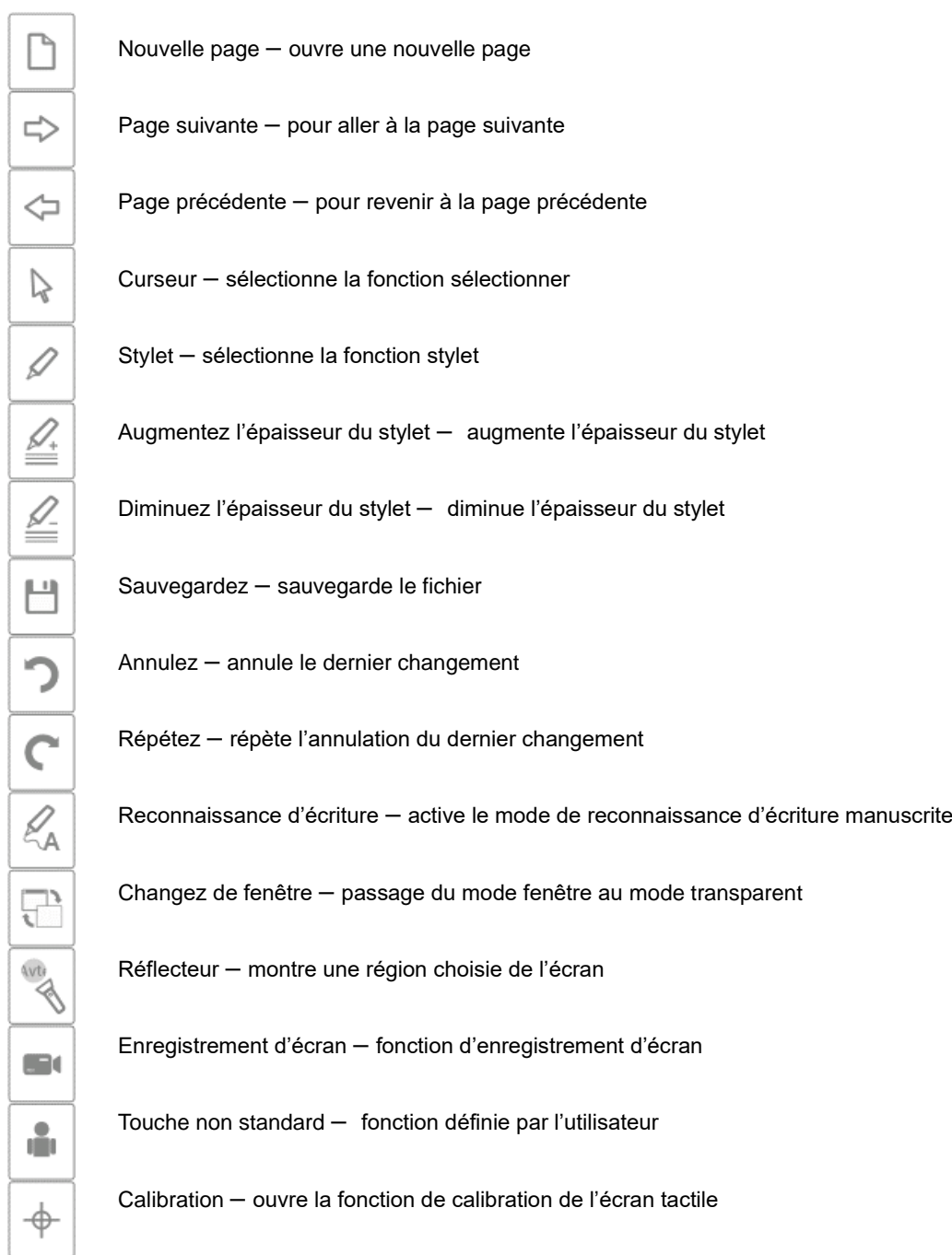

### **5 Questions et réponses**

#### **A. Pourquoi après avoir allumé l'écran tactile l'icône du pilote ressemble encore à**

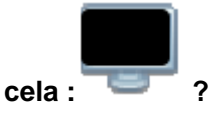

Il y a un problème avec le câble USB. Il est détérioré ou sorti de la prise. Vérifiez si le câble est correctement branché, dans l'affirmative vérifiez si le problème est présent sur un autre câble.

Il est conseillé d'utiliser le câble USB d'origine fourni avec le tableau (dans le cas de l'utilisation d'un câble différent, il est important que la résistance soit inférieure à 0,5 Ω).

Il apparaît une erreur lors de l'installation du programme ou du pilote, redémarrer l'ordinateur et l'installer de nouveau. Veuillez désinstaller le programme ainsi que le pilote, redémarrer l'ordinateur et procéder de nouveau à l'installation.

L'ordinateur et le tableau ne sont pas correctement connectés. Utilisez les instructions pour connecter correctement le dispositif.

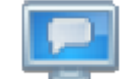

Si l'icône completation in lapparaît pas du tout dans le coin en bas à droite, il faut mettre en marche ou installer de nouveau le pilote.

#### **B. Est-il nécessaire de calibrer après une nouvelle installation du programme Avtek Interactive Suite ?**

Non, cela n'est pas nécessaire. Le système garde en mémoire les derniers réglages.

#### **C. Comment savoir si le tableau fonctionne ?**

Lorsque le tableau note un contact dans le coin inférieur gauche une lumière bleue s'allume. Si au même endroit apparaît une lumière rouge continue, le tableau détecte un problème interne.

#### **D. Comment nettoyer la surface du tableau TT-BOARD PRO?**

Essuyez délicatement la surface avec une éponge humide. Il faut veiller à ce que le chiffon ne soit pas trop mouillé, l'eau ne doit pas couler sur la surface afin de ne pas détériorer l'électronique.

Dans le cas de difficultés à essuyer les saletés, il est conseillé d'utiliser le fluide de nettoyage des tableaux Avtek IWB Cleaner.

# Avtek TT-BOARD série PRO

# Interaktivní tabule

NÁVOD

# Obsah

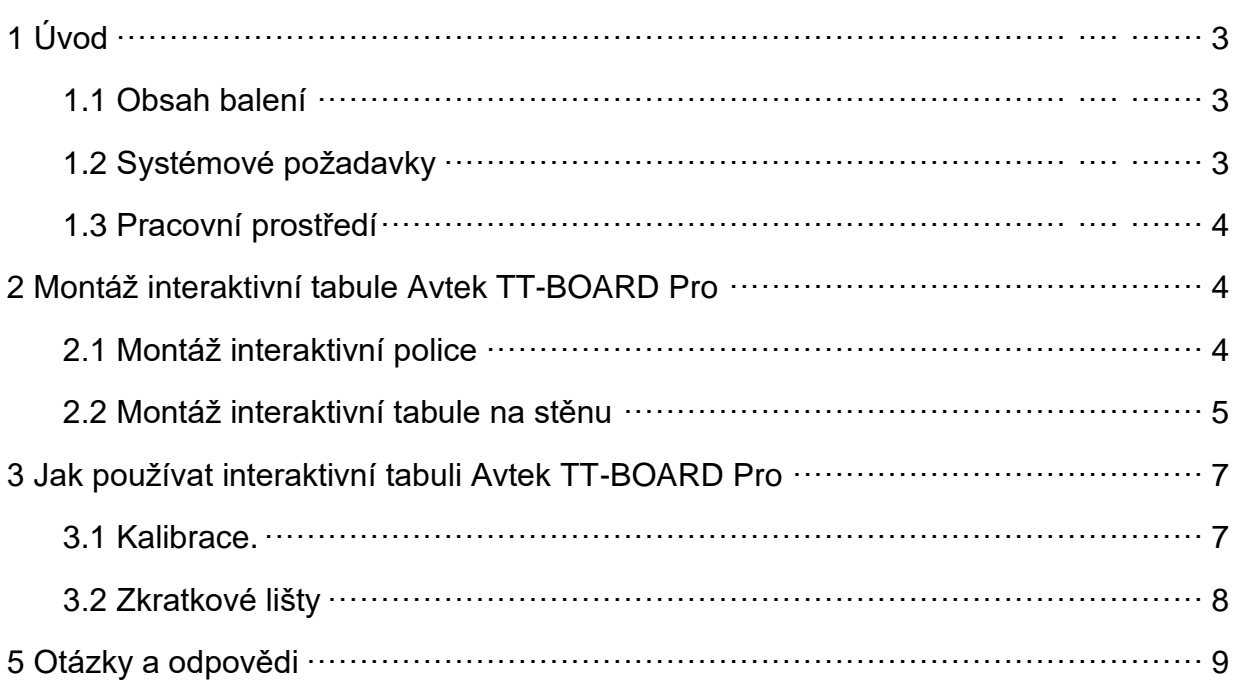

# **Nejnovější návod k obsluze a veškeré informace**

**o interaktivních tabulích Avtek najdete na stránkách** 

**[http://www.avtek.eu](http://www.avtek.eu/)**

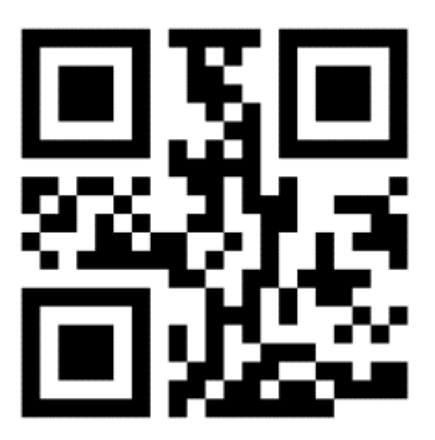

#### **Upozornění:**

Před prvním použitím výrobku se důkladně seznamte s tímto návodem k obsluze. Návod si uschovejte pro použití v budoucnu.

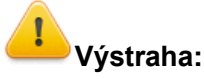

Abyste zabránili úrazu elektrickým proudem, neinstalujte interaktivní tabuli na místech s velmi vysokou vlhkostí.

Při používání výrobku zabraňte styku s ohněm a dlouhodobému působení slunečního světla.

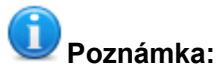

Pokud je tabule namontována na stěně, musí být namontována rovně. Nepoužívejte ostré ani tvrdé předměty pro psaní po povrchu tabulí.

# **1 Úvod**

#### **1.4 Obsah balení**

Po otevření obalu zkontrolujte obsah. Pokud bude chybět nebo bude poškozená kterákoli z uvedených částí, kontaktujte prodávajícího.

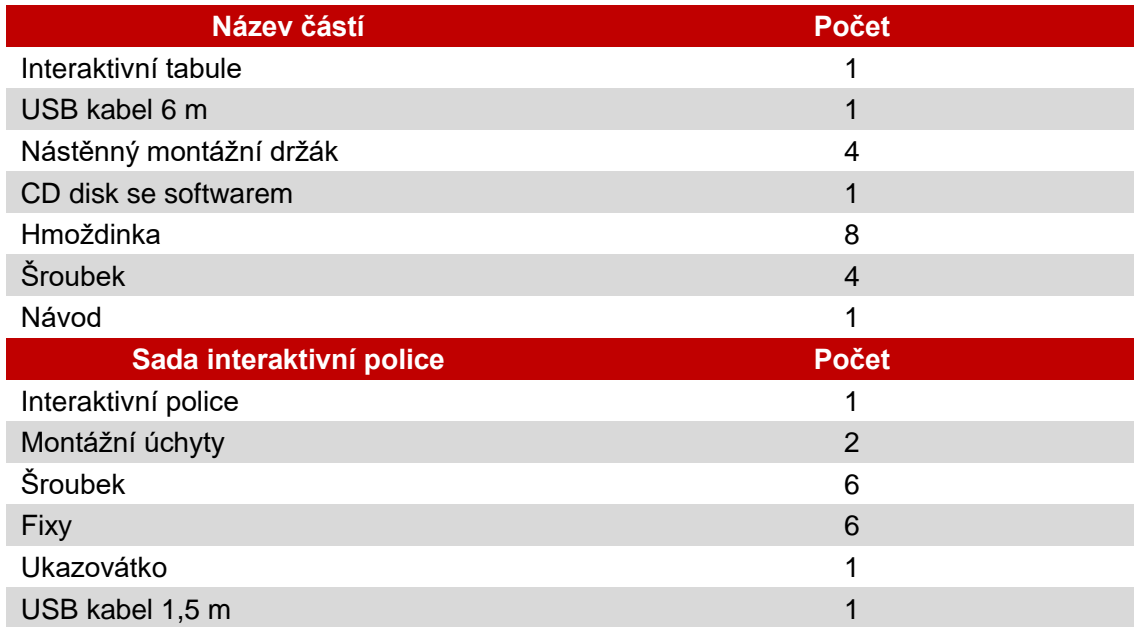

#### **1.2 Systémové požadavky:**

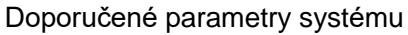

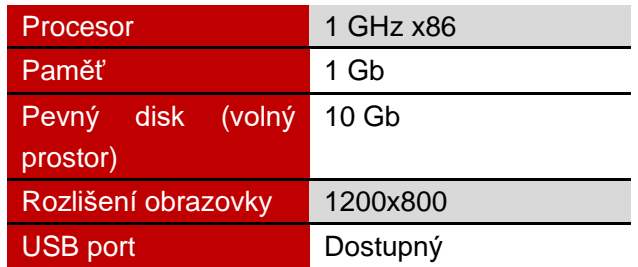

#### **1.3 Pracovní prostředí**

Abyste zabránili problémům a škodám, výrobek používejte a uchovávejte v prostředí, které splňuje následující požadavky:

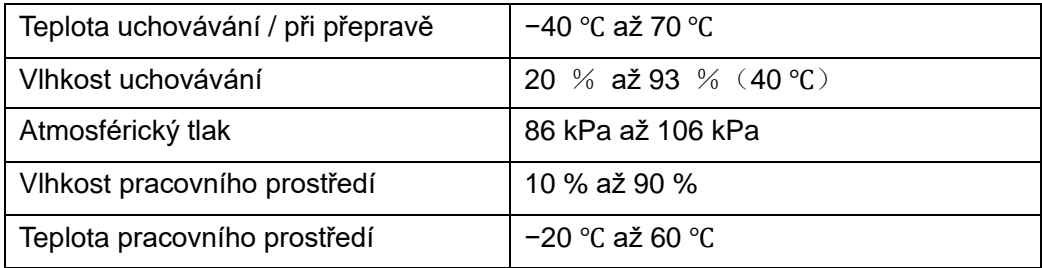

# **11 Montáž interaktivní tabule Avtek TT-BOARD PRO**

#### **2.1 Montáž interaktivní police**

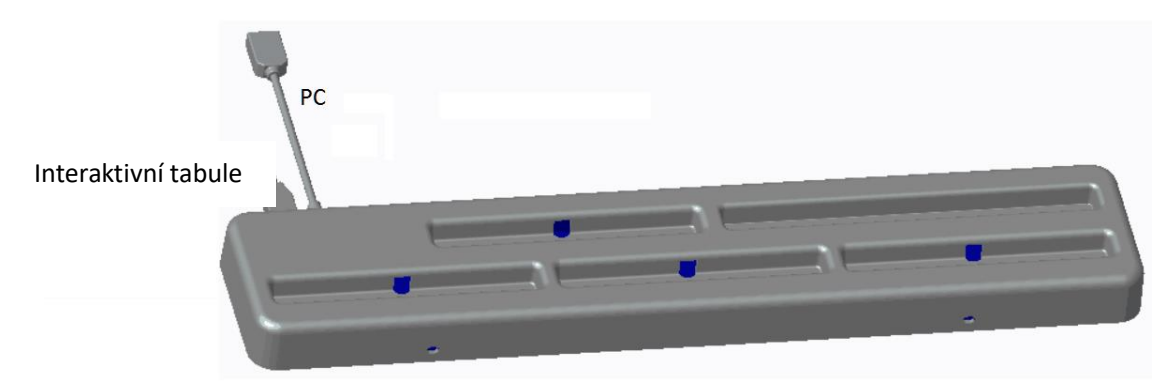

1 Přišroubujte úchyty ve tvaru písmene L k interaktivní polici:

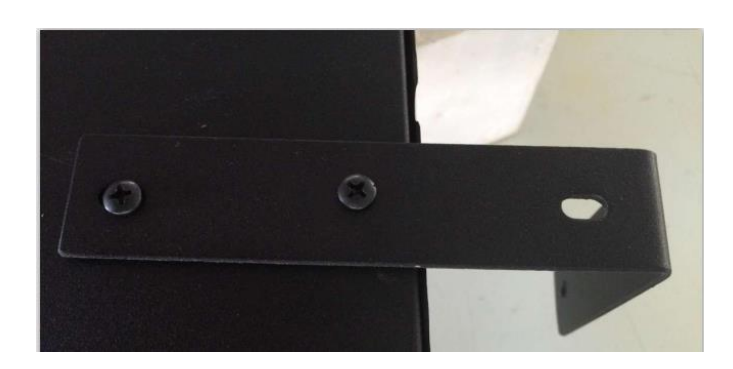

2 Šroubky na zadní straně tabule použijte k připevnění police:

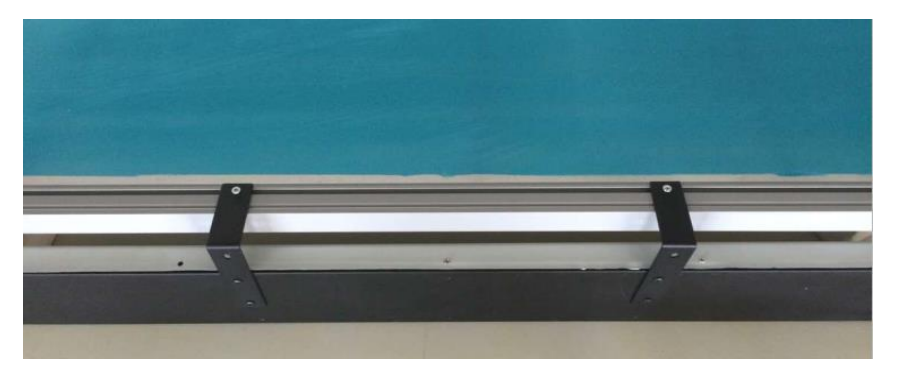

UPOZORNĚNÍ: USB porty musí být na zadní straně tabule

- 12 Po namontování police položte fixy podle barvy na odpovídající místa. Barevné štítky odpovídají barvám, které budou aktivovány po zvednutí fixu. Místo bez štítku je určeno pro teleskopický ukazatel. Místo na polici označené nápisem ERASER je určeno pro žlutý fix, který aktivuje gumu v softwaru Avtek Interactive Suite.
- 13 Použijte USB kabel 1,5 m pro připojení tabule k interaktivní polici a pak USB kabel 6 m pro připojení police k počítači.

UPOZORNĚNÍ: Interaktivní polici namontujte před zavěšením tabule na stěnu – jinak bude montáž obtížnější.

#### **2.2 Montáž interaktivní tabule na stěnu**

- (9) K instalaci budete potřebovat metr, šroubovák a vrtačku
- ✓ Vyberte vhodné místo pro instalaci tabule, které umožní snadno připojit počítač.
- ✓ Označte na stěně místa, do kterých vyvrtáte otvory.
- ✓ Vyvrtejte 8 montážních otvorů
	- TT-BOARD 80, 80 Pro  $h = 1131$ mm, W = ok. 1440 mm
	- TT-BOARD 90, 90 Pro  $h = 1131$ mm, W = ok. 1720 mm
	- $\blacksquare$  TT-BOARD 100 Pro h = 1274 mm, W = ok. 1980 mm
- ✓ Montážní úchyty přišroubujte do stěny.

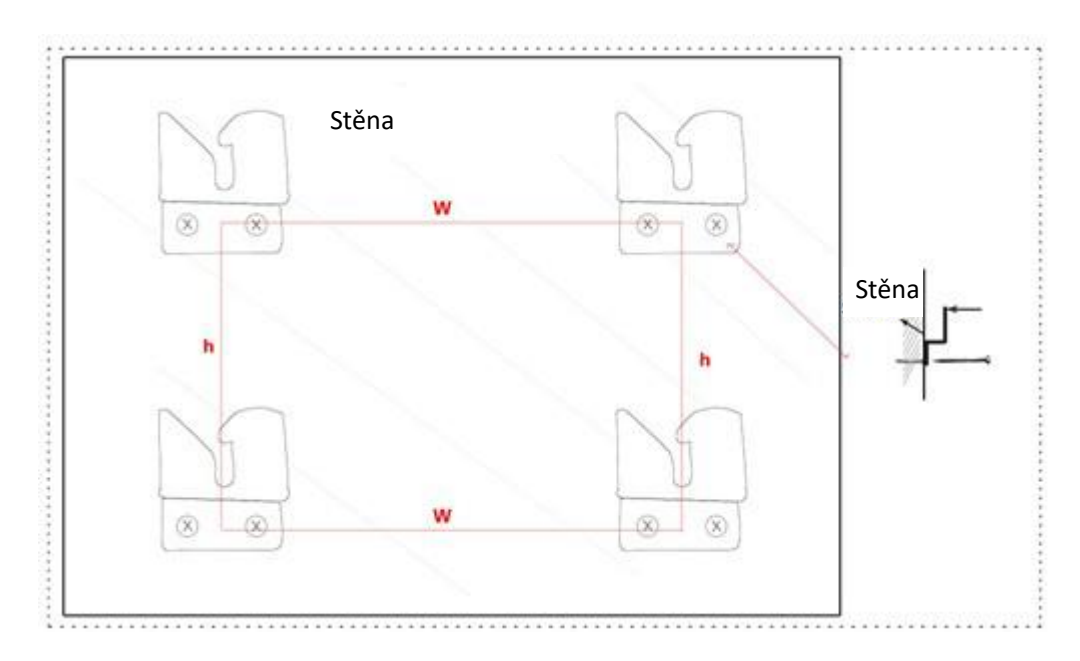

# (10) Tabuli zavěste na čtyři montážní držáky

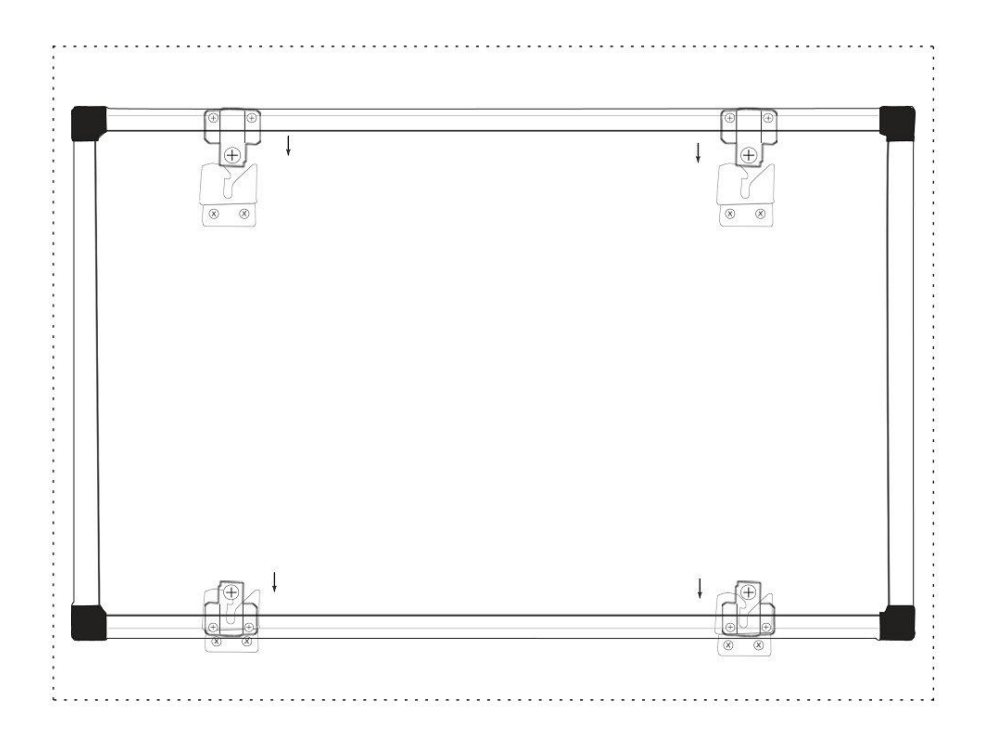

# **3 Jak používat tabuli Avtek TT-BOARD Pro**

# **Poznámka:**

Před prvním použitím nainstalujte ovladač k tabuli nacházející se na CD disku.

Zkontrolujte ikonu ovladače, abyste se ujistili, že je tabule úspěšně připojena:

- znamená, že tabule nebyla rozpoznána.
- 2. znamená, že spojení bylo navázáno.

#### **3.1 Kalibrace**

Po nainstalování ovladače se na pultě zobrazí nová ikona: Začněte dvojím klepnutím na tuto ikonu, abyste zapnuli ovladač, který naváže spojení s tabulí. Když se

ikona zobrazí v pravém spodním rohu obrazovky, klikněte na ni pravým tlačítkem

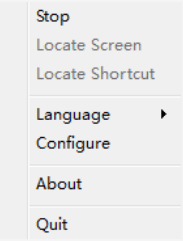

myši  $\Box$ <sup>Quit</sup> a pak klepněte na "Kalibrace". Zobrazí se kalibrační obrazovka:

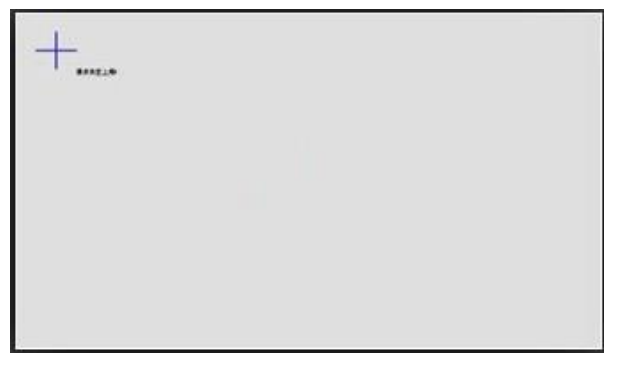

Použijte fix přiložený v sadě a klepněte (přidržte několik sekund) do středu každého křížku

. Po určení čtyř bodů bude kalibrace ukončena.

Bude-li třeba, můžete kdykoli opustit kalibrační obrazovku stisknutím tlačítka ESC.

Po zkalibrování tabule můžete začít práci se softwarem Avtek Interactive Suite. Návod pro software najdete na stránkách [http://avtek.pl.](http://avtek.pl/)

#### **3.2 Zkratkové lišty**

Pro snadnější používání interaktivní tabule, byly na jejích bočních stranách umístěny zkratkové lišty, díky kterým můžete rychle zapínat nejpotřebnější funkce softwaru Avtek Interactive Suite.

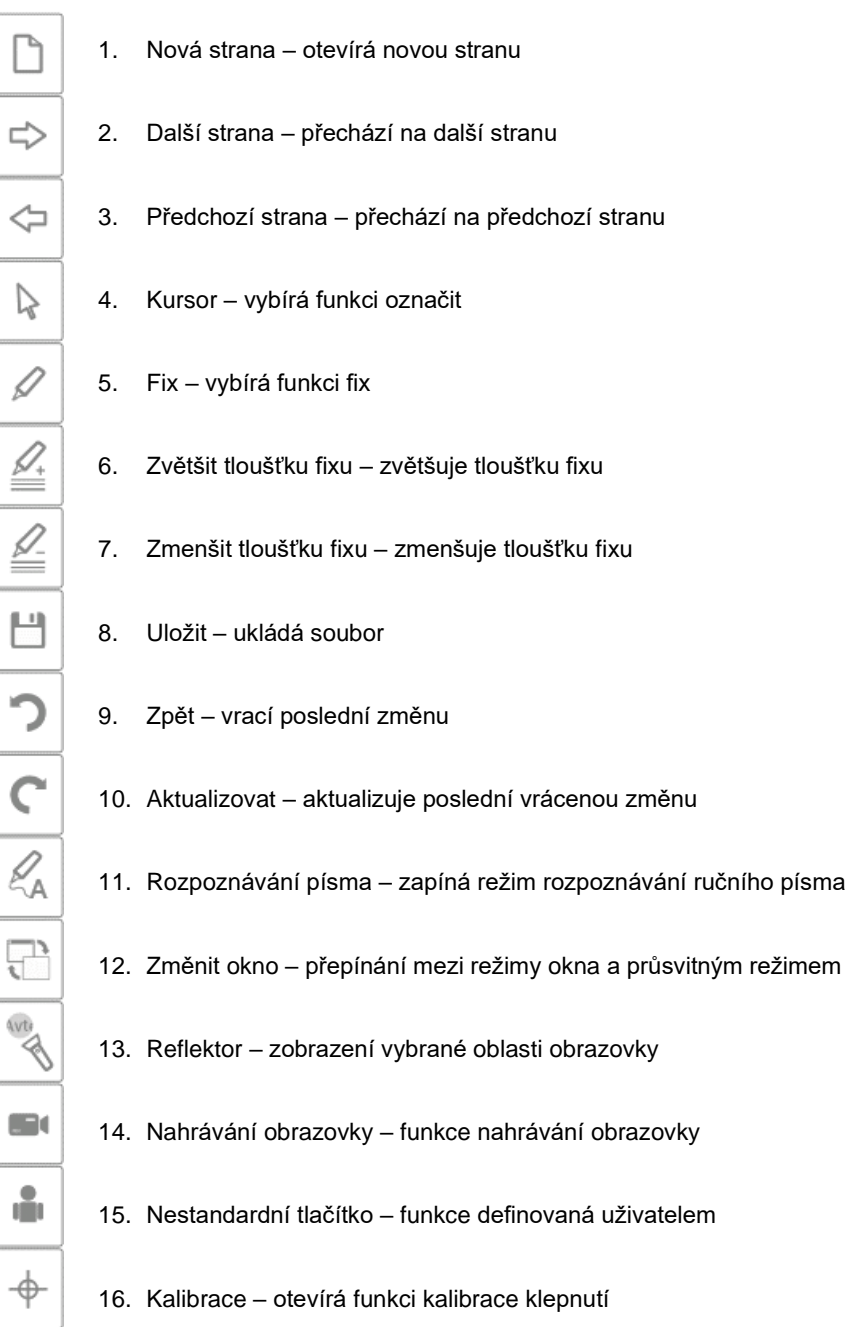

# **5 Otázky a odpovědi**

#### **A. Proč po připojení tabule ikona ovladače nadále vypadá takto: ?**

Vyskytl se problém s USB kabelem. Je poškozen nebo vypadl z konektoru. Zkontrolujte, zda je kabel dobře připojen, pokud ano, zkontrolujte, zda se problém vyskytuje s jiným kabelem.

Doporučuje se používat originální USB kabel dodaný s tabulí (pokud se používá jiný, je důležité, aby měl odpor nižší než 0.5 Ω).

Vyskytla se chyba při instalaci softwaru nebo ovladače. Odinstalujte software nebo ovladač, restartujte počítač a nainstalujte znovu.

Počítač a tabule nebyly správně připojeny. Podívejte se do návodu, abyste správně připojili zařízení.

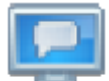

Pokud se ikona vůbec nezobrazuje v pravém spodním rohu obrazovky, zapněte ovladač nebo jej znovu nainstalujte.

#### **B. Je nutná kalibrace po opětovné instalaci softwaru Avtek Interactive Suite?**

Není nutná. Systém si pamatuje vaše poslední nastavení.

#### **C. Jak se pozná, že tabule funguje?**

Když tabule indikuje klepnutí, rozsvítí se v jejím levém spodním rohu modré světélko. Pokud na stejném místě svítí trvale červené světlo, tabule indikuje vnitřní problém.

#### **D. Jak se čistí povrch tabule TT-BOARD PRO?**

Povrch opatrně otřete vlhkým hadříkem. Dávejte pozor, aby hadřík nebyl příliš mokrý – voda nesmí stékat po povrchu, protože může poškodit elektroniku.

V případě úporných nečistot se doporučuje použít přípravek pro čištění tabulí Avtek IWB Cleaner.

# Avtek TT-BOARD séria PRO

# Interaktívna tabuľa

NÁVOD

# Obsah

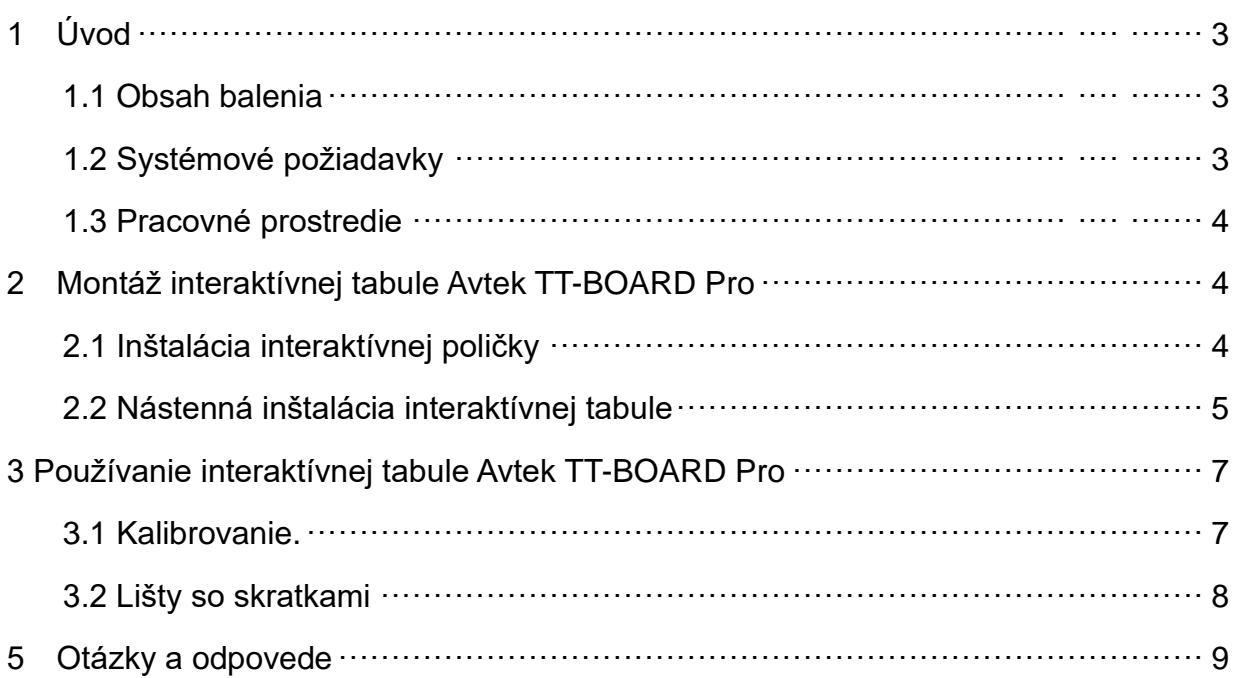

# **Najnovší návod na obsluhu a všetky informácie týkajúce sa**

**interaktívnych tabúľ Avtek nájdete na stránke** [http://www.avtek.eu](http://www.avtek.eu/)

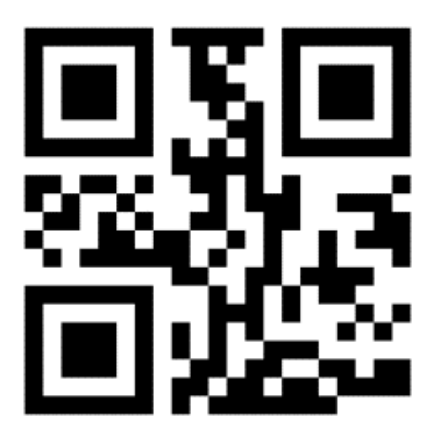

#### **Pozor:**

Pred použitím výrobku sa dôkladne oboznámte s návodom na obsluhu. Návod uschovajte pre prípadné použitie v budúcnosti.

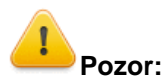

Aby ste sa vyhli úrazu elektrickým prúdom, je potrebné vyhnúť sa inštalácii interaktívnej tabule na miestach s veľmi vysokou vlhkosťou.

Pri používaní výrobku zabráňte jeho kontaktu s ohňom a dlhodobému pôsobeniu priameho slnečného svetla.

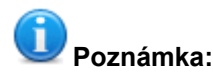

Ak je tabuľa namontovaná na stene, musí byť namontovaná rovno. Na písanie na povrchu tabule nepoužívajte ostré alebo tvrdé nástroje

# **1 Úvod**

#### **1.5 Obsah obalu**

Po otvorení obalu skontrolujte obsah balenia. V prípade, že chýba niektorá súčiastka, prípadne je poškodená, kontaktujte predajcu.

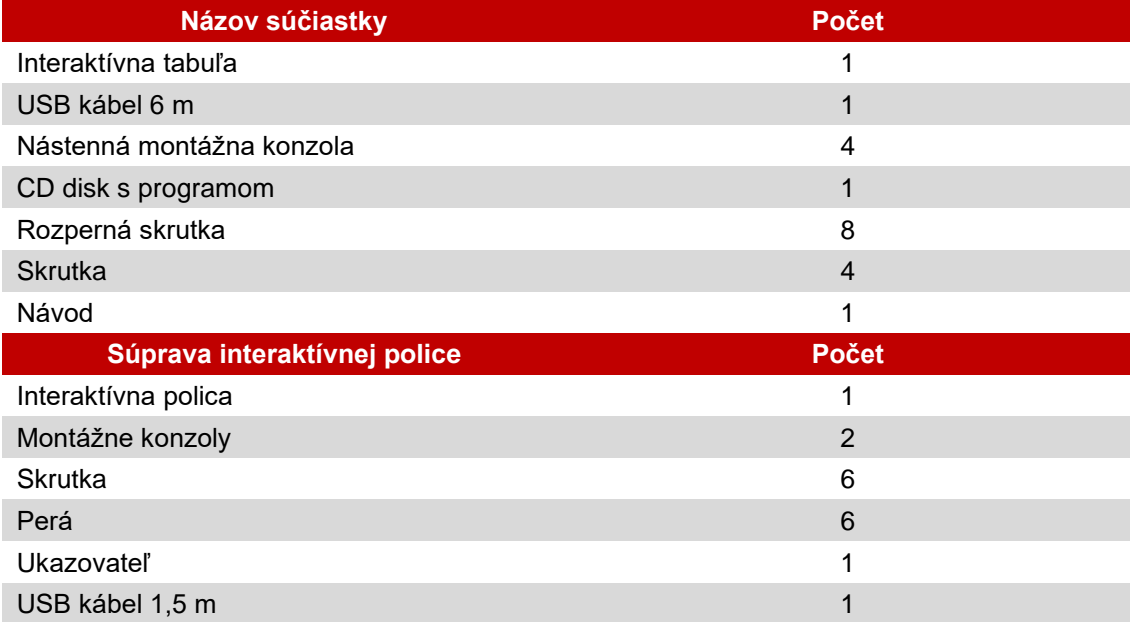

#### **1.2 Systémové požiadavky:**

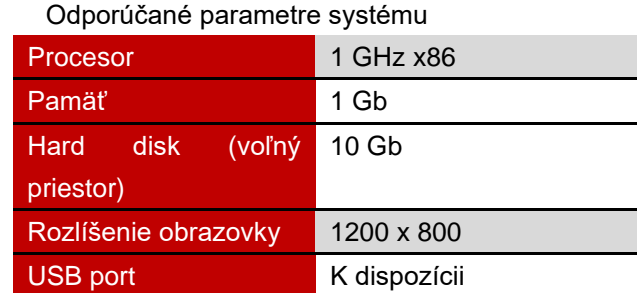

#### **1.3 Pracovné prostredie**

Aby ste zabránili problémom a poškodeniam, výrobok používajte a uchovávajte v prostredí, ktoré spĺňa nasledujúce požiadavky:

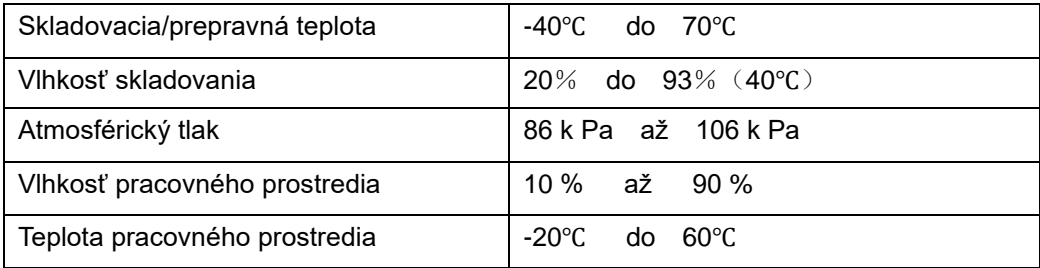

# **14Montáž interaktívnej tabule Avtek TT-BOARD PRO**

#### **2.1 Inštalácia interaktívnej poličky**

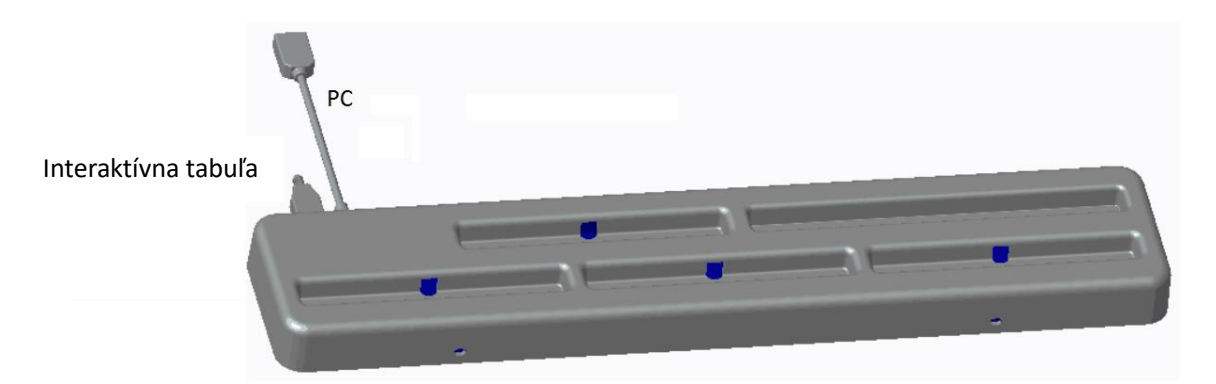

1 K interaktívnej poličke priskrutkujte konzoly v tvare písmena L:

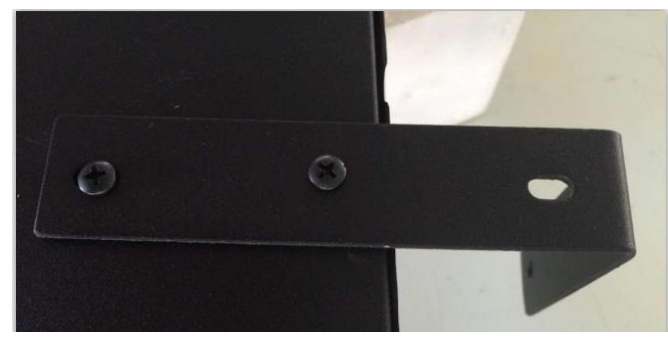

2 Na pripevnenie police použite skrutky v zadnej časti tabule:

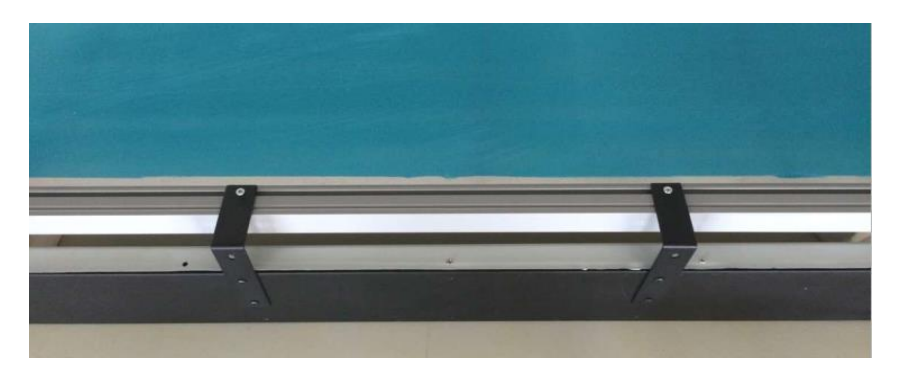

POZNÁMKA: USB porty by mali smerovať do zadnej časti tabule

- 15 Po nainštalovaní police položte perá podľa farieb na príslušné miesta. Farebné nálepky zodpovedajú farbám, ktoré budú aktivované po zodvihnutí pera. Miesto bez nálepky je určené na teleskopický ukazovateľ. Miesto na poličke označené nápisom ERASER je určené na žlté pero, ktoré v programe Avtek Interactive Suite aktivuje gumu.
- 16 Použite 1,5 m dlhý USB kábel na pripojenie tabule k interaktívnej poličke a následne 6 m dlhý USB kábel na pripojenie poličky k počítaču.

UPOZORNENIE: Interaktívna polička by mala byť zmontovaná pred zavesením tabule na stenu – v opačnom prípade bude montáž komplikovaná.

#### **2.2 Nástenná inštalácia interaktívnej tabule**

- (11) Na inštaláciu je potrebný skladací meter, skrutkovač a vŕtačka
- ✓ Na inštaláciu tabule si zvoľte vhodné miesto, na ktorom bude možné jednoduché pripojenie počítača.
- Na stene označte miesta, na ktorých budú vyvŕtané otvory.
- ✓ Vyvŕtajte 8 montážnych otvorov
	- TT-BOARD 80, 80 Pro  $h = 1131$ mm, W = ok. 1440 mm
	- TT-BOARD 90, 90 Pro  $h = 1131$ mm, W = ok. 1720 mm
	- $\blacksquare$  TT-BOARD 100 Pro h = 1274 mm, W = ok. 1980 mm
- Na stenu priskrutkujte montážne konzoly.

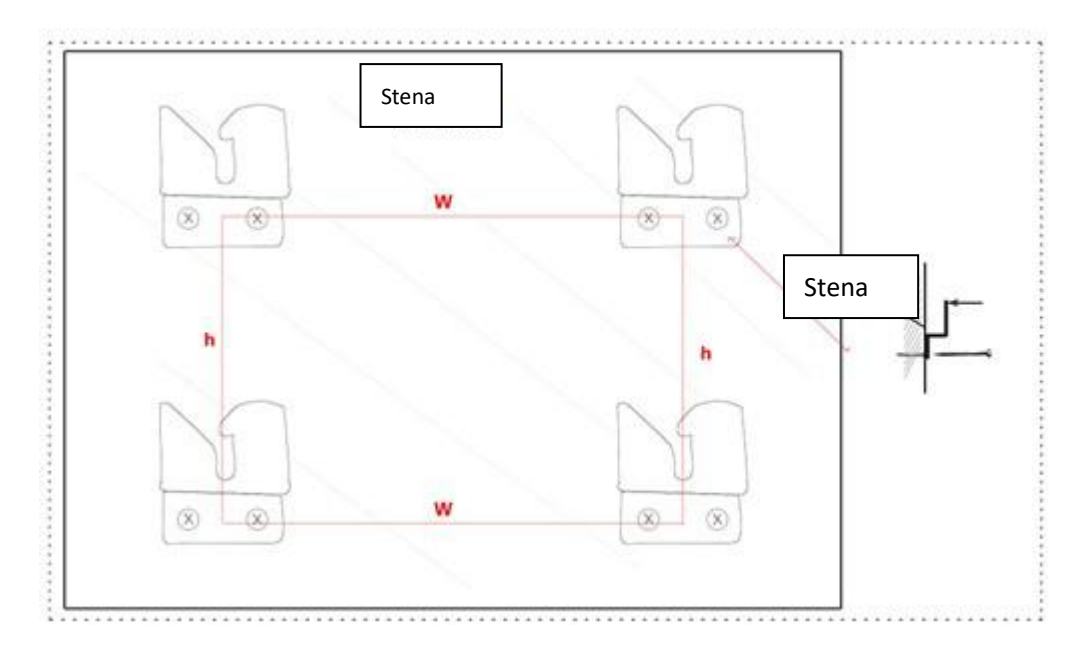

(12) Na štyri montážne konzoly zaveste tabuľu

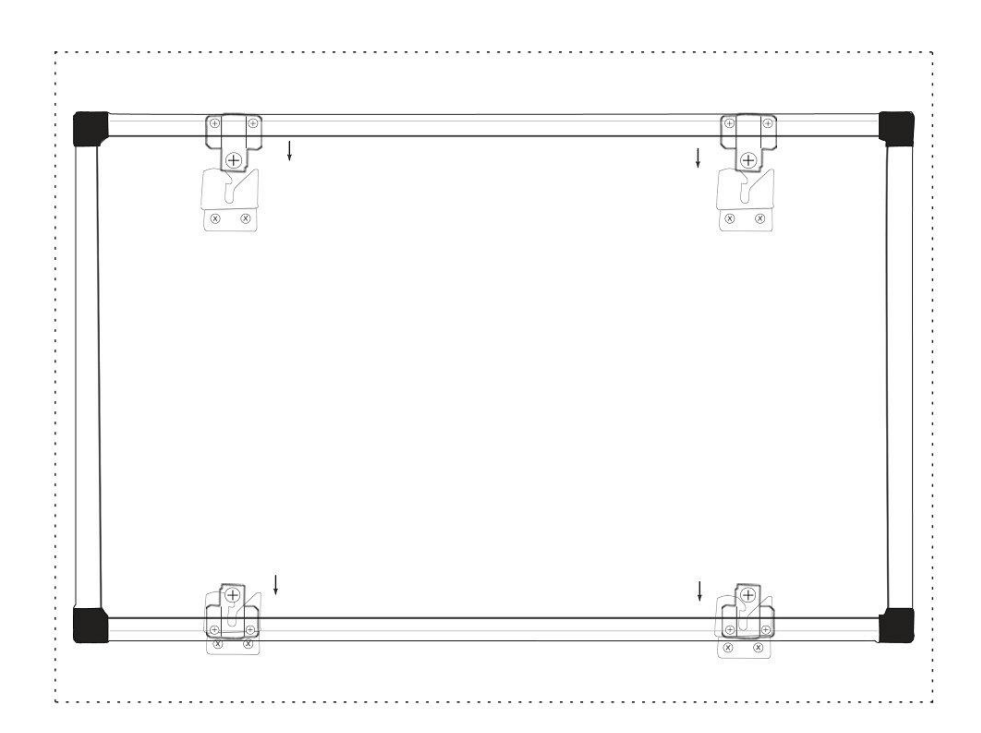

#### **3 Používanie tabule Avtek TT-BOARD Pro**

# **Poznámka:**

Pred prvým použitím je potrebné nainštalovať ovládač tabule, ktorý sa nachádza na pripojenom CD.

Aby ste zistili, či bola tabuľa úspešne zapojená, skontrolujte ikonu ovládača:

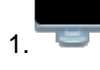

1. **zapada zaregistrovaná.** Že tabuľa nebola zaregistrovaná.

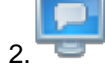

2. znamená, že bolo nadviazané spojenie.

#### **3.1 Kalibrovanie**

Po nainštalovaní ovládača sa na pracovnej ploche zobrazí nová ikona: ... Začnite dvojitým kliknutím na túto ikonu, čím zapnete ovládač, ktorý nadviaže spojenie s tabuľou. Keď

sa ikona zobrazí v pravom dolnom rohu obrazovky, kliknite na ňu pravým tlačidlom myši

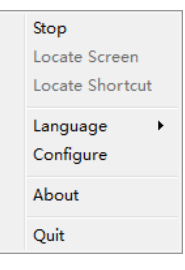

a následne kliknite na "Kalibrovanie". Zobrazí sa okno na kalibrovanie:

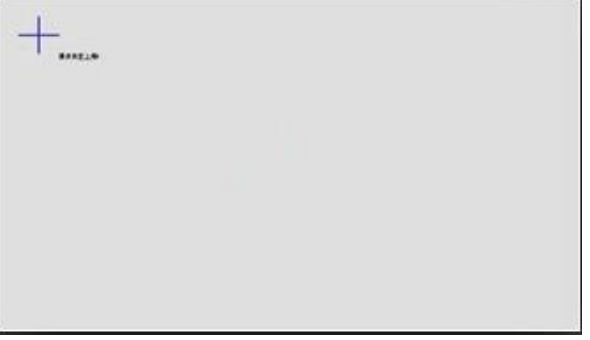

Použite pero, ktoré je súčasťou zostavy, a dotknite sa (pridržte ho niekoľko sekúnd) stredu každého krížika  $\Box$ . Po vyznačení štyroch bodov je kalibrovanie ukončené.

V prípade potreby je možné z obrazovky kalibrovania kedykoľvek vyjsť pomocou tlačidla ESC.

Po kalibrovaní tabule je možné začať prácu s programom Avtek Interactive Suite. Pokyny k programu môžete nájsť na stránke [http://avtek.pl.](http://avtek.pl/) 

#### **3.2 Lišty so skratkami**

Na jednoduchšie používanie interaktívnej tabule sa na jej bokoch nachádzajú lišty so skratkami, vďaka ktorým je možné rýchlo zapnúť najpotrebnejšie funkcie programu Avtek Interactive Suite.

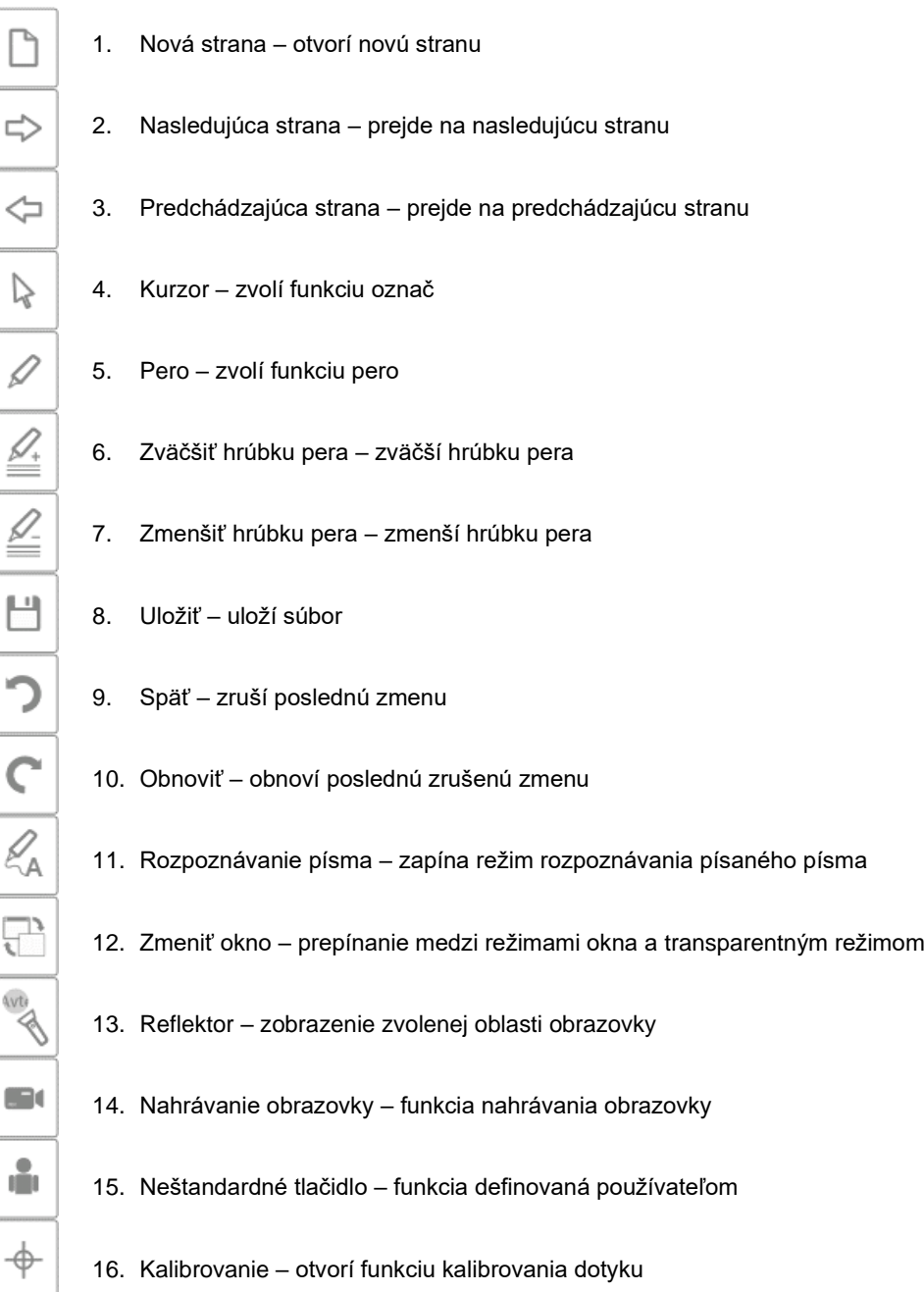

### **5 Otázky a odpovede**

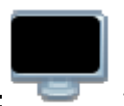

#### **A. Prečo po pripojení tabule ikona ovládača stále vyzerá takto: ?**

Vyskytol sa problém s USB káblom. Je poškodený alebo sa vysunul zo zásuvky. Skontrolujte, či je kábel dobre pripojený, ak áno, skontrolujte, či je problém aj pri použití iného kábla.

Odporúča sa použitie originálneho USB kábla dodaného spolu s tabuľou (v prípade použitia iného je dôležité, aby mal odpor nižší ako 0.5 Ω).

Nastala chyba pri inštalácii programu alebo ovládača. Odinštalujte program a ovládač, reštartujte počítač a inštaláciu vykonajte ešte raz.

Počítač a tabuľa neboli správne zapojené. Postupujte podľa pokynov a správne pripojte zariadenia.

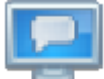

Ak ikonu v pravom dolnom rohu obrazovky vôbec nevidieť, je potrebné ešte raz zapnúť alebo nainštalovať ovládač.

#### **B. Je potrebné kalibrovanie po opätovnej inštalácii programu Avtek Interactive Suite?**

Nie, nie je potrebné. Systém si zapamätá Vaše posledné nastavenia.

#### **C. Ako zistím, či tabuľa funguje?**

Keď tabuľa číta dotyk, v jej ľavom dolnom rohu svieti modré svetielko. Ak to isté miesto neprerušovane svieti červeným svetlom, tabuľa zaregistrovala vnútorný problém.

#### **D. Ako čistiť povrch tabule TT-BOARD PRO?**

Povrch jemne pretrite vlhkou handričkou. Dbajte na to, aby handrička nebola príliš mokrá – voda by nemala kvapkať po povrchu, pretože by mohla poškodiť elektroniku.

V prípade ťažko odstrániteľných nečistôt sa odporúča použiť tekutý čistiaci prostriedok na čistenie tabúľ Avtek IWB Cleaner.

# Avtek TT-BOARD, PRO széria

# Interaktív tábla

HASZNÁLATI UTASÍTÁS

# **Tartalom**

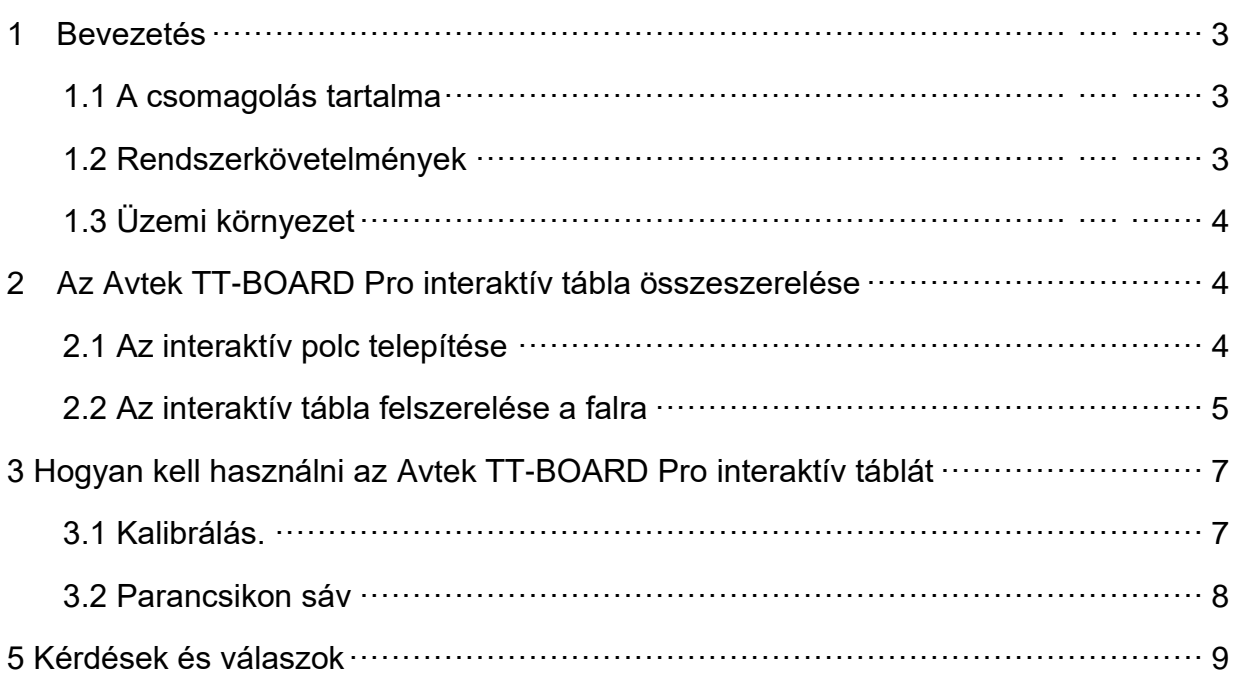

# **A legújabb használati utasítást, valamint az Avtek interaktív**

### **táblákra vonatkozó összes információt meg lehet találni a**

**[http://www.avtek.eu](http://www.avtek.eu/) oldalon.**

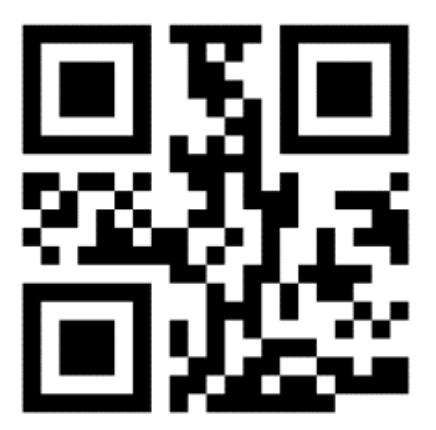

#### **Figyelem:**

Kérjük, a termék használata előtt alaposan olvassa el ezt a használati utasítást. A használati utasítást meg kell őrizni a jövőbeli használathoz.

# **Figyelmeztetések:**

Az áramütések elkerülése érdekében nem szabad az interaktív táblát rendkívül nagy nedvességtartalmú helyen felszerelni.

A termék használatakor nem szabad megengedni, hogy tűzzel érintkezzen, és ki legyen téve napsugárzás közvetlen hatásának.

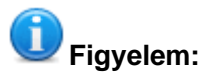

Ha a tábla falra van felszerelve, egyenesen kell felszerelni. Nem szabad hegyes vagy kemény eszközöket használni a táblára íráshoz.

### **1 Bevezetés**

#### **1.6 A csomagolásának tartalma**

A csomagolás kinyitása után, ellenőrizni kell a tartalmát. Amennyiben a felsorolt alkatrészek közül bármelyik hiányzik vagy sérült, kérjük, lépjen kapcsolatba az eladóval.

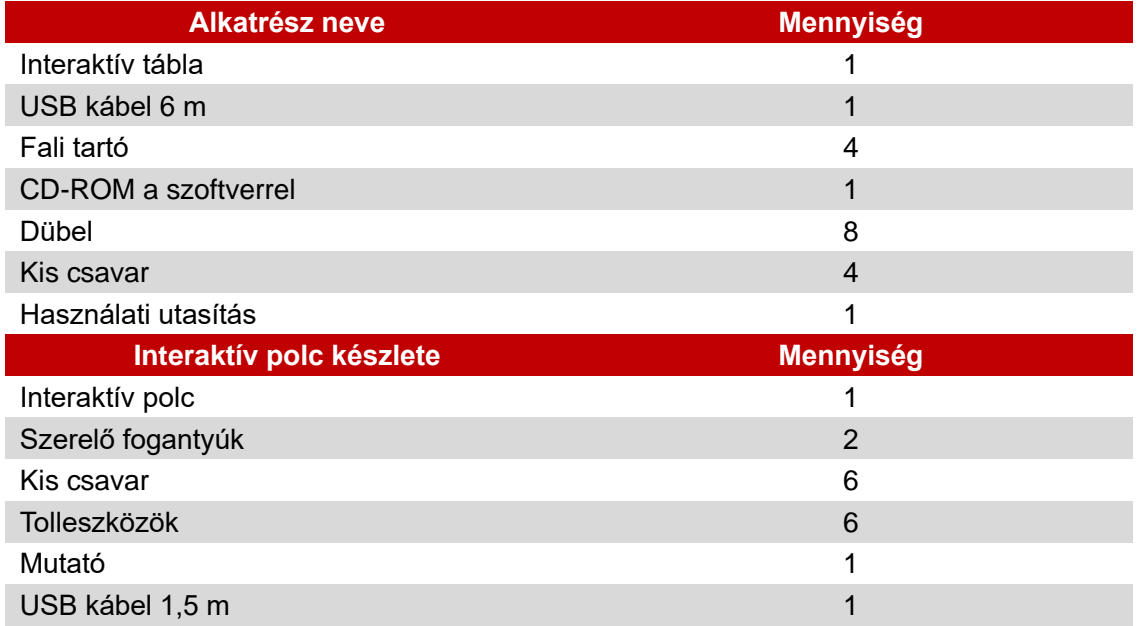

#### **1.2 Rendszer követelmények:**

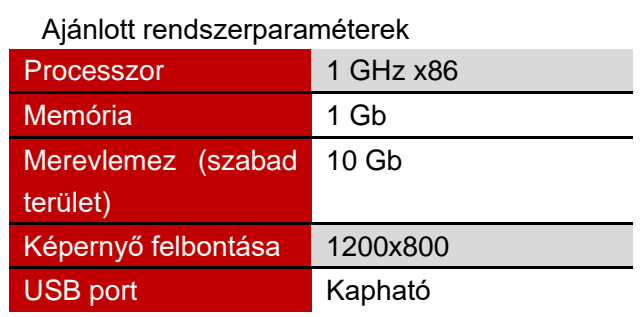

### **1.3 Üzemi környezet**

A problémák és a meghibásodások elkerülése érdekében a terméket a következő

Tárolási/szállítási hőmérséklet | -40℃ – 70℃ Tárolási páratartalom 20% – 93%(40℃) Légköri nyomás  $\begin{array}{|l|c|c|c|c|c|}\n\hline\n86k Pa & - & 106k Pa\n\end{array}$ Üzemi környezet páratartalma 10% és 90% között Üzemi környezet hőmérséklete | -20℃ – 60℃

feltételeknek eleget tevő környezetben kell használni és tárolni:

### **17 Az Avtek TT-BOARD Pro interaktív tábla összeszerelése**

#### **2.1 Az interaktív polc telepítése**

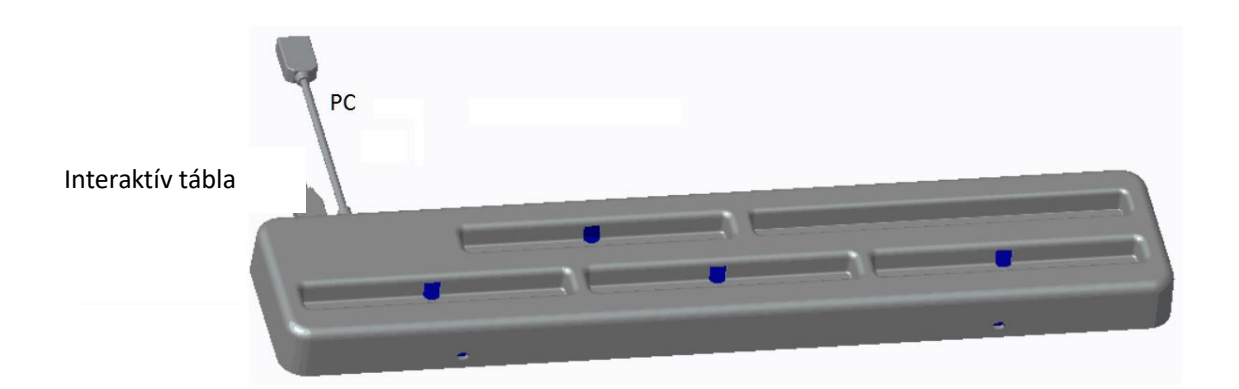

1. Csavarozza az L alakú tartókat az interaktív polcra:

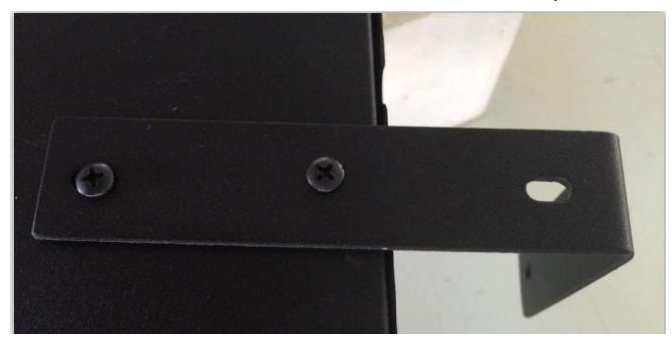

2. Használja a tábla hátoldalán lévő csavarokat a tábla rögzítéséhez:

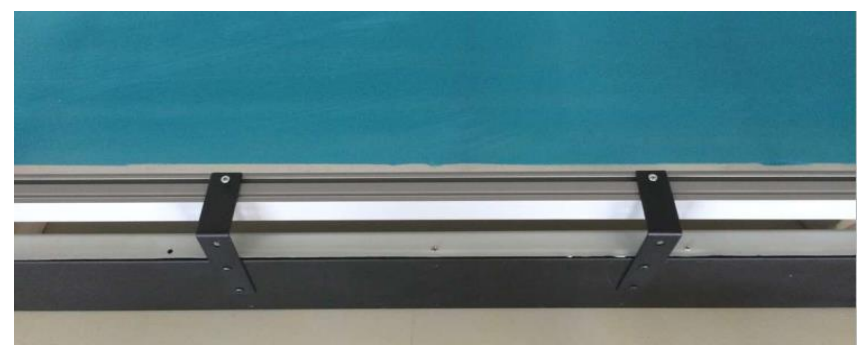

FIGYELEM: Az USB portnak a tábla hátulja felé kell állnia.

- 18 A polc felszerelési után a tolleszközt fektesse szín szerint a megfelelő helyre. A színes címkék a színeknek felelnek meg, amelyek aktiválódnak, ha felemelik a tolleszközt. A címke nélküli hely a kihúzható, teleszkópos mutatópálca helye. A polcon ERASER felirattal jelzett helyen az Avtek Interactive Suite programban a radírgumit aktiváló, sárga tolleszköz helye.
- 19 Használja az 1,5 m-es USB kábelt a táblának az interaktív polchoz csatlakoztatásához, a 6 m-es USB kábelt pedig a polc számítógéphez csatlakoztatásához.

FIGYELEM: Az interaktív polcot a tábla falra akasztása előtt kell felszerelni, különben a felszerelés nehézségekbe ütközik.

#### **2.2 Az interaktív tábla felszerelése a falra**

- (13) A felszereléshez mérőszalagra, csavarhúzóra és fúrógépre van szükség.
- ✓ Válassza ki a megfelelő helyet a tábla felszereléséhez, ahol könnyen tudja csatlakoztatni a számítógépet.
- ✓ Jelölje be a falon a helyeket, ahol furatokat kell készíteni.
- ✓ Készítsen 8 furatot a felszereléshez
	- TT-BOARD 80, 80 Pro  $h = 1131$ mm, W = ok. 1440 mm
	- TT-BOARD 90, 90 Pro  $h = 1131$ mm, W = ok. 1720 mm
	- $\blacksquare$  TT-BOARD 100 Pro h = 1274 mm, W = ok. 1980 mm
- ✓ Csavarozza fel a tartófüleket a falra.

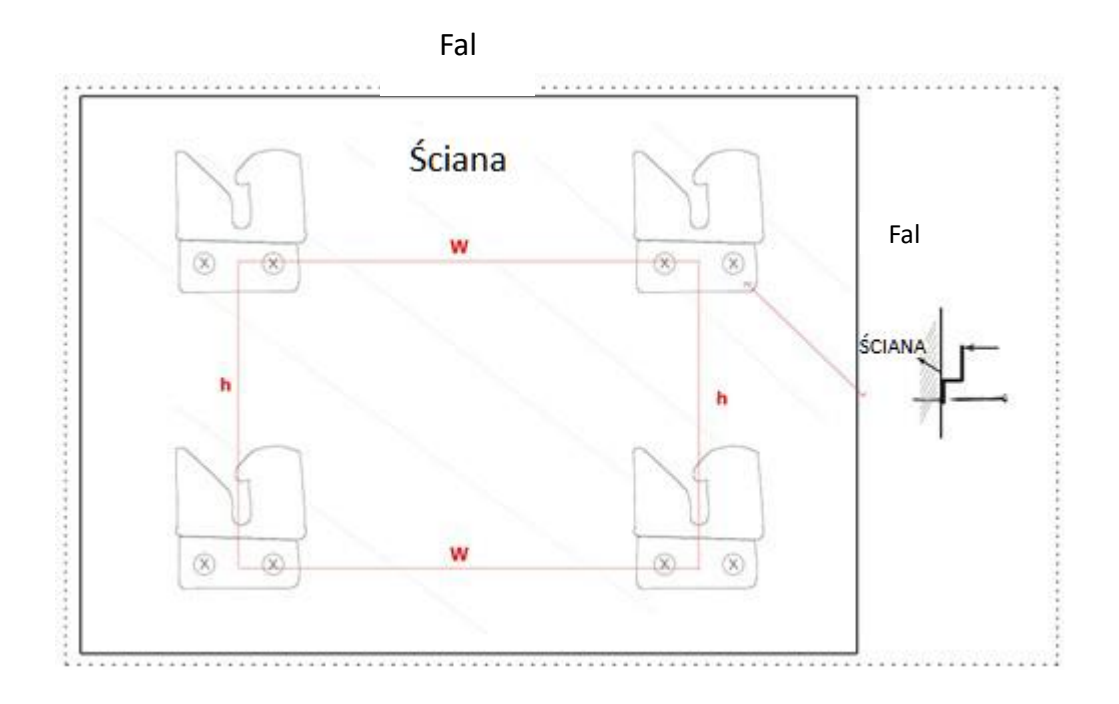

### (14) Akassza fel a táblát a négy tartófülre.

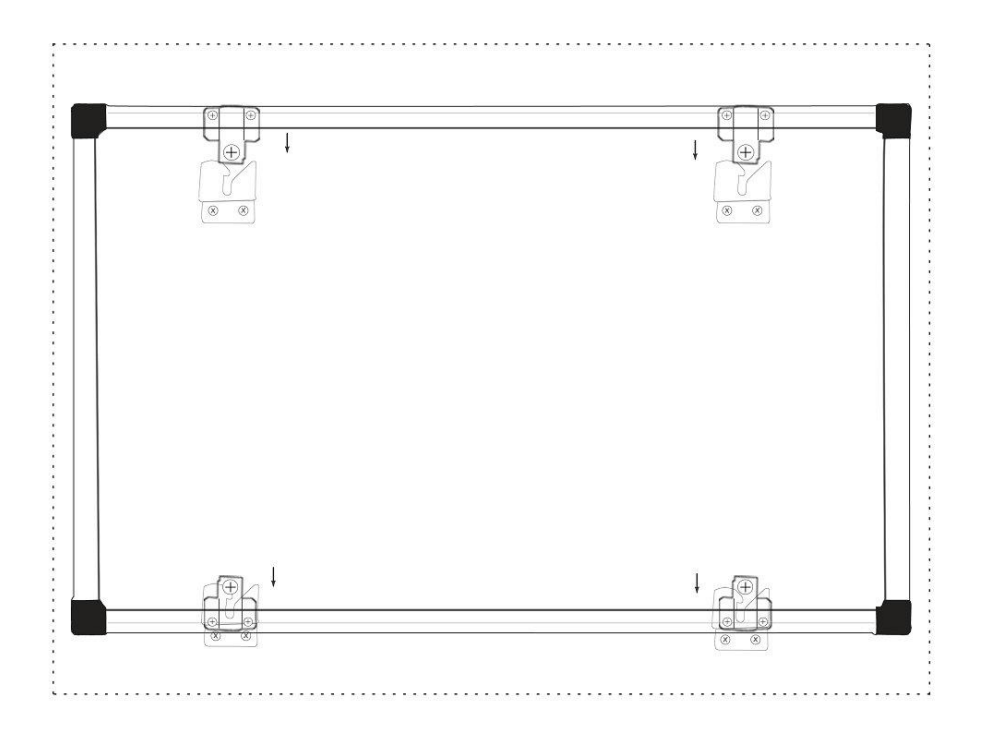

### **3 Hogyan kell használni az Avtek TT-BOARD Pro interaktív táblát**

# **Figyelem:**

Az első használat előtt telepíteni kell a táblának CD-ROM-on csatolt vezérlő alkalmazását.

Hogy tudja, a táblát sikeresen csatlakoztatta, ellenőrizze a driver ikonját:

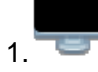

1. **auch and azt jelenti, hogy a rendszer nem ismerte fel a táblát.** 

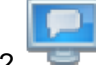

2. **azt jelenti, hogy létrejött a kapcsolat.** 

#### **3.1 Kalibrálás**

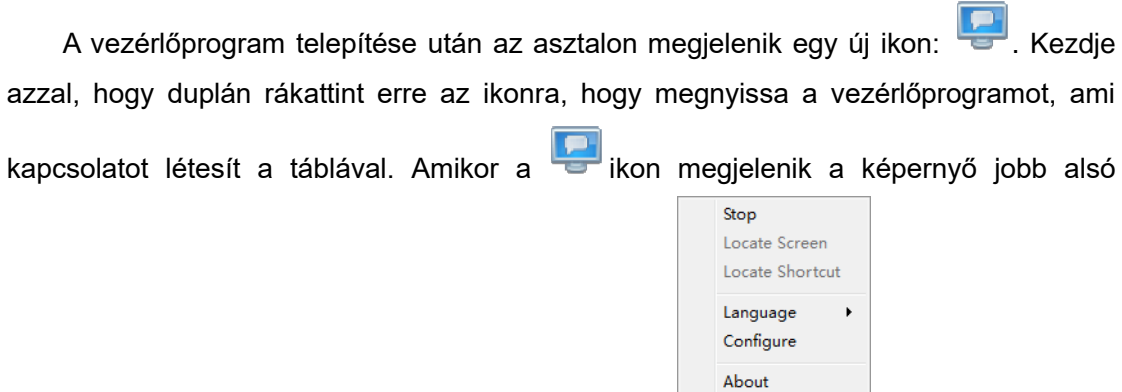

sarkában, kattintson az egér jobb oldali gombjával  $\sqrt{q_{\text{out}}}$ , majd kattintson a "Kalibrálásra". Megjelenik a kalibrálási képernyő:

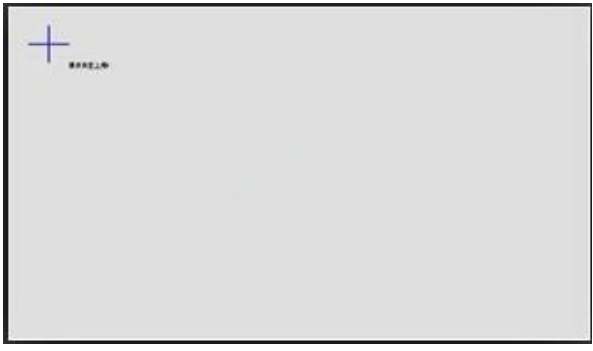

Használja a készlethez csatolt tolleszközt, és érintse meg (tartsa megérintve néhány másodpercig) minden kereszt közepét  $\Box$ . A négy pont kijelölése után a kalibrálás befejeződik.

Szükség esetén a kalibrálási képernyőről bármikor ki lehet lépni az ESC billentyű megnyomásával.

A tábla kalibrálás után meg lehet kezdeni a munkát az Avtek Interactive Suite programmal. A szoftver használati útmutatóját a [http://avtek.pl](http://avtek.pl/) weblapon lehet megtalálni.

#### **3.2 Parancsikon sáv**

Az interaktív tábla használatának megkönnyítéséhez az oldalsó szélein eszközsávok kaptak helyet, amivel gyorsan be lehet kapcsolni az Avtek Interactive Suite program legszükségesebb funkcióit.

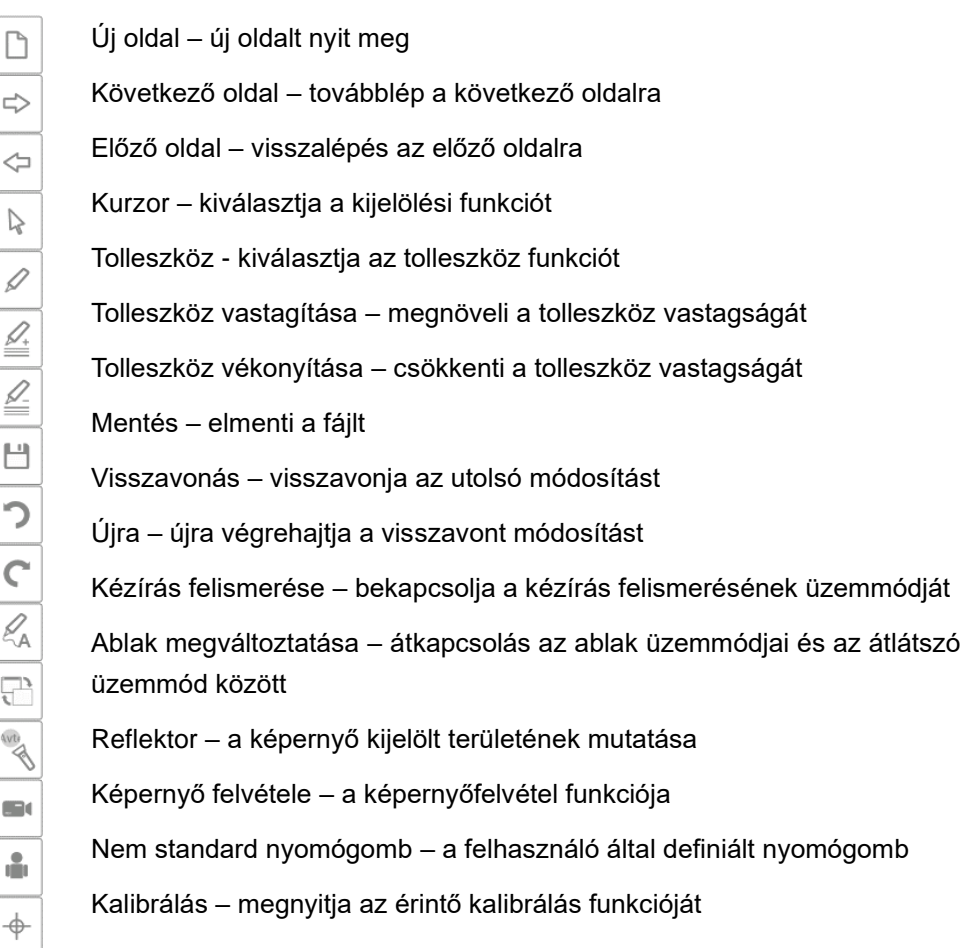

### **5 Kérdések és válaszok**

**A. A tábla csatlakoztatása után a vezérlő ikonja miért néz ki továbbra is** 

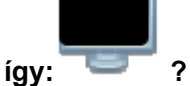

Probléma van az USB kábellel. Megsérült, vagy kiesett a csatlakozóból. Ellenőrizze, hogy kábel jól van-e csatlakoztatva, ha igen, ellenőrizze, hogy probléma más kábellel is fennáll-e.

Ajánlott az táblával szállított, eredeti USB kábelt használni (más kábel használata esetén, fontos, hogy annak ellenállása 0.5 Ω alatt legyen).

Hiba történt az alkalmazás vagy a vezérlő telepítésekor. Távolítsa el a programot és a vezérlőt, indítsa újra a számítógépet, majd telepítse újra.

A számítógép és a tábla nem lett jól csatlakoztatva. A berendezések helyes csatlakoztatásához járjon el a használati utasítás szerint.

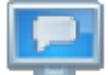

Ha az  $\overline{\phantom{a}}$  ikon egyáltalán nem jelenik meg a képernyő jobb alsó sarkában, be kell kapcsolni vagy újra telepíteni kell a vezérlőt.

#### **B. Az Avtek Interactive Suite szoftver telepítése után újra kalibrálni kell?**

Nem, nem kell. A rendszer megjegyzi az Ön utolsó beállításait.

#### **C. Hogyan lehet felismerni, működik-e a tábla?**

Amikor a tábla érzékeli az érintést, a bal alsó sarokban kigyullad egy kis kék lámpa. Ha ugyanezen a helyen állandó fénnyel, vörösen világít, a tábla belső problémát érzékel.

#### **D. Hogyan kell tisztítani a TT-BOARD PRO tábla felületét?**

Óvatosan törölje át a felületet egy nedves ronggyal. Ügyelni kell rá, hogy a rongy ne legyen túl nedves, a víznek nem szabad csorognia a felületen, mivel ez tönkreteheti az elektronikát.

Nehezen eltávolítható szennyeződések esetén ajánlott az Avtek IWB Cleaner táblatisztító folyadék használata.
# Avtek TT-BOARD serie PRO Tablă interactivă

INSTRUCȚIUNI

**Cele mai noi instrucţioni de utilizare şi orice informaţie referitoare la tabla interactivă Avtek puteţi gasi pe site-ul [http://www.avtek.eu](http://www.avtek.eu/)**

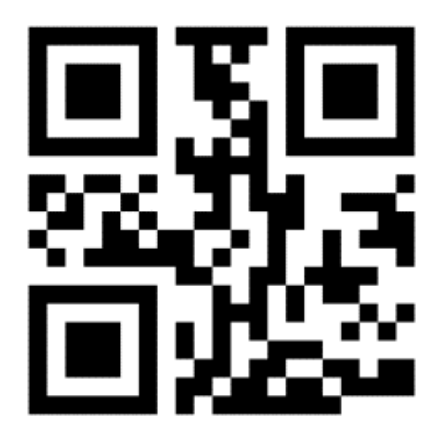

# **Conţinut**

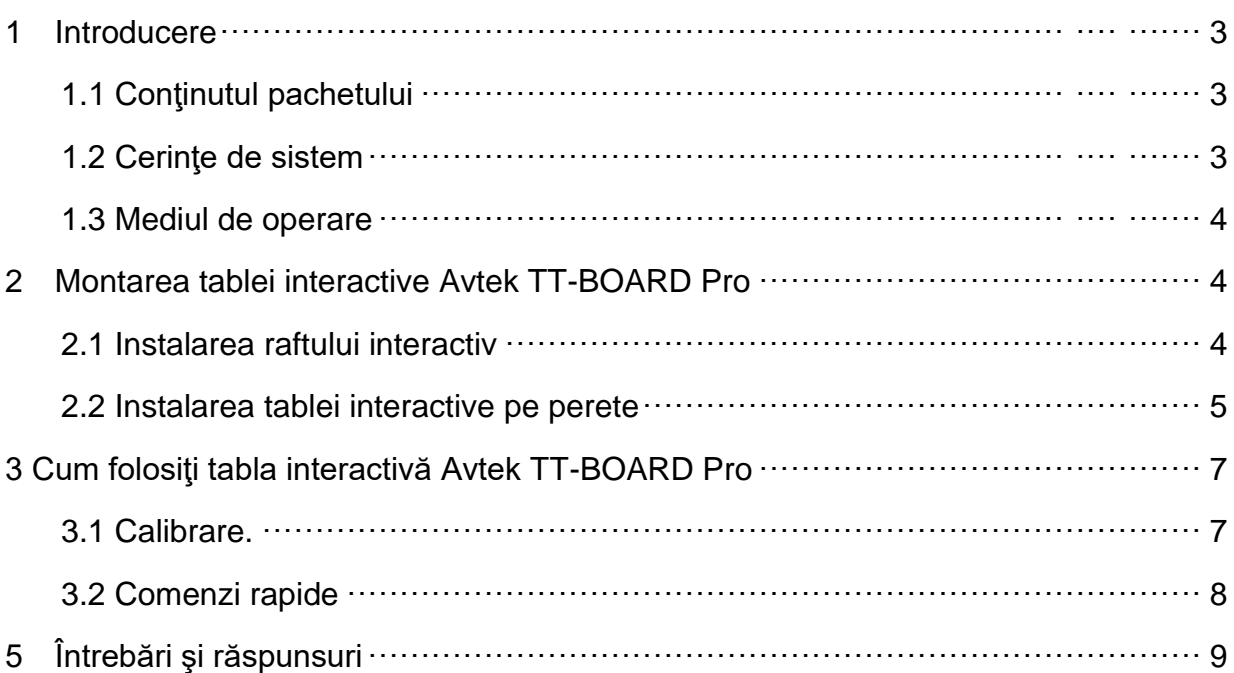

### **Atenţie:**

Vă rugăm să citiți acest manual înainte de a utiliza produsul. Păstrați acest manual pentru utilizare ulterioară.

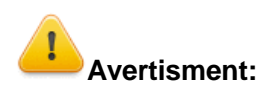

Pentru a evita șocul electric, evitaţi instalarea tablei interactive in zone cu umiditate foarte ridicată.

Utilizănd produsul evitaţi contactul direct cu foc, și expunerea prelungită la lumina directă a soarelui.

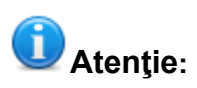

Dacă tabla este montată pe perete, trebuie montată drept. Nu utilizați instrumente ascuțite sau dure pentru a scrie pe suprafața tablei.

# **1 Introducere**

### **1.7 Conţinutul pachetului**

După deschiderea ambalajului, verificați conținutul. În absența sau deteriorarea uneia dintre componentele de mai jos, vă rugăm să contactați distribuitorul.

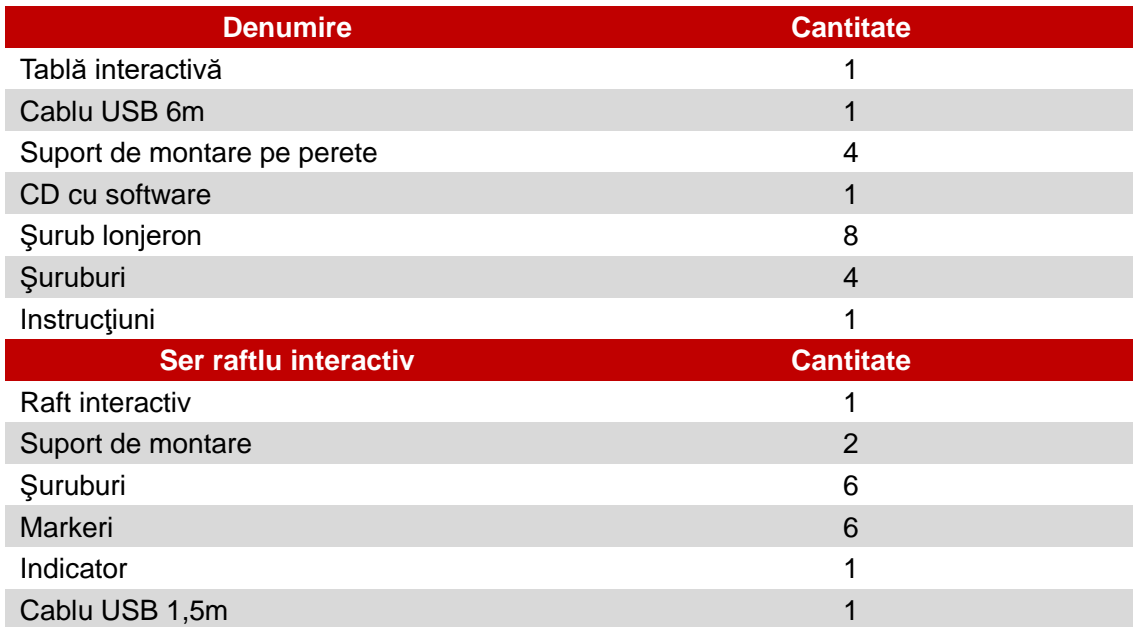

### **1.2 Cerinţe de sistem:**

### Parametrii recomandaţi ai sistemului

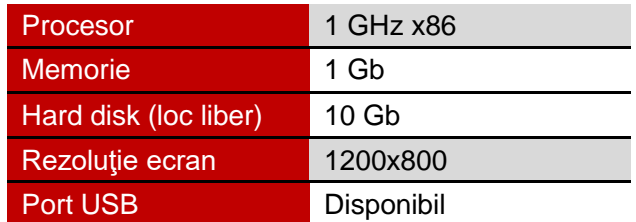

## **1.3 Mediul de operare**

Pentru a evita problemele și daunele, vă rugăm să folosiți și să depozitați produsul într-un mediu care îndeplinește următoarele cerințe:

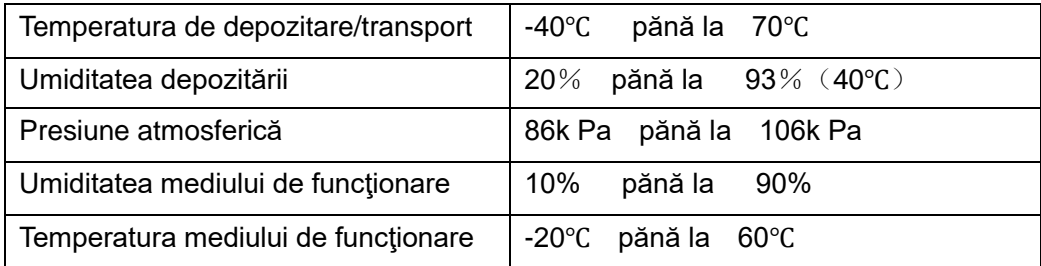

# **20 Montarea tablei interactive Avtek TT-BOARD PRO**

## **2.1 Instalarea raftului interactiv**

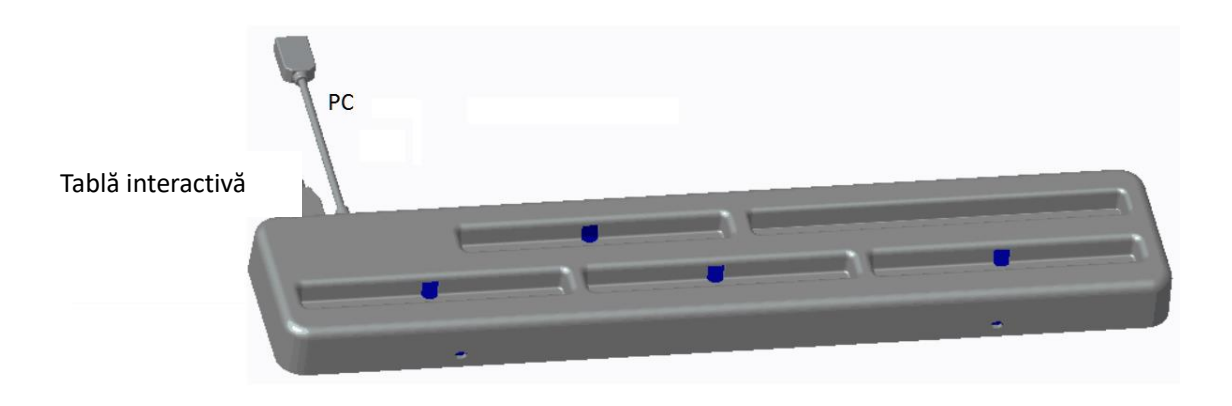

1 Fixaţi suporturile în forma literei L de raftul interactiv:

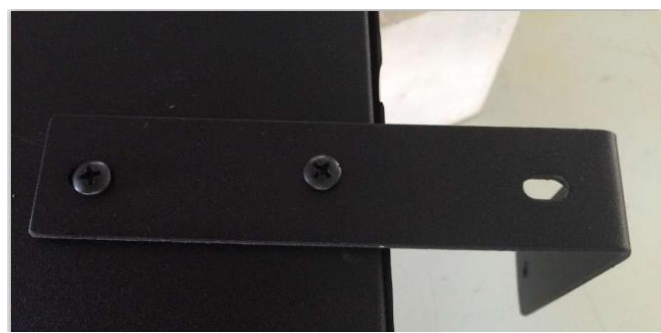

2 Folositi suruburile din partea de spate a tablei pentru fixarea raftului:

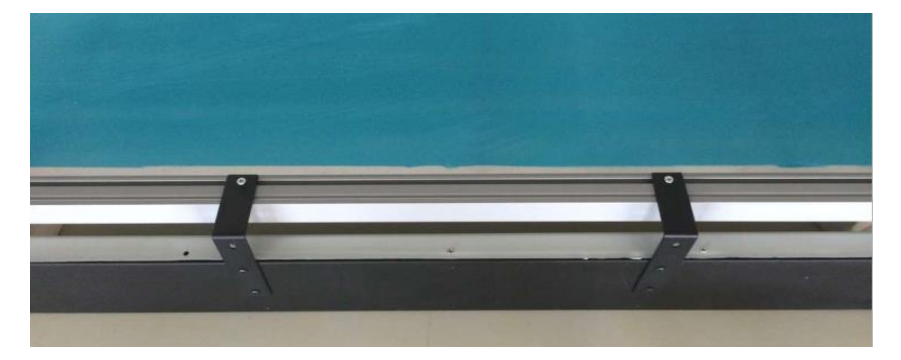

ATENŢIE: Portul USB trebuie să fir direcţionat înpre spatele tablei

- 21 După inatsalarea raftului, asezați markerii în funcție de culoare în locurile destinate. Autocolantele colorate indică culorile care vor fi activate după ridicarea markerului. Locul fără autocolant este destinat indicatorului telescopic. Locul pe raft indicat cu înscripţionarea ERASER este destinat markerului galben care activează corectorul gumă în software-ul Avtek Interactive Suite.
- 22 Foloseşte cablul USB de 1,5m pentru a conecta tabla de raftul interactiv, şi apoi cablul USB de 6m pentru conectarea la calculator.

ATENŢIE: Raftul interactiv trebuie montat înainte de agăţărea tablei pe perete – dacă nu, montarea va fi îngreunată.

### **2.2 Instalarea tablei interactive pe perete**

- (15) Pentru instalare avem nevoie de un metru, o şurubelniţă şi o bormaşină.
- ✓ Alege un loc potrivit pentru a instala tablae, care permite, de asemenea, să ușurință să conectați calculatorul
- ✓ Marcați pe perete locul unde vor fi efectuate găurile.
- ✓ Executaţi 8 găuri de montare
	- TT-BOARD 80, 80 Pro  $h = 1131$ mm, W = ok. 1440 mm
	- TT-BOARD 90, 90 Pro  $h = 1131$  mm,  $W = ok. 1720$  mm
	- $\blacksquare$  TT-BOARD 100 Pro h = 1274 mm, W = ok. 1980 mm
- Înșurubați mănerele de montare pe perete.

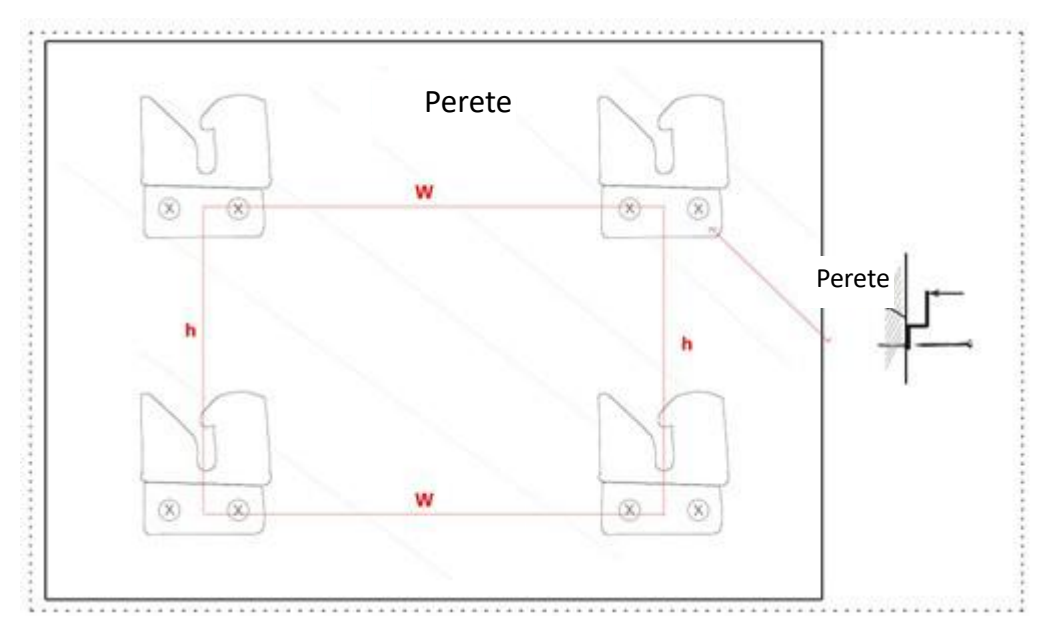

(16) Agăţaţi tabla pe cele patru suporturi de montare

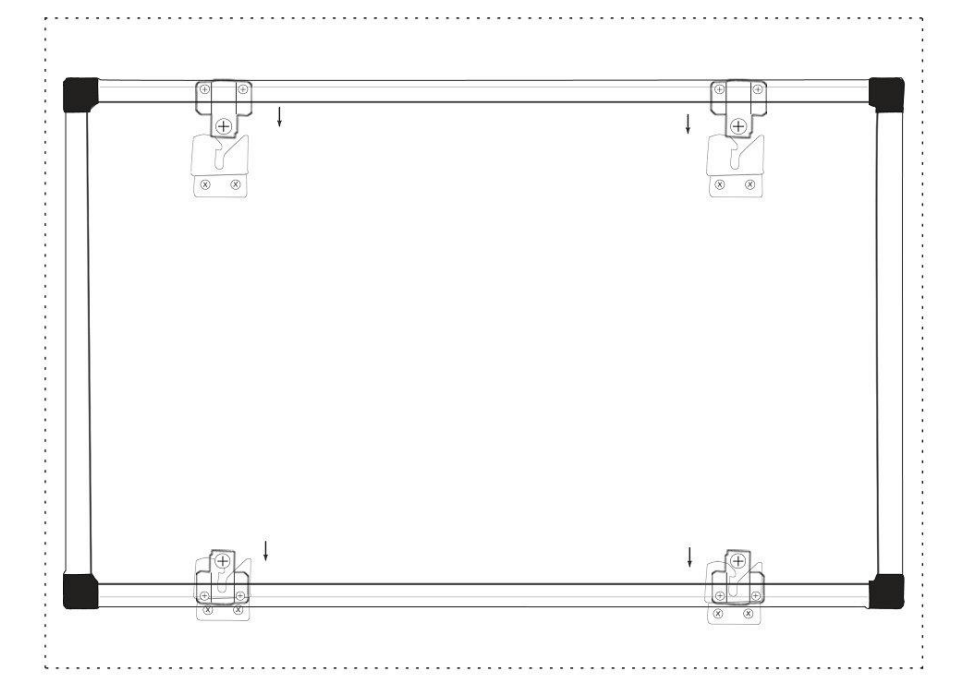

# **3 Cum folosiţi tabla interactivă Avtek TT-BOARD Pro**

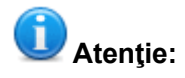

Înainte de prima utilizare trebuie instalat driverul tablei.

Pentru a se asigura că tabla a fost conectată corect, controlaţi By potwierdzić czy tablica została z powodzeniem połączona, sprawdź pictograma driverului:

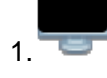

1. înseamnă, că tabla nu a fost descoperită.

2. înseamnă, că este conectată.

### **3.1 Calibrareaa**

După instalarea driverului apare o nouă pictogramă: . Trebuie să faceţi clic de

două ori pentru a porni driverul, care se va conecta cu tabla. Când pictograma în colţul din dreapta jos al. ecranului, faceţi clic cu butonul din dreapta al. mouse- ului

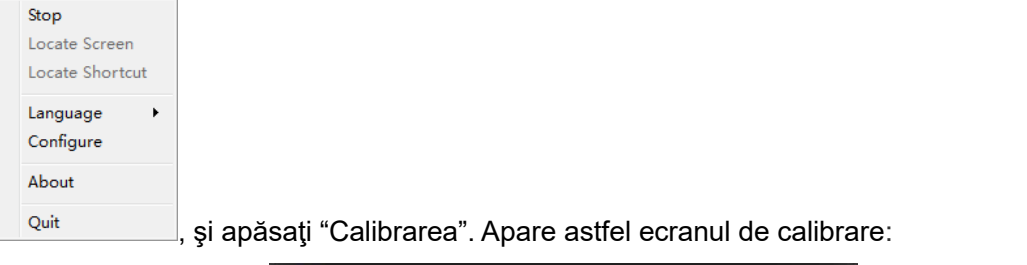

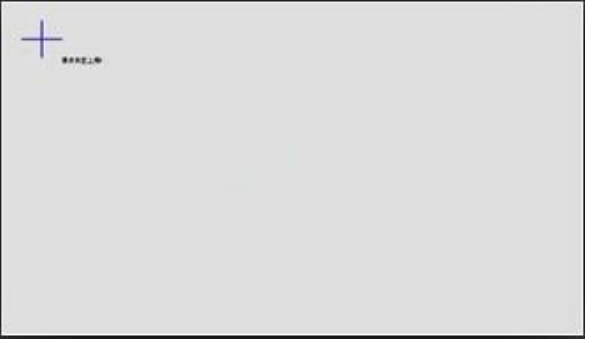

Folosiţi markerul din set şi atingeţi (câteva secunde ţineţi apăsat) mijlocul fiecărei cruci

. După indicarea celor patru puncte, calibrarea este terminată.

Dacă doriți în orice moment să ieșiți din ecranul de calibrare, este de ajuns să apăsați

butonul ESC.

După calibrarea tablei, puteţi începe utilizarea softwareului Avtek Interactive Suite. Instrucțiunile softwareului le puteți gasi pe site-ul [http://avtek.pl.](http://avtek.pl/)

### **3.2 Comenzi rapide**

Pentru a uşura utilizarea tablei interactive, pe lăturile acesteia sunt amplasate pictogramele comenzilor rapide care ajută să porniţi cât mai repede cele mai importante funcţii ale softwareului Avtek Interactive Suite.

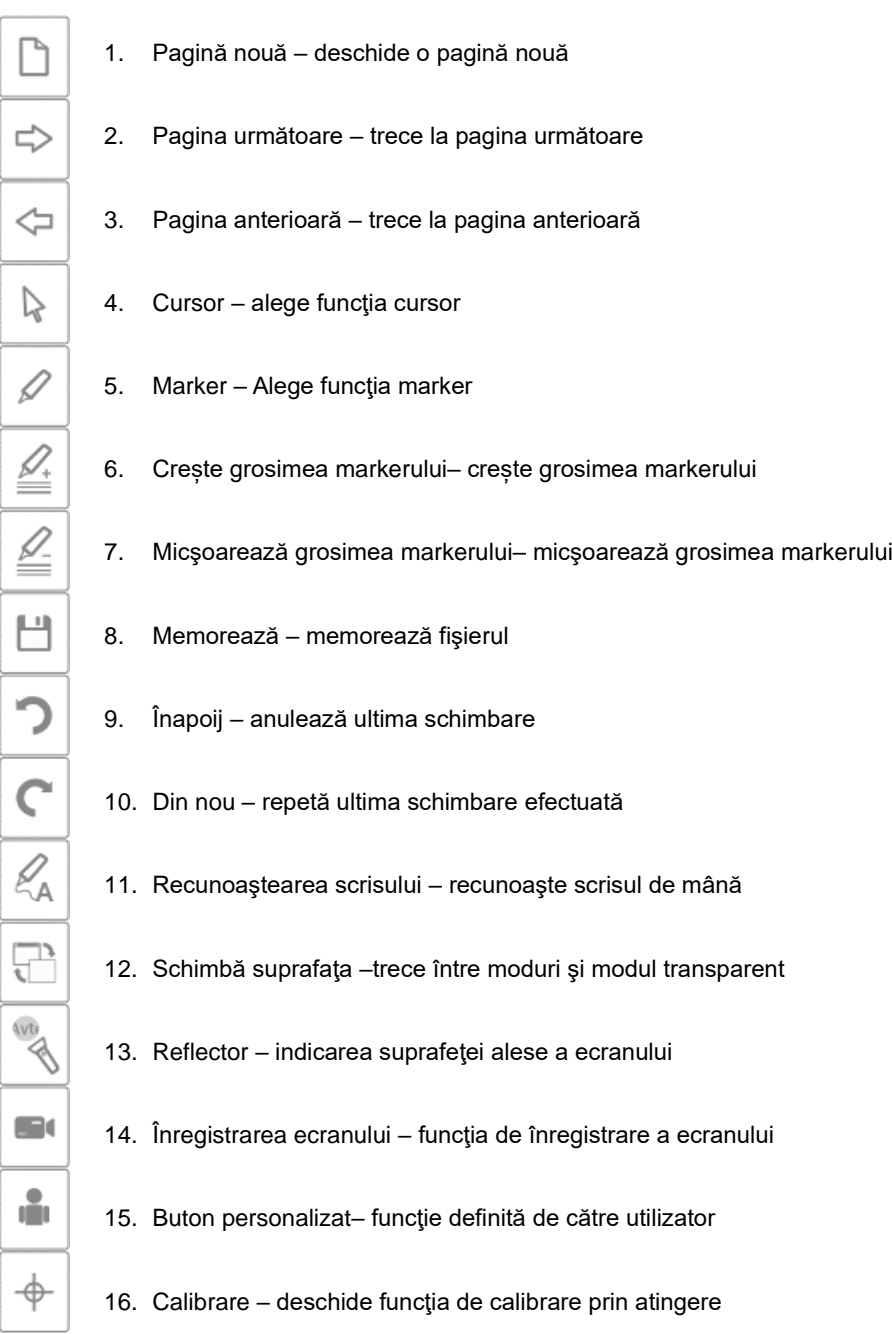

# **5 Întrebări şi răspunsuri**

### **A. De ce după conectarea tablei, pictograma driverului arată aşa: ?**

Este o problemă cu cablul USB. Cablul este deteriorat sau a ieşit din priză. Controlaţi dacă cablul este bine conectat iar dacă este bine conectat schimbaţi cablul şi observaţi dacă problema se menţine.

Recomandăm utilizarea cablului original USB livrat cu tabla (dacă utilizaţi un alt cablu este important ca rezistanţa acestuia să fie mai mica de 0.5 Ω).

A apărut o eroare la instalarea softwareului sau a driverului. Ştergeţi softwareul şi driverul de pe calculator, restart şi instalaţi din nou.

Calculatorul și tabla nu sunt conectate corect. Folosiți manualul pentru a conecta correct tabla.

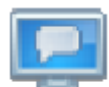

Dacă pictograma nu apare în colțul din dreapta jos, porniți sau instalați din nou driverul.

### **B. Este necesară calibrarea după instalarea softwareului Avtek Interactive Suite?**

Nu, nu este necesară. Sistemul îşi aminteşte ultimele setări.

### **C. De unde ştim că tabla funcţionează?**

Când tabla recunoaşte atingerea, în colţul din stânga jos se apare o liminiţă albastră. Dacă în acelaşi timp luminează continuu cu lumină rosie, tabla are o eroare internă.

### **D. Cum curăţăm suprafaţa tablei TT-BOARD PRO?**

Ştergem suprafaţa delicat cu o cârpă moale. Aveţi grijă, cârpa nu poate fi prae umedă – apa poate intra prin suprafaţă şi poate deteriora electronica.

În cazul de murdărie persistentă recomandăm folosirea lichidului de curăţare de table Avtek IWB Cleaner.

# Avtek TT-BOARD серия PRO

Интерактивная Доска

ИНСТРУКЦИЯ

# **Самая новая инструкция и вся информация на тему**

# **интерактивных досок Avtek представлена на сайте**

**[http://www.avtek.eu](http://www.avtek.eu/)**

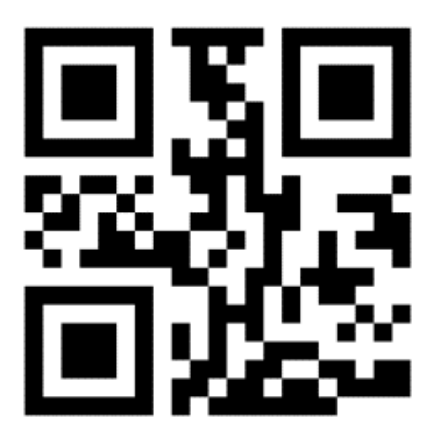

# **Содержимое**

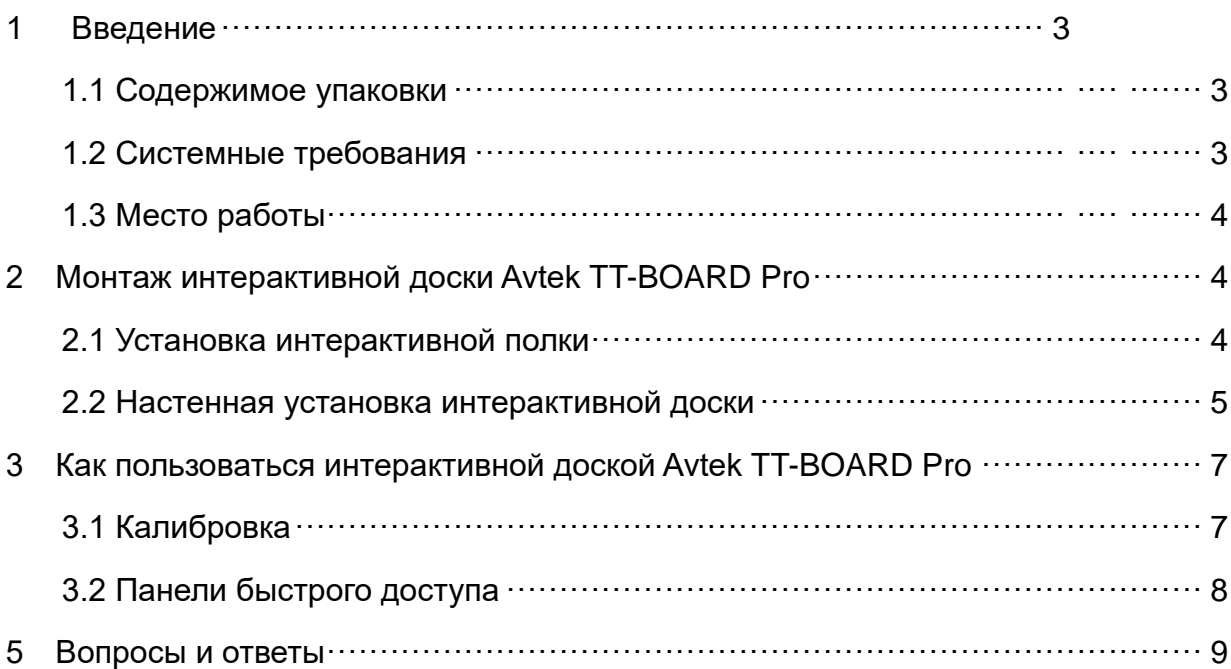

### **Примечание:**

Просим внимательно ознакомиться с данной инструкцией перед эксплуатацией изделия. Инструкцию следует хранить для использования в будущем.

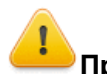

### **Предостережение:**

Во избежание поражения током не следует устанавливать интерактивную доску в местах с очень высокой влажностью.

Во время эксплуатации изделия следует избегать контакта с огнем, а также длительного попадания прямых солнечных лучей.

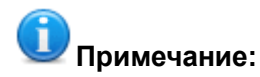

Если доска прикреплена на стене, она должна висеть прямо.

Не следует пользоваться острыми или твердыми инструментами для выполнения записей на поверхности таблицы.

# **1 Введение**

### **1.8 Содержимое упаковки**

После открытия упаковки следует проверить ее содержание. В случае отсутствия или повреждения какой-либо из перечисленных частей просим обратиться к продавцу изделия.

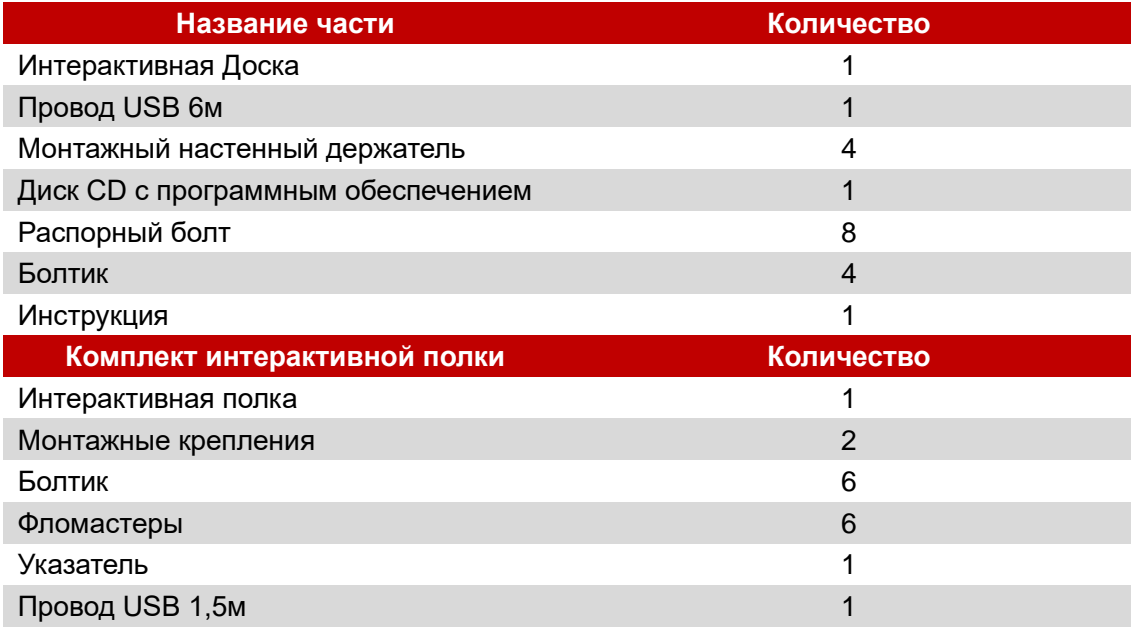

### **1.2 Системные требования:**

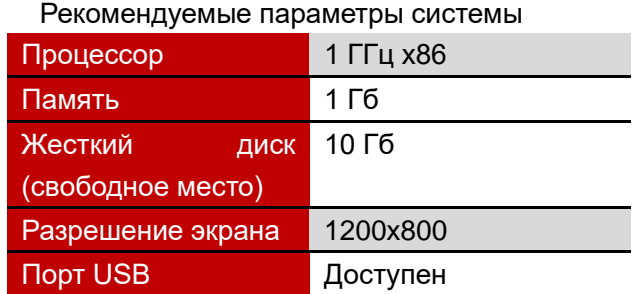

## **1.3 Место работы**

Во избежание проблем и повреждений следует использовать продукт и хранить в

месте, отвечающем требованиям:

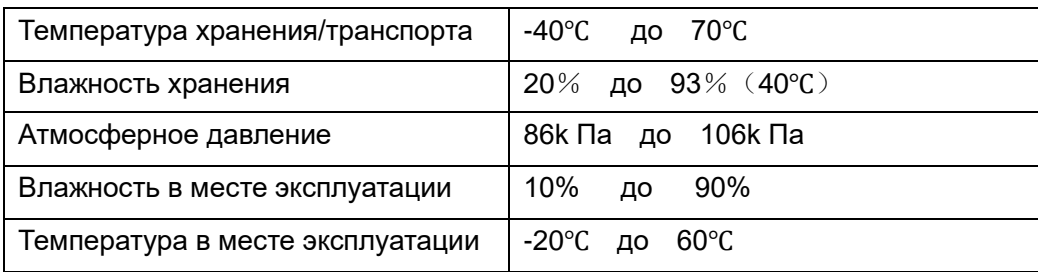

# **23 Монтаж интерактивной доски Avtek TT-BOARD PRO**

### **2.1 Установка интерактивной полки**

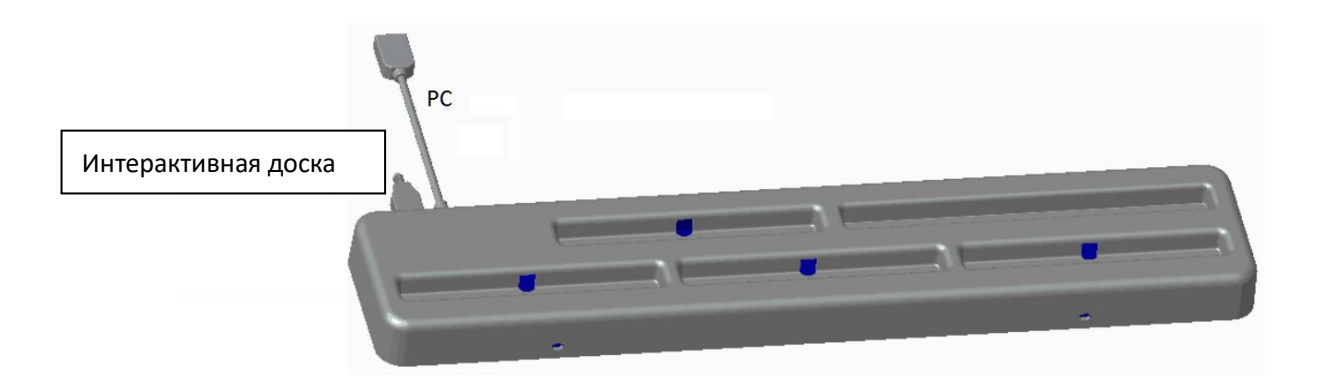

1 Прикрутить держатели в форме буквы L к интерактивной полке:

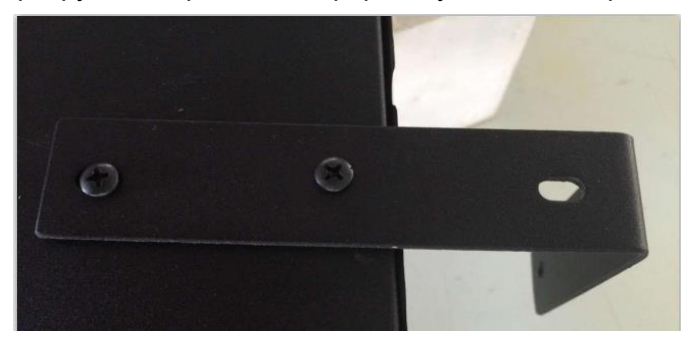

2 Воспользоваться болтиками в задней части доски для прикрепления полки:

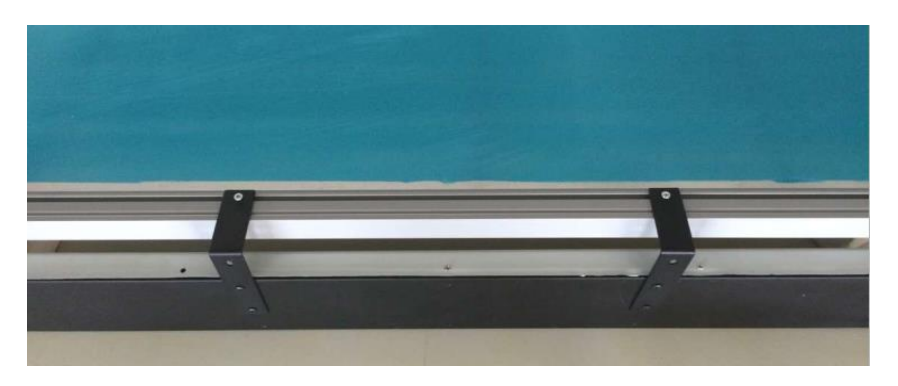

ПРИМЕЧАНИЕ: Порты USB должны быть направлены к задней части доски

- 24 После установки полки положить фломастеры согласно цветам на соответствующие места. Цветные наклейки соответствуют цветам, которые будут активированы после того, как конкретный фломастер будет взят со своего места. Место без наклеек предназначено для телескопического указателя. Место на полке, обозначенное надписью ERASER, предназначено для желтого фломастера, активирующего резинку в программном обеспечении Avtek Interactive Suite.
- 25 Воспользоваться кабелем 1,5м USB, чтобы подсоединить таблицу к интерактивной полке, после чего воспользоваться кабелем 6м USB для подсоединения полки к компьютеру.

ПРИМЕЧАНИЕ: Интерактивную полку следует установить перед монтажом доски на стене – в противном случае монтаж будет усложнен.

### **2.2 Настенная установка интерактивной доски**

- (17) Для установки потребуется метровая лента, отвертка и дрель
- ✓ Выбрать соответствующее место для установки доски, которое также обеспечит возможность легко подсоединить компьютер.
- ✓ Обозначить на стене места, в которых будут просверлены отверстия.
- ✓ Выполнить 8 монтажных отверстий
	- TT-BOARD 80, 80 Pro  $h = 1131$  mm,  $W = ok. 1440$  mm
	- TT-BOARD 90, 90 Pro  $h = 1131$ mm, W = ok. 1720 mm
	- $\blacksquare$  TT-BOARD 100 Pro h = 1274 mm, W = ok. 1980 mm
- ✓ Прикрутить монтажные держатели к стене.

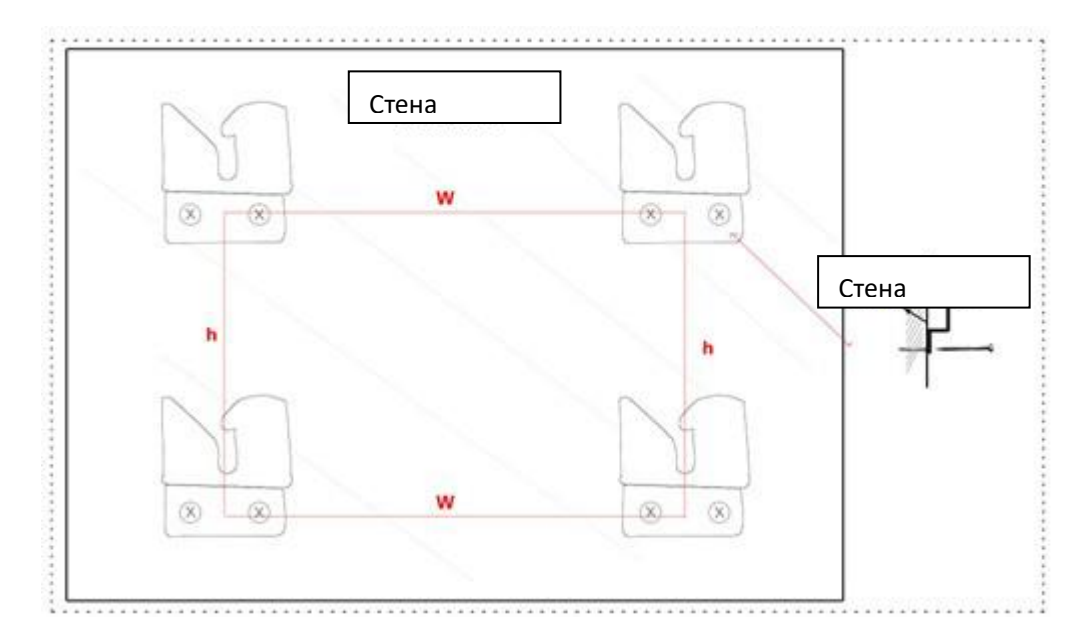

(18) Повесить доску на четырех монтажных держателях

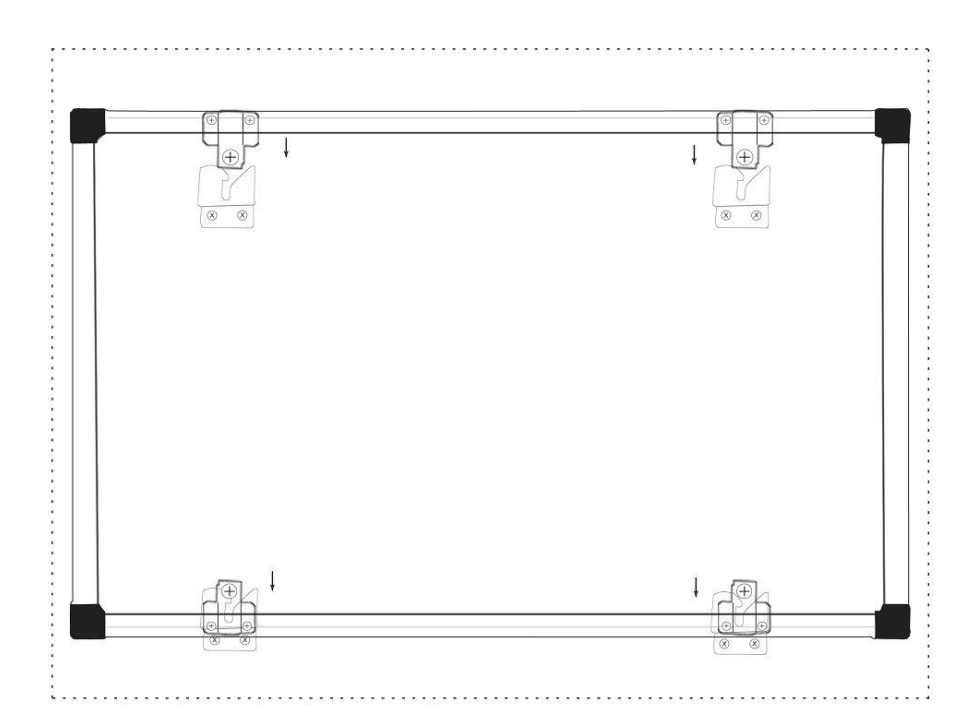

# **3 Как пользоваться доской Avtek TT-BOARD Pro**

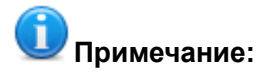

Перед первым использованием следует установить прилагаемый на диске драйвер к доске.

Для того чтобы подтвердить, правильно ли была подсоединена доска, следует проверить иконку драйвера:

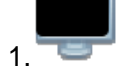

1. значит, что доска не была распознана.

2. значит, что соединение установлено.

### **3.1 Калибровка**

После установки драйвера на панели появится новая иконка: . Начать с двукратного нажатия на эту иконку, чтобы включить драйвер, который установит соединение с доской. Когда иконка **появится в правом нижнем углу экрана**,

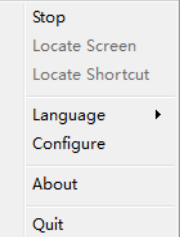

следует нажать на нее правой кнопкой мыши  $\Box$  Quit , после чего нажать на "Калибровка". В результате будет отображен экран для калибровки:

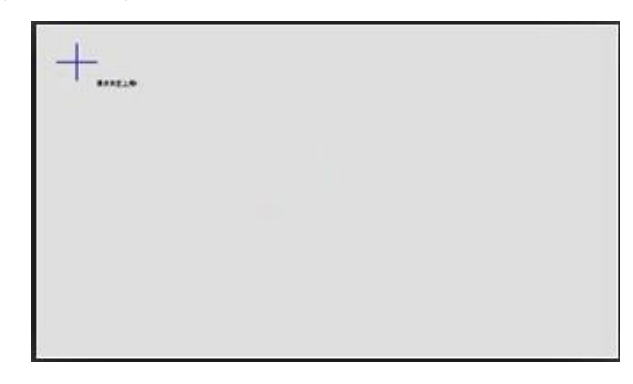

Воспользоваться прилагаемым к комплекту фломастером и прикасаться

(придержать несколько секунд) к центру каждого крестика . После обозначения четырех пунктов калибровка будет завершена.

В случае необходимости с экрана калибровки в любой момент можно выйти, нажимая кнопку ESC.

После калибровки доски можно начать работу с программным обеспечением Avtek Interactive Suite. Инструкцию к программному обеспечению можно найти на сайте [http://avtek.pl.](http://avtek.pl/)

#### **3.2 Панели быстрого доступа**

⇦

 $\Rightarrow$ 

 $\triangleleft$ 

 $\mathcal{S}$ 

 $\leq$ 

 $\geq$ 

U  $\overline{C}$ 

 $\overline{\mathbf{c}}$ 

 $\overline{\mathcal{S}}$ 

 $\mathbb{Z}$ 

**CO** 

å.

 $\Rightarrow$ 

Для того чтобы облегчить использование интерактивной доски на ее боковых полях находятся панели быстрого доступа, благодаря которым можно быстро включать самые необходимые функции программного обеспечения Avtek Interactive Suite.

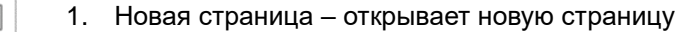

- 2. Следующая страница переходит к следующей странице
- 3. Предыдущая страница переходит к предыдущей странице
- 4. Курсор выбирает функцию «обозначь»
- 5. Фломастер выбирает функцию «фломастер»
- 6. Увеличить толщину фломастера увеличивает толщину фломастера
- 7. Уменьшить толщину фломастера уменьшает толщину фломастера
- 8. Сохранить сохраняет файл
- 9. Назад аннулирует последнее изменение
- 10. Восстановить восстанавливает последнее аннулированное изменение
- 11. Распознавание шрифта включает режим распознавания шрифта, написанного от руки
- 12. Изменить окно переключение между режимами окна и прозрачным режимом
- $\begin{picture}(120,10) \put(0,0){\line(1,0){10}} \put(15,0){\line(1,0){10}} \put(15,0){\line(1,0){10}} \put(15,0){\line(1,0){10}} \put(15,0){\line(1,0){10}} \put(15,0){\line(1,0){10}} \put(15,0){\line(1,0){10}} \put(15,0){\line(1,0){10}} \put(15,0){\line(1,0){10}} \put(15,0){\line(1,0){10}} \put(15,0){\line(1,0){10}} \put(15,0){\line($ 13. Рефлектор – отображение выбранного фрагмента экрана
	- 14. Запись экрана функция записи экрана
	- 15. Нестандартная кнопка функция, определенная пользователем
		- 16. Калибровка открывает функцию калибровки прикасания

### **5 Вопросы и ответы**

**A. Почему после подсоединения доски иконка драйвера по-прежнему** 

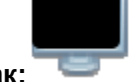

#### **выглядит так: ?**

Есть проблема с кабелем USB. Поврежден или выпал из разъема. Проверить, хорошо ли подсоединен кабель. Если да, то проверить, есть ли проблема с другим кабелем.

Рекомендуем пользоваться оригинальным проводом USB, поставляемым с доской (в случае использования другого провода важно, чтобы он имел сопротивление ниже 0.5 Ом).

Появилась ошибка при установке программного обеспечения или драйвера. Следует удалить программное обеспечение и драйвер, перезапустить компьютер и установить п/о и драйвер еще раз.

Компьютер и доска были подсоединены неправильно. Следует воспользоваться инструкцией, чтобы правильно подсоединить прибор.

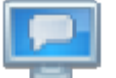

Если иконка вообще не появляется в правом нижнем углу экрана, следует включить или установить драйвер еще раз.

### **B. Необходимо ли выполнять калибровку после повторной установки программного обеспечения Avtek Interactive Suite?**

Нет, в этом нет необходимости. Система запомнит Ваши последние настройки.

#### **C. Как узнать, действует ли доска?**

Когда доска воспринимает прикосновение, в ее левом нижнем углу загорится голубой индикатор. Если это место имеет постоянно светящийся красным цветом индикатор, доска обнаруживает внутреннюю проблему.

#### **D. Как очищать поверхность доски TT-BOARD PRO?**

Осторожно протереть поверхность влажной салфеткой. Следует обращать внимание, чтобы салфетка не была слишком мокрой – вода не должна стекать по поверхности, т.к. это может повредить электронику.

В случае трудно удаляемых загрязнений рекомендуется применение жидкости для очистки досок Avtek IWB Cleaner.